# **Manuel d'utilisation**

# **RIGOL**

Publication numéro UGA07107-1110 Juillet 2008

Oscilloscopes Numériques

Série DS1000E et DS1000D

© 2008 RIGOL Technologies, Inc. Tous droits réservés

- Copyright © RIGOL ELECTRONIC Co. Ltd. 2008 Tous droits réservés.
- Les produits Rigol sont couverts par les droits de la République populaire de Chine.
- Les informations dans cette publication se substituent aux publications précédentes.
- z Rigol se réserve le droit de modifier les prix et les spécifications du matériel.

**NOTE:** RIGOL est une marque deposée de *RIGOL* Technologies, Inc..

© 2008 **RIGOL** Technologies, Inc. I

# **Sécurité**

Lire les instructions suivantes avant utilisation pour prévenir de tout dommage pour l'appareil et pour les appareils qui lui sont connectés. Pour éviter des dommages potentiels utiliser ce produit uniquement comme spécifié.

La maintenance ne doit être faite que par du personnel qualifié.

Seul du personnel qualifié devra appliquer les procédures de service.

### **Pour éviter le feu ou les blessures**

**Utiliser le cordon de secteu**r **approprié**, utiliser seulement le cordon secteur spécifié pour ce produit et certifié pour le pays d'utilisation.

**Reliez et débranchez correctement**. Ne reliez ou ne débrancher pas les sondes ou les cordons de test pendant qu'ils sont reliés à une source de tension.

Mise à la terre du produit : ce produit est mis à la terre par le conducteur de terre du cordon de secteur. Pour éviter une décharge électrique, le conducteur de terre doit être mis à la terre. Avant d'établir des connections aux bornes d'entrée ou de sortie du produit assurez-vous que le produit est correctement relié à la terre.

**Reliez la sonde correctement**. Le câble de masse de la sonde est relié au potentiel de terre. Ne reliez pas le câble de masse à une tension élevée.

**Observez toutes les consignes pour les entrées**. Pour éviter le risque du feu ou de choc électrique, observez toutes les consignes et inscriptions indiquées sur le produit. Consultez le manuel du produit pour davantage d'informations avant d'établir des connexions sur le produit.

**Ne pas utiliser sans le capot.** Ne pas utiliser ce produit sans le capot ou sans faces.

**Utilisez Le fusible approprié**. Employez seulement le type de fusible avec les caractéristiques indiquées pour ce produit.

**Évitez les circuits accessibles**. Ne touchez pas les raccordements et les composants accessibles quand l'appareil est sous tension.

**Ne pas utiliser en cas de dysfonctionnement**. Si vous suspectez des dommages sur ces produits, le faire inspecter.

**Pour avoir une ventilation appropriée.** Référez-vous aux instructions d'installation du manuel pour avoir des détails sur l'installation pour une ventilation appropriée.

**Ne pas utiliser dans des conditions d'humidité** 

Ne pas utiliser dans des atmosphères explosives Garder le produit sur une surface propre et sèche

II © RIGOL Technologies, Inc. 2008.

**Catégorie de surtension Les oscilloscopes des séries** DS1000E et DS1000D sont conçus pour des measures en catégorie I.

Les entrées peuvent être connectées à un circuit de catégorie I pour des tensions allant jusqu'à 300 VAC. Les oscilloscopes des séries DS1000E et DS1000D sont conçus pour des surtensions impulsionnelles de 1000Vpk.

© 2008 **RIGOL** Technologies, Inc. III

**Symboles et termes utilisés** 

**Termes dans la notice.** Ces termes peuvent se trouver dans cette notice:

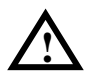

**AVERTISSEMENT: Les Avertissement identifient les conditions ou les pratiques qui pourraient avoir comme conséquences, des dommages ou la perte de la vie.** 

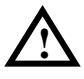

**ATTENTION : Les signaux d'attention identifient les conditions ou les pratiques qui pourraient avoir comme conséquences des dommages à ce produit ou toute autre propriété** 

**Termes sur l'appareil.** Ces termes peuvent se trouver sur l'appareil :

**DANGER :** indique un danger immédiat comme vous l'indique le terme

**AVERTISSEMENT:** indique un danger immédiat comme vous l'indique le terme

**ATTENTION :** indique un risque tant à la propriété qu'au produit

**Symboles sur l'appareil.** Ces symboles peuvent se trouver sur l'appareil :

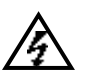

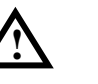

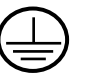

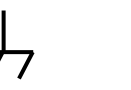

**Prise de** 

**DANGER Haute Tension** 

**ATTENTION Voir la notice** 

**Connexion au fil de terre**

**Prise de terre au chassis** 

**terre**

IV © RIGOL Technologies, Inc. 2008. Manuel d'utilisation pour sériese DS1000E et DS1000D

# **Généralités sur les Oscilloscopes**

Les oscilloscopes numériques à mémoire des sériee **RIGOL DS1000E et DS1000D** permettent la mesure et la visualisation de signaux dans un petit boîtier. Les séries DS1000E et DS1000D sont destinées aux applications de production, conception, et les applications impliquant l'essai de circuits numériques et analogiques ainsi que le dépannage ainsi que pour la formation.

Chaque oscilloscope propose :

- z 2 voies, Bande passante: 100MHz (DS1102D, DS1102E) 50MHz (DS1052D, DS1052E)
- Option 16 voies numériques (oscilloscope Mixte série DS1000D), chaque voie peut être allumée ou éteinte indépendamment, ou en groupe de 8 bits
- Afficheur Couleur LCD Résolution 320\*234
- Stockage USB et impression, mise à jour logiciel par clé USB
- Intensité ajustable, visualisation de la trace plus efficace
- Une touche de configuration Auto pour une utilisation simple (AUTOSET)
- Mémorisation de 10 signaux et de 10 configurations, supports CSV et format Bitmap
- Nouvelle fonction scan retardé, facilite l'affichage des détails et le suraffichage d'une trace
- $\bullet$  20 mesures automatiques
- $\bullet$  Mesure automatique avec les curseurs
- Enregistrement de signal, enregistrement et relecture dynamique du signal
- Calibration rapide de l'offset par l'utilisateur
- Fonction calcul FFT, Fréquencemètre
- Filtres numériques, incluant passe-bas, passe-haut, large-bande, à réjection
- Fonction Bon/Mauvais, Sortie Bon/Mauvais isolée optiquement
- Fonction mathématique addition, soustraction et multiplication
- Déclenchement avancé incluant: Front, Vidéo, largeur d'impulsion, pente, Alternatif, Pattern et Durée (oscilloscope Mixte)
- Sensibilité de déclenchement ajustable
- **•** Interface utilisateur multi langue
- $\bullet$  Menu Pop up pour une lecture et une utilisation facile
- Systèmes d'aide en anglais et en chinois
- Système de gestion de fichiers

© 2008 RIGOL Technologies, Inc.

### **Accessoires pour Oscilloscope des séries DS1000D et DS1000E:**

- z 2 sondes commutable 1:1 10: 1 1,5mètre
- Ensemble de test numérique (oscilloscope Mixte uniquement) incluant Ligne de données A (Model: FC1868) Tête logique active (Model: LH1116) 20 fils de test (Model: LC1150) 20 clips logiques (Model: TC1100)
- Cordon d'alimentation
- Manuel utilisateur
- Carte de garantie

VI © RIGOL Technologies, Inc. 2008. Manuel d'utilisation pour sériese DS1000E et DS1000D

# **Sommaire**

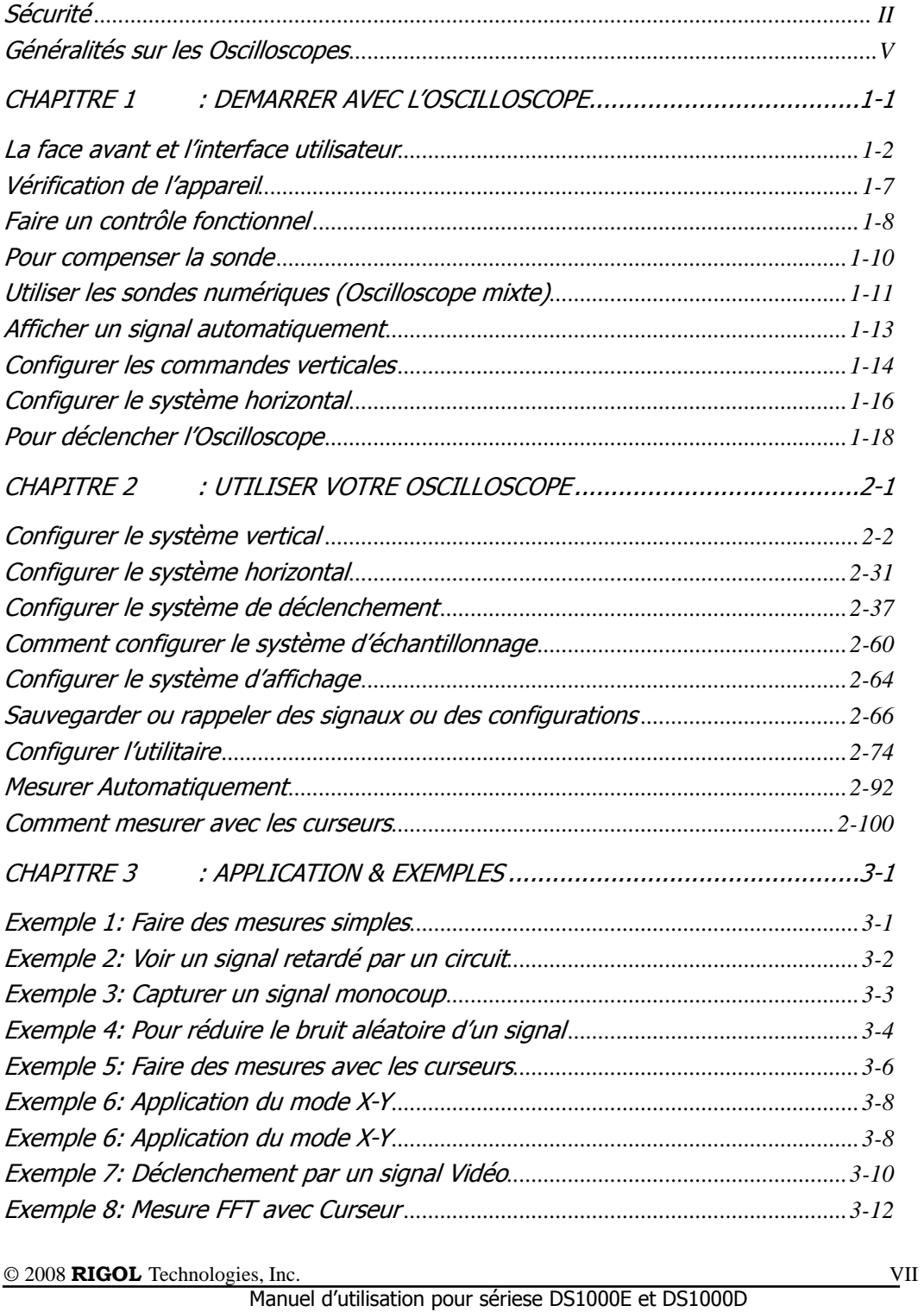

#### **RIGOL**

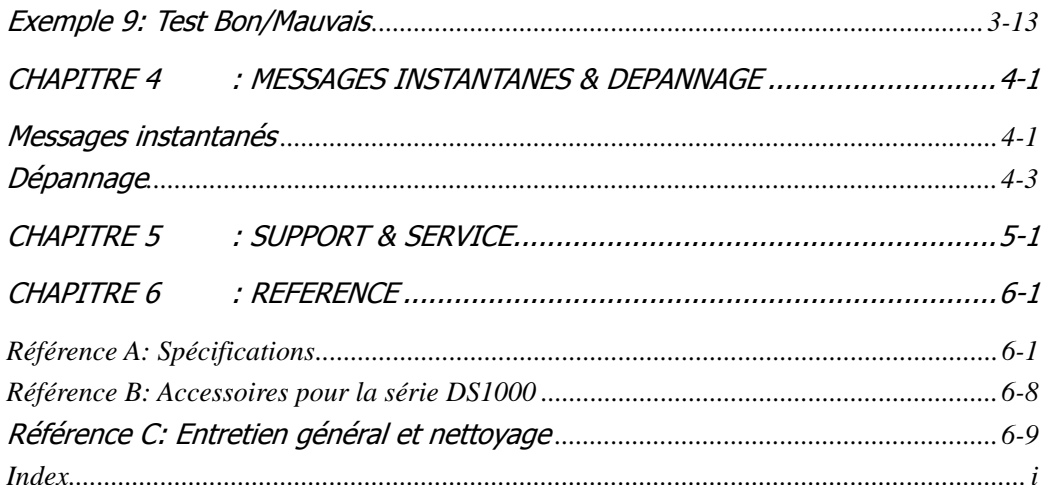

® RIGOL Technologies, Inc. 2008.<br>Manuel d'utilisation pour sériese DS1000E et DS1000D

# Chapitre 1 : Démarrer avec l'oscilloscope

Ce chapitre couvre les thèmes suivants:

- La face avant et l'interface utilisateur
- Vérification de l'appareil
- **Prendre un contrôle fonctionnel**
- $\blacksquare$  Compenser des sondes
- Utiliser les sondes numériques (oscilloscope Mixte)
- **E** Afficher un signal automatiquement
- Configurer la fenêtre verticale
- Configurer le système horizontal
- Déclencher l'oscilloscope

© 2008 **RIGOL** Technologies, Inc. 1-1

# **La face avant et l'interface utilisateur**

Une des premières choses que vous voudrez faire avec votre nouvel oscilloscope est de connaître sa face avant. Par conséquent, nous avons écrit les exercices de ce chapitre pour vous familiariser avec certaines de ses commandes.

La face avant a des boutons rotatifs et des touches. Les boutons sont employés le plus souvent et sont semblables aux boutons sur d'autres oscilloscopes. Les touches appellent les sous menus sur l'affichage qui vous permet l'accès à plusieurs dispositifs et aux menus de l'oscilloscope liés aux voies, aux fonctions mathématiques, et aux dispositifs de référence ou d'actions instantanées.

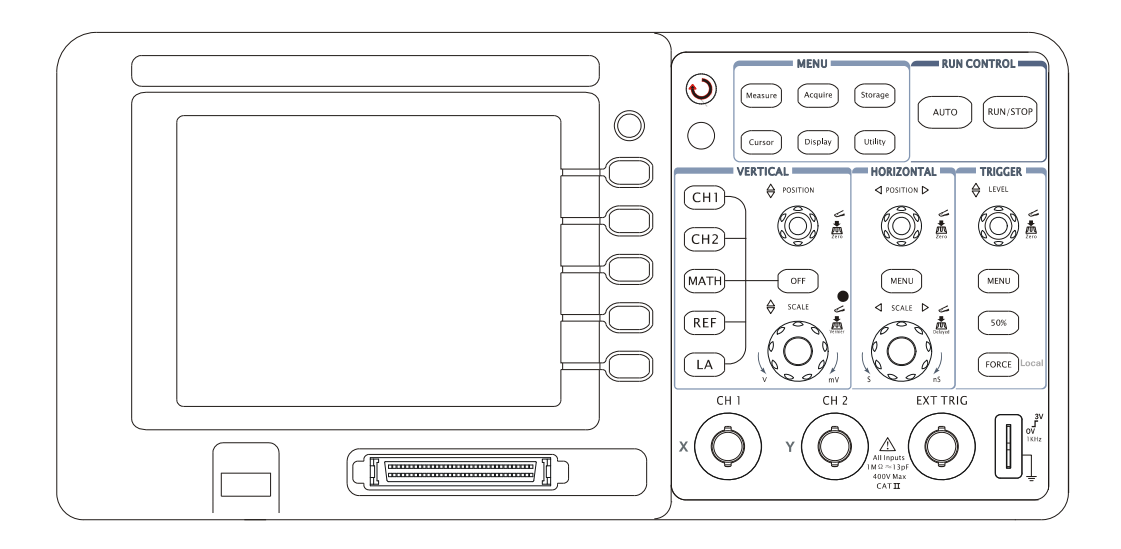

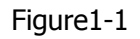

Face avant des oscilloscopes de la série DS1000

Les oscilloscopes de la série DS1000 vous propose une face avant facile d'utilisation. Les définitions des boutons et les touches sont énumérés comme suit :

Touches de menus : associées à : MESURE, CURSEUR, ACQUERIR, AFFICHAGE, STOCKAGE, et UTILITAIRE.

1-2 © RIGOL Technologies, Inc. 2008. Manuel d'utilisation pour sériese DS1000E et DS1000D

#### **RIGOL**

Boutons verticaux : Associés à CH1, CH2, MATH et REF, le bouton OFF peut définir la forme de l'onde ou éteindre le menu actuellement actif.

Boutons horizontaux : Associés au menu horizontal.

Boutons de déclenchement : Associés au menu de déclenchement, action instantanée pour placer le niveau de déclenchement à 50% et celui de force.

Touches d'actions : Inclus les touches d'actions pour AUTO et RUN/STOP.

- Touches de fonctions : Cinq touches grises de haut en bas du côté droit de l'écran LCD, qui affichent le choix de l'opération dans le menu actif.
- Boutons: Pour l'ajustement de la position <sup>@POSITION</sup> verticale ou horizontale de l'échelle @SCALE et du niveau @LEVEL de déclenchement

© 2008 **RIGOL** Technologies, Inc. 1-3

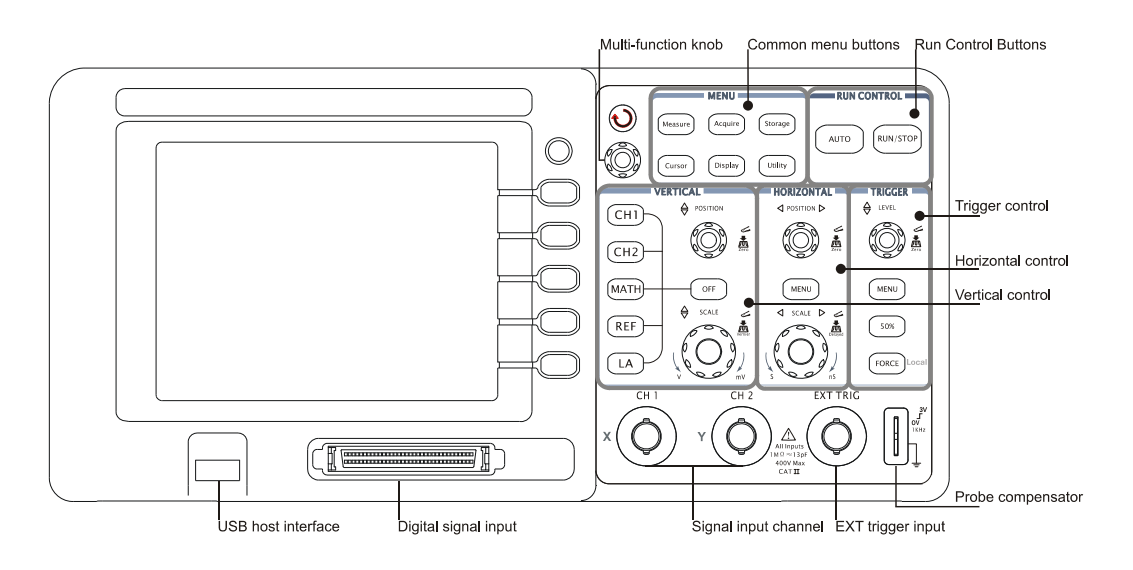

Figure 1-2 Contrôle de la face avant

#### **Définition des caractères dans ce manuel**:

Dans tout le manuel, les dessins des touches et les boutons sont les mêmes que ceux de la face avant. Un carré autour du nom de la clef indique des boutons de fonction de MENU sur la face avant, tel que Measure.  $\bigcirc$  indique le bouton multifonctionnel  $\odot$ . **OPOSITION** indique les deux boutons de POSITION. ©SCALE indique les deux boutons de BALANCE. ©LEVEL indique le bouton DE NIVEAU. Le nom avec une ombre indique la touche de fonctionnement de menu, telle que la touche FORME D'ONDE dans le menu de STOCKAGE.

1-4 © RIGOL Technologies, Inc. 2008. Manuel d'utilisation pour sériese DS1000E et DS1000D

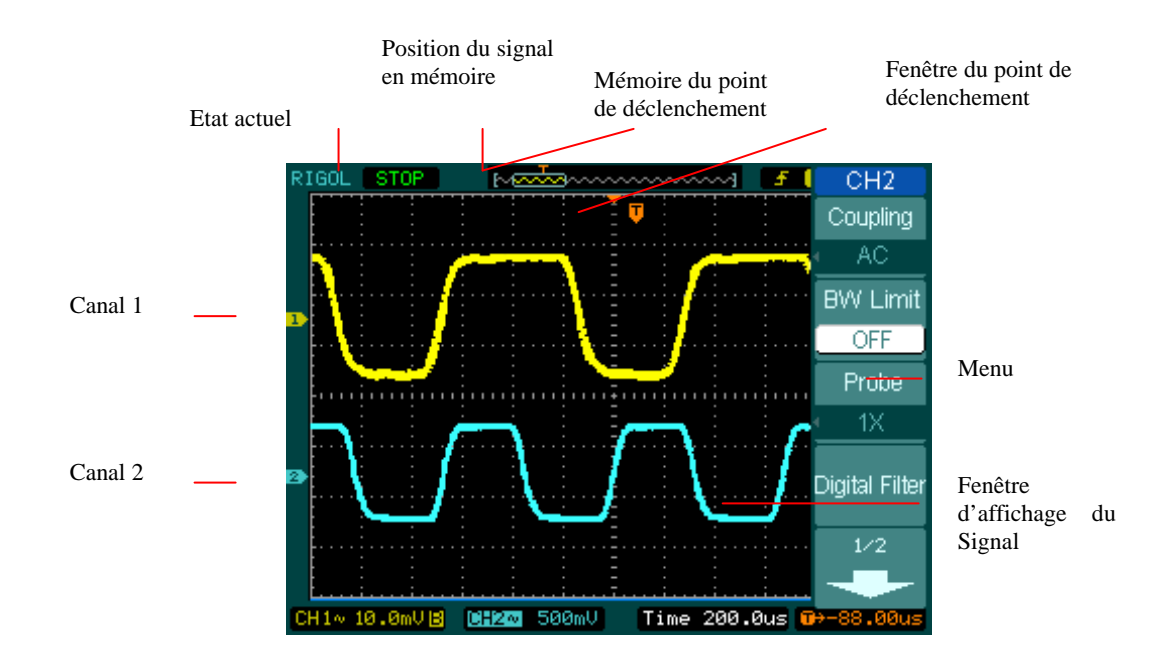

Figure $1-3$ Ecran d'affichage (voies Analogiques seulement)

© 2008 **RIGOL** Technologies, Inc. 1-5

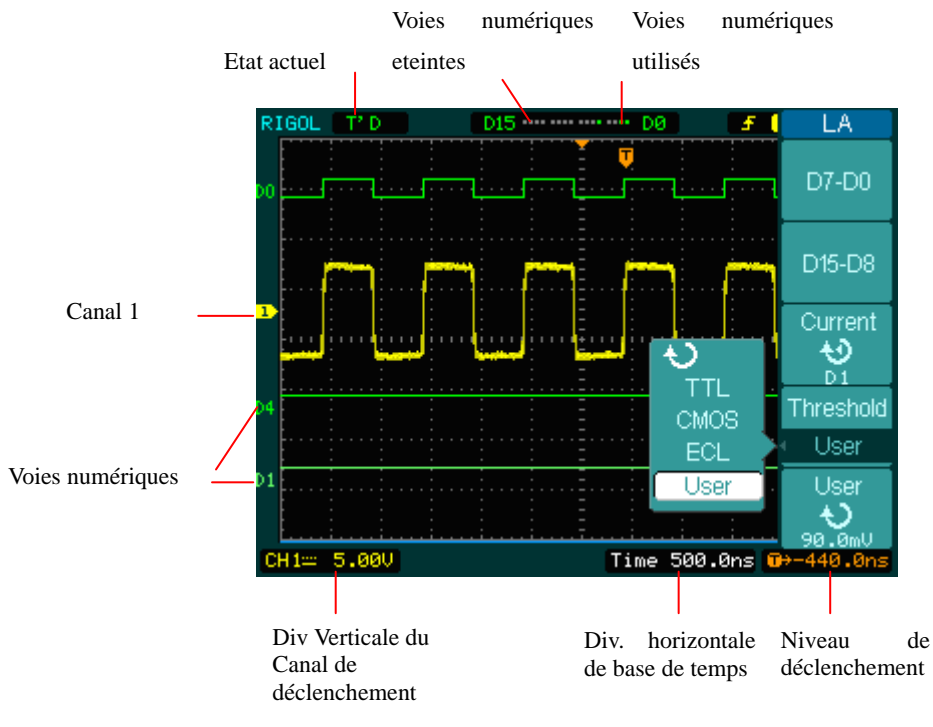

 Figure 1-4 Interface utilisateur (Voies Analogiques et numériques)

1-6 © RIGOL Technologies, Inc. 2008. Manuel d'utilisation pour sériese DS1000E et DS1000D

# **Vérification de l'appareil**

Lorsque vous aurez acquis votre nouvel oscilloscope de la série DS1000, contrôlez-le, s'il vous plait, selon les étapes suivantes :

#### 1. **Vérifier l'envoi pour constater des dommages éventuels.**

Conserver le colis, ou le matériel endommagé jusqu'à ce qu'une vérification complète soit faite, et que l'instrument soit mécaniquement et électriquement vérifié.

### 2. **Contrôler les accessoires.**

Des accessoires fournis avec l'appareil sont énumérés à la rubrique "accessoires disponibles" au début de ce manuel. Si le contenu est incomplet ou endommagé informez votre revendeur RIGOL.

### **3. Contrôler l'appareil.**

S'il y a des dommages ou défaut mécaniques, ou si l'instrument ne fonctionne pas correctement ou ne satisfait pas aux essais de performance, informez votre revendeur RIGOL. Si l'expédition est endommagée, ou que les matériaux amortissants montrent des signes de choc, informez le transporteur ainsi que votre revendeur RIGOL. Gardez les emballages et bordereau de livraison pour l'inspection du transporteur. Le revendeur RIGOL assurera la réparation ou l'option de remplacement sans attendre une lettre de réclamation.

© 2008 **RIGOL** Technologies, Inc. 1-7

# **Faire un contrôle fonctionnel**

Exécutez ce contrôle fonctionnel rapide pour vérifier que votre appareil fonctionne correctement.

### **1. Allumer l'appareil.**

Utiliser uniquement le cordon secteur livré avec votre oscilloscope. Utiliser une source d'énergie qui délivre de 100 à 240VACRMS, 50Hz. Allumer l'appareil, attendre jusqu'à ce que l'affichage montre que tous les auto-tests soient passés. Appuyer sur bouton STORAGE, sélectionner Setups dans la case de menu supérieur et Appuyer sur la case de menu Factory.

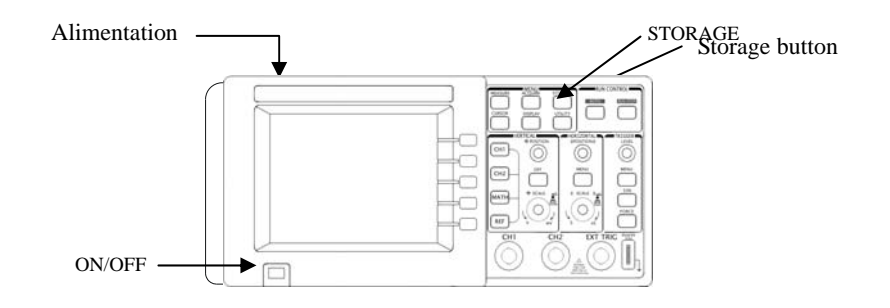

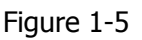

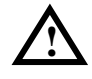

### **AVERTISSEMENT:**

Pour éviter un choc électrique, assurer vous, que l'oscilloscope soit correctement mis à la terre.

### **2**. **Injecter un signal sur l'entrée de l'oscilloscope**

① Placez le commutateur sur la position 10X sur la sonde et reliez la sonde à la voie 1 sur l'oscilloscope. Pour faire ceci, aligner la fente dans le connecteur de sonde avec le détrompeur sur le CH 1 BNC, Appuyer pour relier, et tourner vers la droite pour verrouiller la sonde sur place. Attachez l'embout de la sonde.

1-8 © RIGOL Technologies, Inc. 2008. Manuel d'utilisation pour sériese DS1000E et DS1000D

.

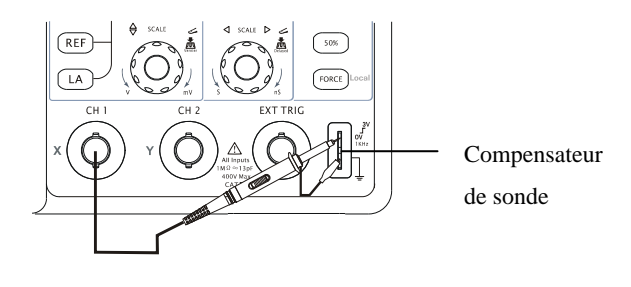

Figure 1-6

② Placer le commutateur sur la position 10X. Pour faire ceci, presser CH1→**Probe**→10X.

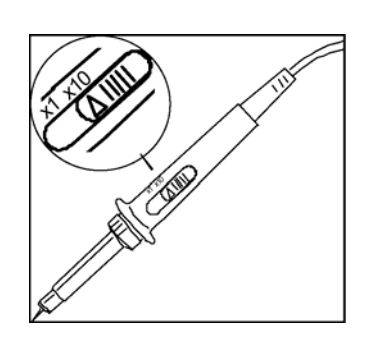

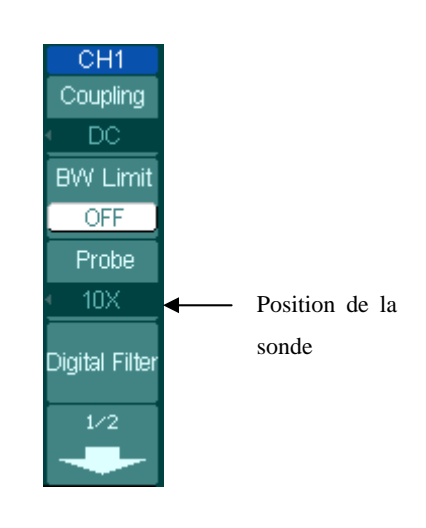

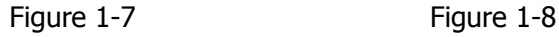

- ② Appuyer sur le bouton AUTO. En quelques secondes, vous pouvez voir une forme carrée dans l'affichage, approximativement 3 V à 1 kHz (crête à crête).
- ④ Appuyer sur le bouton OFF pour éteindre la voie 1, appuyer sur le bouton CH 2 pour allumer la voie 2, et répéter les étapes 2 et 3.

© 2008 **RIGOL** Technologies, Inc. 1-9

# **Pour compenser la sonde**

Effectuez ce réglage pour adapter votre sonde à la voie d'entrée. Ceci devrait être fait chaque fois que vous reliez une sonde pour la première fois à n'importe quelle voie d'entrée.

- 1. Placer le menu d'atténuation de la sonde à 10X. Placer le commutateur à 10X sur la sonde et reliez la à la voie 1 sur l'oscilloscope. Si vous employez la pointe-crochet de la sonde, assurez-vous que le raccordement soit approprié, en insérant fermement la pointe de la sonde. Attachez le bout de sonde au connecteur de la SONDE et la référence au connecteur de terre, mettre en marche la voie 1, et appuyer sur le bouton AUTO.
- 2. Vérifiez la forme de l'onde affichée

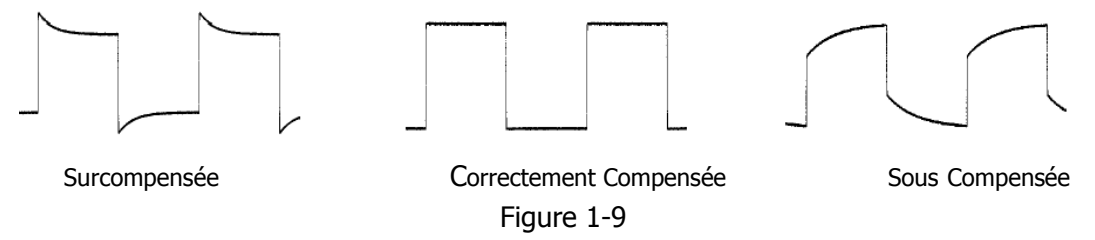

3. Au besoin, utilisez un outil non métallique pour ajuster le condensateur ajustable sur la sonde pour obtenir une onde carrée la plus plate possible comme montrée sur l'oscilloscope.

4. Répéter autant que nécessaire.

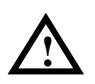

**Avertissement:** Pour éviter une décharge électrique en en utilisant la sonde, assurez-vous de la perfection du câble isolé, et ne touchez pas les parties métalliques de la tête de sonde quand elle est reliée à une source de tension

1-10 © RIGOL Technologies, Inc. 2008. Manuel d'utilisation pour sériese DS1000E et DS1000D

# **Utiliser les sondes numériques (Oscilloscope mixte)**

- 1. Eteindre l'alimentation de l'appareil à tester si nécessaire, pour éviter les courts-circuits. Pendant qu'aucune tension n'est appliquée sur les sondes numériques, vous pouvez laisser l'oscilloscope allumé.
- 2. Relier le connecteur du câble plat FC1868 sur l'entrée logique, connecter les autres connecteurs à la tête logique Head LH1116. Un détrompeur est repéré pour chaque connecteur sur le câble plat. Il ne peut être branché que d'une seule façon. Il n'est pas nécessaire d'éteindre l'oscilloscope pour connecter le câble plat.

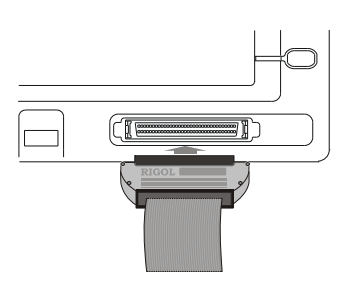

Figure 1-10

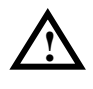

**ATTENTION**:Utilisez uniquement les FC1868, LH1116, TC1100 et LC1150 fabriqués par **RIGOL** pour les oscilloscopes mixtes.

3. Brancher le grippe-fil à une entrée; Être sûr qu'il est bien connecté.

© 2008 **RIGOL** Technologies, Inc. 1-11

Manuel d'utilisation pour sériese DS1000E et DS1000D

Test clip

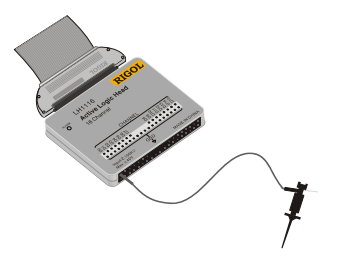

Figure 1-11

4. Testez votre circuit avec le grippe-fil.

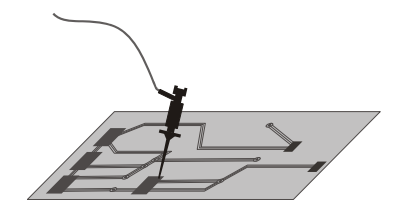

Figure 1-12

5. Ne pas oublier de relier la masse de la tête logique sur le circuit sous test.

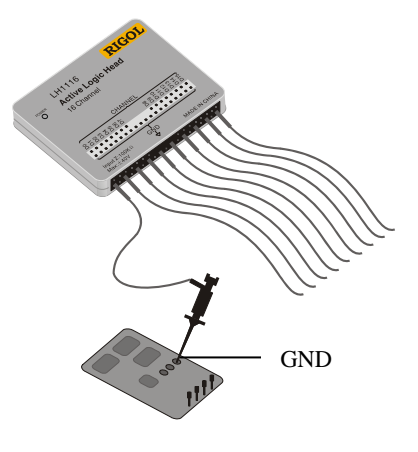

Figure 1-13

1-12 © RIGOL Technologies, Inc. 2008. Manuel d'utilisation pour sériese DS1000E et DS1000D

# **Afficher un signal automatiquement**

L'oscilloscope a une fonction automatique qui configure automatiquement l'oscilloscope pour afficher au mieux le signal d'entrée. L'utilisation du mode AUTO nécessite des signaux avec une fréquence supérieure ou égale à 50 hertz et un rapport cyclique supérieur à 1%.

Lorsque vous appuyer sur le bouton AUTO, l'oscilloscope s'allume et mesure toutes les voies qui ont des signaux appliqués, et sélectionne la gamme de base de temps en fonction de la source de déclenchement. La source de déclenchement choisie est la voie ayant le plus petit numéro et qui a un signal appliqué.

Les appareils de le sérieDS1000 sont des oscilloscopes à deux voies avec une entrée externe de déclenchement. Dans cet exercice vous reliez un signal d'entrée à la voie 1.

**1.** Connecter le signal à l'oscilloscope.

### **2.** Presser la touche AUTO.

Quand vous pressez le bouton AUTO, l'oscilloscope change la configuration de la face avant pour afficher le signal. Il ajuste automatiquement les calibres verticaux et horizontaux aussi bien que le couplage de déclenchement, le type, la pente, la position, le niveau, et les modes de configuration.

© 2008 **RIGOL** Technologies, Inc. 1-13

# **Configurer les commandes verticales**

La figure 1-14 représente les voies MATH, REF, bouton OFF et @POSITION position verticale, ©SCALE boutons d'échelle. L'exercice suivant vous guide au travers des boutons, et de la barre d'état verticaux. Il vous aidera à vous familiariser avec les paramètres verticaux.

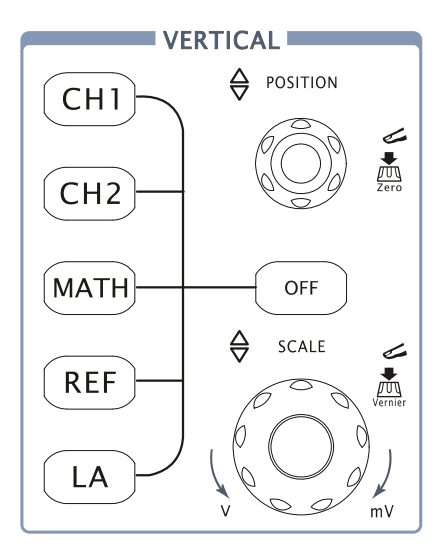

Figure 1-14

### 1. Centrer le signal sur l'affichage avec le bouton @POSITION.

Le bouton @POSITION déplace le signal verticalement et il est calibré. Notez qu'à mesure que vous tournez le bouton <sup>@POSITION</sup>, une valeur de tension est affichée pour une courte durée, indiquant où la référence zéro est localisée à partir du centre de l'écran. Notez également que le symbole de masse sur le côté gauche de l'affichage, se déplace en même temps que le bouton @POSITION.

1-14 © RIGOL Technologies, Inc. 2008. Manuel d'utilisation pour sériese DS1000E et DS1000D

#### **Nuances de mesure**

Si la voie est couplée en DC, vous pouvez rapidement mesurer la composante DC du signal, en notant simplement sa distance du symbole à la terre.

Si la voie est couplée en AC, la composante DC du signal est bloqué, vous permettant d'employer une plus grande sensibilité pour afficher le composant du signal AC.

#### **Raccourci de retour à 0 de l'Offset Vertical**

Tourner le bouton @POSITION pour changer l'affichage de la position verticale de la voie et presser le bouton ©POSITION pour placer l'affichage de la trace verticale à 0 (raccourci), ceci est très pratique quand la position de la trace est loin de l'écran et que vous voulez qu'elle revienne au centre immédiatement.

### **2 Changez la configuration verticale et notez que chaque changement modifie la barre d'état.**

Vous pouvez rapidement déterminer la configuration verticale à partir de la barre d'état dans l'affichage

- Changer la sensibilité verticale avec le bouton  $@SCALE$  et notez qu'il fait changer la barre d'état.
- Presser CH1.

Un bouton de menu apparaît sur l'affichage, et les voies s'allument (ou restent allumés si elles l'étaient déjà).

- Commuter chacune des touches et notez celui qui fait changer la barre d'état. Les voies 1 et 2 ont un bouton vernier qui permet à **@SCALE** de changer l'échelle des gammes avec de plus petits incréments. Pour presser la touche Volts/Div, vous pouvez changer l'échelle en état **Fine** ou **Coarse** (fin ou grossier)
- Presser la touche OFF pour éteindre la voie.

#### **Les raccourcis Vernier**

Vous pouvez placer la commande verticale Coarse/Fine non seulement sur l'objet Volts/Div dans les menus CH1 ou CH2, mais aussi en pressant le bouton vertical ©SCALE.

© 2008 **RIGOL** Technologies, Inc. 1-15

# **Configurer le système horizontal**

La figure 1-15 montre le bouton du menu, @POSITION et @SCALE du système horizontal. L'exercice suivant vous guide à travers les boutons et la barre d'état.

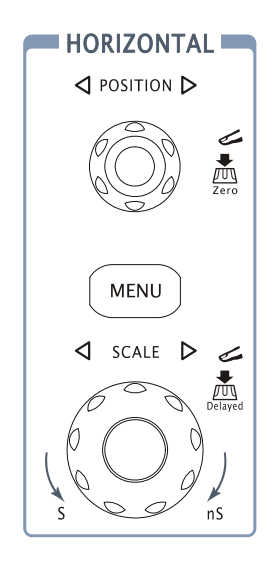

Figure  $1-15$ 

#### **1. Tournez le bouton COSCALE et notez les changements dans la barre d'état.**

Le bouton horizontal 
SSCALE SCALE change la vitesse de balayage dans un ordre d'étape 1-2 5, et la valeur est affichée dans la barre d'état. Les temps de base des gammes des DS1000 sont listés comme suit. La vitesse de balayage horizontal est de 5ns/div\* à 50s/div.

#### **\* NOTE: Cette caractéristique varie selon les différents modèles.**

#### **Raccourcis pour les balayages Retardés**

Presser le bouton <sup>@</sup>SCALE en mode de commande horizontal sur la face avant, est un autre moyen d'entrer ou de sortir du mode Balayage Retardé et est équivalent au menu suivant, MENU→Delayed.

### 2. Le bouton horizontal de <sup>@POSITION</sup> ajuste horizontalement le signal dans la **fenêtre.**

1-16 © RIGOL Technologies, Inc. 2008. Manuel d'utilisation pour sériese DS1000E et DS1000D

#### **3. Appuyer sur le bouton** MENU pour afficher le menu TIME.

Dans ce menu, vous pouvez entrer ou sortir du Mode de Balayage retardé, configurer l'affichage au format Y-T ou X-Y, et configurer le bouton @POSITION horizontale jusqu'au déclenchement de l'offset **Trig-Offset** ou mode **Holdoff**.

#### **Contrôle de la position Horizontale**

- Trig-Offset: Dans cette configuration, la position du déclenchement sera changée horizontalement quand vous tournerez le bouton **@POSITION**
- Holdoff: Ajuster le temps Holdoff quand vous tournerez le bouton **@POSITION**

© 2008 **RIGOL** Technologies, Inc. 1-17

# **Pour déclencher l'Oscilloscope**

Figure 1-16 est la zone de contrôle de déclenchement sur la face avant, il y a un bouton de niveau de déclenchement et 3 touches. L'exercice suivant vous guide à travers les boutons et la barre d'état.

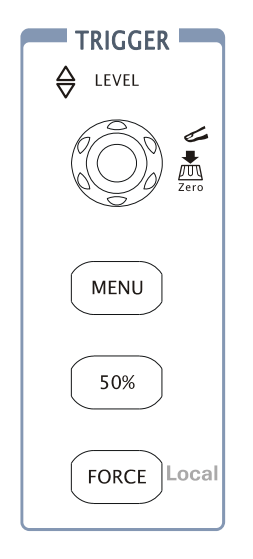

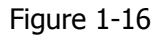

### **1 Tournez le bouton de niveau de déclenchement et notez les modifications sur l'affichage.**

Sur les oscilloscopes de la série DS1000, lorsque vous tournez le bouton ©LEVEL ou pressez la touche du menu 50%, pendant un court instant 2 choses se passent sur l'affichage. Premièrement, la valeur de niveau de déclenchement est affichée en bas à gauche de l'écran. Si le déclenchement est couplé en DC, il est affiché comme une tension. Si il est couplé en AC ou en réjection Basse fréquence alors il est affiché comme un pourcentage de la gamme. Deuxièmement, une ligne est affichée pour montrer la localisation du niveau de déclenchement (tant que le couplage AC ou réjection en basse fréquence ne sont pas sélectionnés).

1-18 © RIGOL Technologies, Inc. 2008. Manuel d'utilisation pour sériese DS1000E et DS1000D

### **Raccourci pour la mise à 0 du Niveau de déclenchement**

Tournez le bouton @LEVEL pour changer la valeur de niveau de déclenchement et pressez le bouton @LEVEL pour placer le niveau de déclenchement de retour à 0 (raccourci).

### **2 Changez la configuration du déclenchement et observez les changements sur la barre d'état.**

Appuyer sur le bouton MENU dans la zone de contrôle du déclenchement. Un bouton menu apparaît sur l'affichage qui montre les choix de configuration du déclenchement. Figure 1-17 displays thés trigger menu.

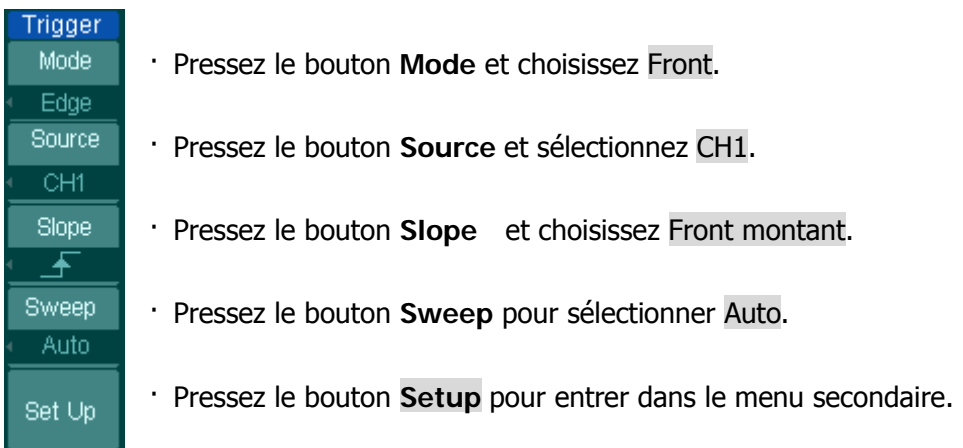

Figure 1-17

**NOTE**: Le type de déclenchement, pente et source change en même temps que la barre d'état sur la droite en haut de l'écran.

### **3 Appuyer sur** 50%

Cette touche est un bouton d'action. Chaque fois que vous appuierez sur cette touche 50%, l'oscilloscope placera le niveau de déclenchement à la moitié du niveau du signal.

### **4 Appuyer sur** FORCE

Presser ce bouton démarre une acquisition indépendamment du signal de déclenchement. Ce bouton n'a aucun effet si l'acquisition est déjà arrêtée.

© 2008 **RIGOL** Technologies, Inc. 1-19

#### **Point clé:**

Holdoff: Un intervalle de temps avant le déclenchement de l'oscilloscope sur le prochain signal. Pendant ce temps de retard (holdoff), le système de déclenchement devient inactif au signal de déclenchement. Cette fonction aide la visualisation de signaux complexes comme par exemple un signal AM. Appuyer sur Holdoff pour l'activer, puis tourner ( $\bigcirc$ ) bouton pour ajuster le temps de holdoff.

1-20 © RIGOL Technologies, Inc. 2008. Manuel d'utilisation pour sériese DS1000E et DS1000D

# Chapitre 2: Utiliser votre Oscilloscope

À cet instant vous avez un bref aperçu de la série DS1000 avec les groupes de boutons VERTICAUX, HORIZONTAUX, et de DÉCLENCHEMENT de la face avant. Vous devriez également savoir déterminer la configuration de l'oscilloscope en regardant la barre d'état. Ce chapitre vous emmène dans tous les groupes de boutons, de touches, et de menus de la face avant. Vous ajouterez également à votre connaissance des conseils « d'opération » en lisant ce guide. Nous vous recommandons d'exécuter tous les exercices suivants ainsi vous vous familiarisez avec les puissantes possibilités de mesure de l'oscilloscope.

Ce chapitre couvre ces différents thèmes:

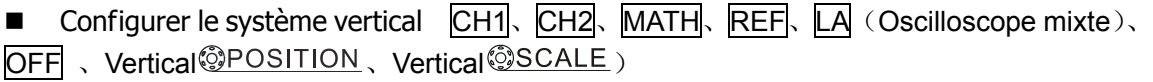

Configurer le système horizontal (MENU). Horizontal @POSITION,

Horizontal *SCALE* 

- Configurer le système de déclenchement (©LEVEL, MENU, 50%, FORCE)
- Configurer le système d'échantillonnage (Acquire)
- Configurer le système d'affichage ( $\overline{Display}$ )
- Sauvegarder et rappeler les signaux ou les configurations, \*. format CSV, \*. format BMP et autres setup (Storage)
- Configurer les utilitaires  $(\overline{Utility})$
- $\blacksquare$  Mesurer automatiquement (Measure)
- **Mesurer avec les curseurs** (Cursor)
- Utiliser les boutons instantanés (AUTO、RUN/STOP)

© 2008 **RIGOL** Technologies, Inc. 2-1

**RIGOL** 

# **Configurer le système vertical**

# Ⅰ**. Configurer les voies**

Chaque voie du DS1000 a un menu "opération" et il s'ouvrira après avoir pressé le bouton CH1 ou CH2. Toutes les configurations des paramètres dans le menu sont montrées dans le tableau ci-dessous.

Tableau2-1 Figure 2-1

ling

imit

je.

Filter

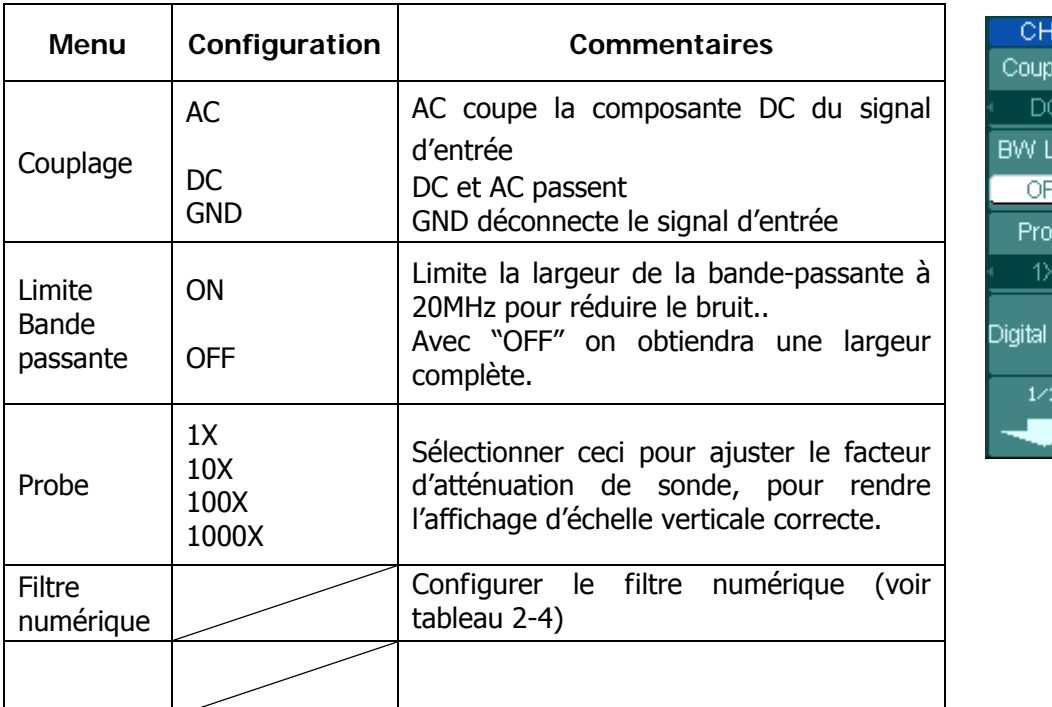

2-2 © RIGOL Technologies, Inc. 2008. Manuel d'utilisation pour sériese DS1000E et DS1000D

## Figure 2-2 Tableau2-2

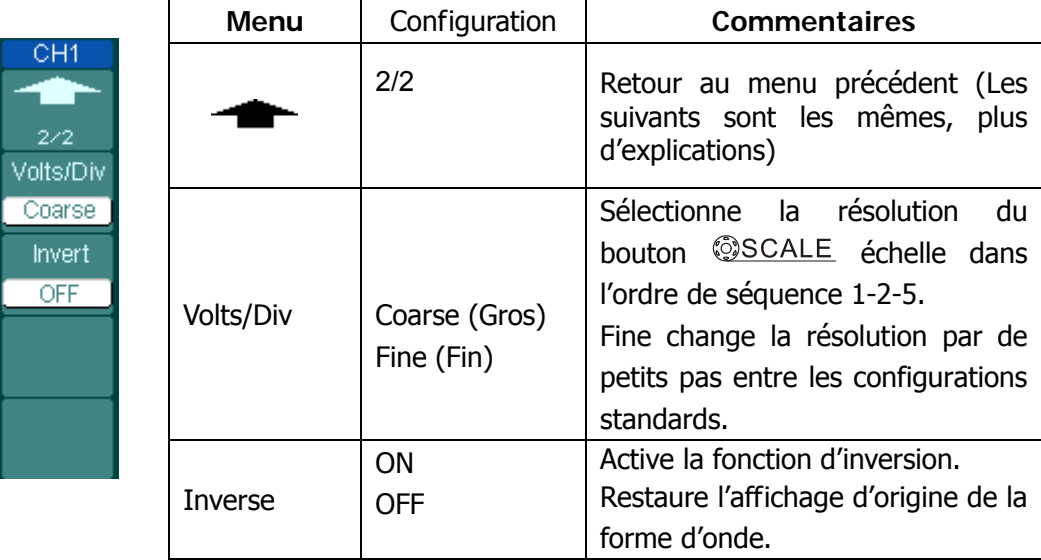

© 2008 **RIGOL** Technologies, Inc. 2-3

#### **1. Couplage des voies**

Pour utiliser CH1 comme exemple, entrez un signal qui soit un signal sinus avec un décalage DC

Presser CH1→**Couplage**→AC, pour placer le couplage CH1 en "AC". Dans cette configuration cela bloque la composante DC du signal d'entrée.

L'onde est affichée comme sur la Figure 2-3 :

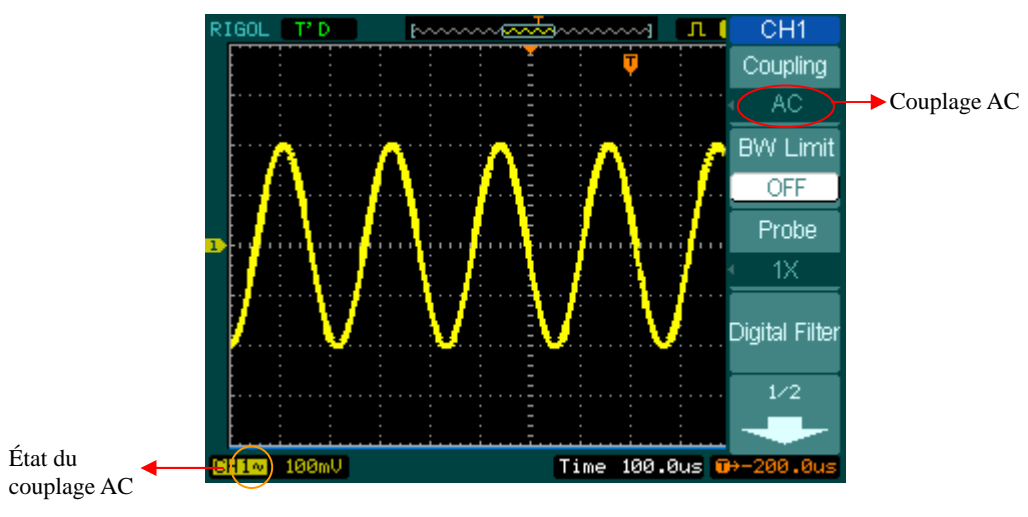

Figure 2-3

Presser CH1→**Couplage**→DC, pour placer le couplage CH1 en "DC". Dans cette configuration les composantes du signal d'entrée AC et le DC passent.

2-4 © RIGOL Technologies, Inc. 2008. Manuel d'utilisation pour sériese DS1000E et DS1000D

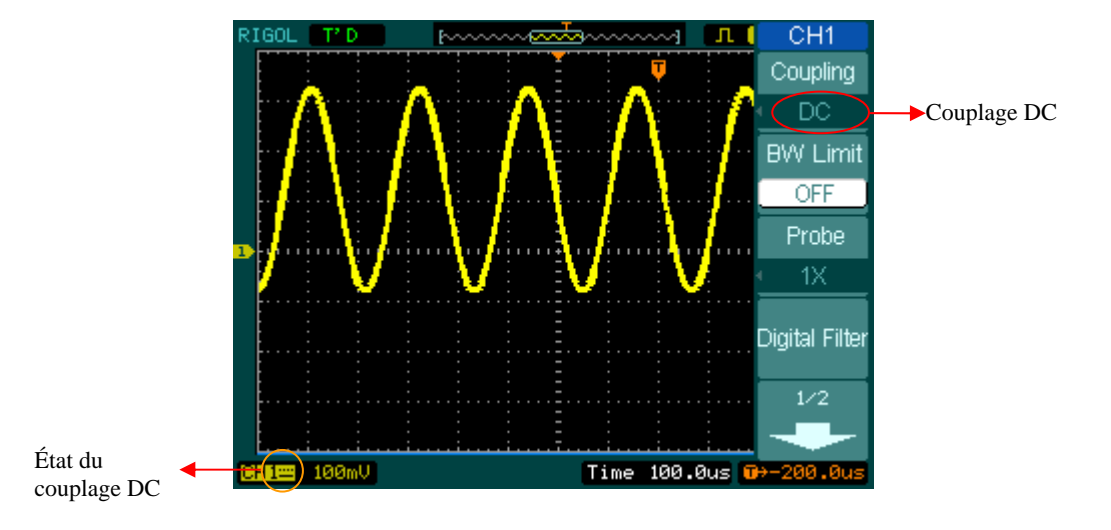

L'onde est affichée comme sur la Figure 2-4:

Presser CH1→**Couplage**→GND, pour placer le couplage CH1 en "GND". Dans cette configuration cela déconnecte le signal d'entrée.

L'écran affiche comme sur la Figure 2-5: CH<sub>1</sub> л Coupling  $GND$ Couplage GND **BW Limit OFF** Probe  $\overline{\text{1} \times}$ Digital Filter  $1/2$ Time 100.0us État du Couplage GND

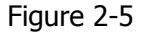

© 2008 **RIGOL** Technologies, Inc. 2-5

#### **RIGOL**

#### **2. Configurer la limite de bande passante de la voie**

Pour utiliser la voie CH1 comme dans l'exemple, injectez un signal qui contient des composantes à hautes fréquences.

Presser CH1→**BW Limit**→OFF, pour placer la limite de largeur de bande passante en état "OFF". Il n'y a plus de filtre en fréquence sur le signal et l'oscilloscope sera à nouveau en bande passante totale.

L'onde sera affichée comme sur la Figure 2-6:

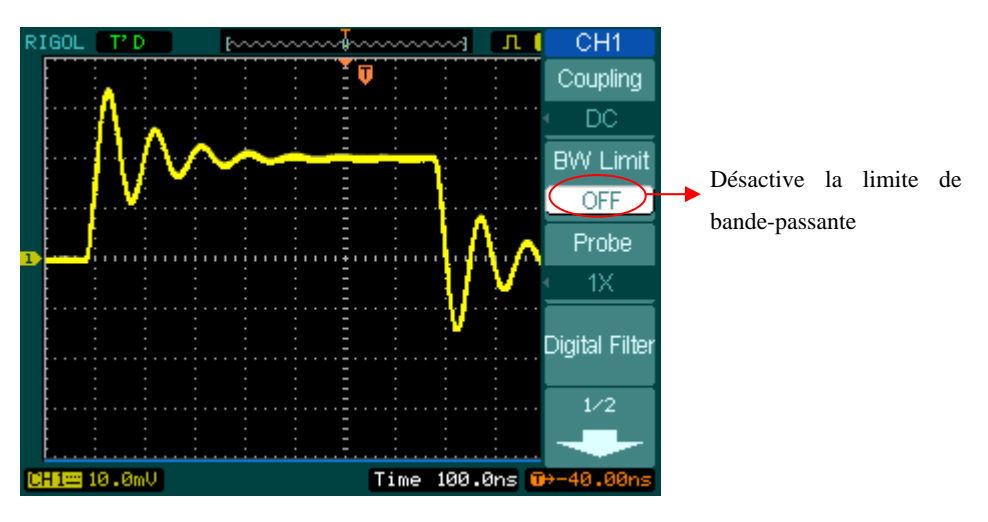

Presser CH1→**BW Limit**→ON, pour activer la limite de largeur de bande en état "ON". Cela rejettera les fréquences de composants supérieurs à 20 MHz.

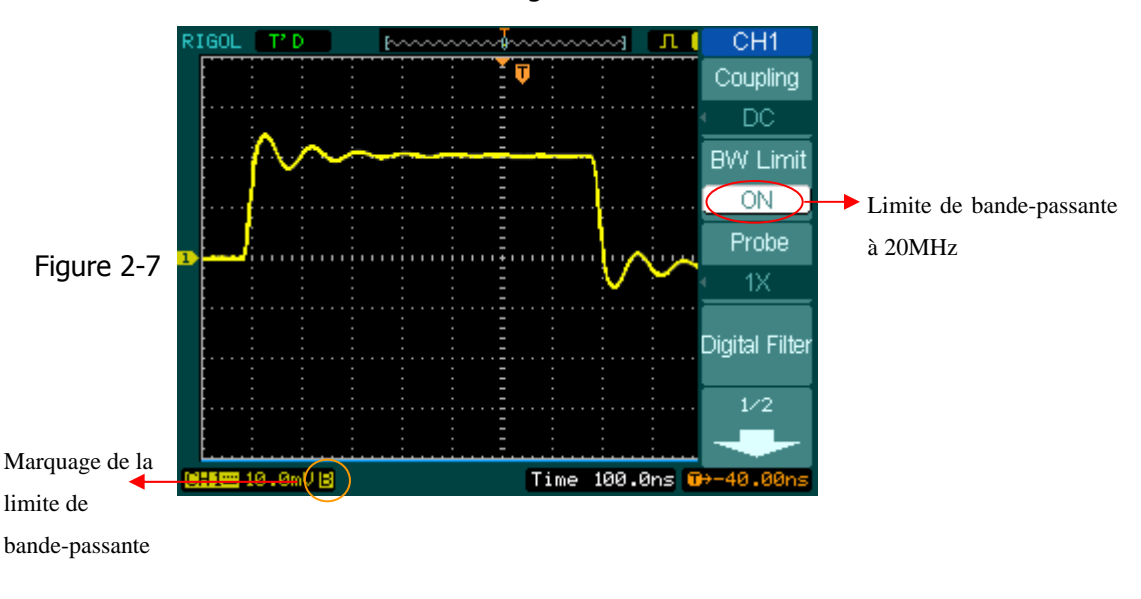

L'onde sera affichée comme sur la Figure 2-7:

2-6 © RIGOL Technologies, Inc. 2008. Manuel d'utilisation pour sériese DS1000E et DS1000D
#### **3. Configurer les Atténuations de la sonde**

En utilisant une sonde, l'oscilloscope vous permet d'entrer le facteur de la sonde. Le facteur d'atténuation change la graduation verticale de l'oscilloscope de sorte que les résultats de mesure reflètent les niveaux de tension réels à l'extrémité de la sonde.

Pour changer (ou contrôler) la configuration d'atténuation de la sonde, presser CH1 ou CH2 (selon la voie que vous utilisez), commuter le bouton de la **sonde** pour changer le facteur d'atténuation jusqu'à correspondre à la sonde que vous utilisez.

Ces configurations restent telles quelles, jusqu'à un autre changement.

Figure 2-8 vous donne un exemple d'utilisation d'une sonde 1000:1 et son facteur d'atténuation.

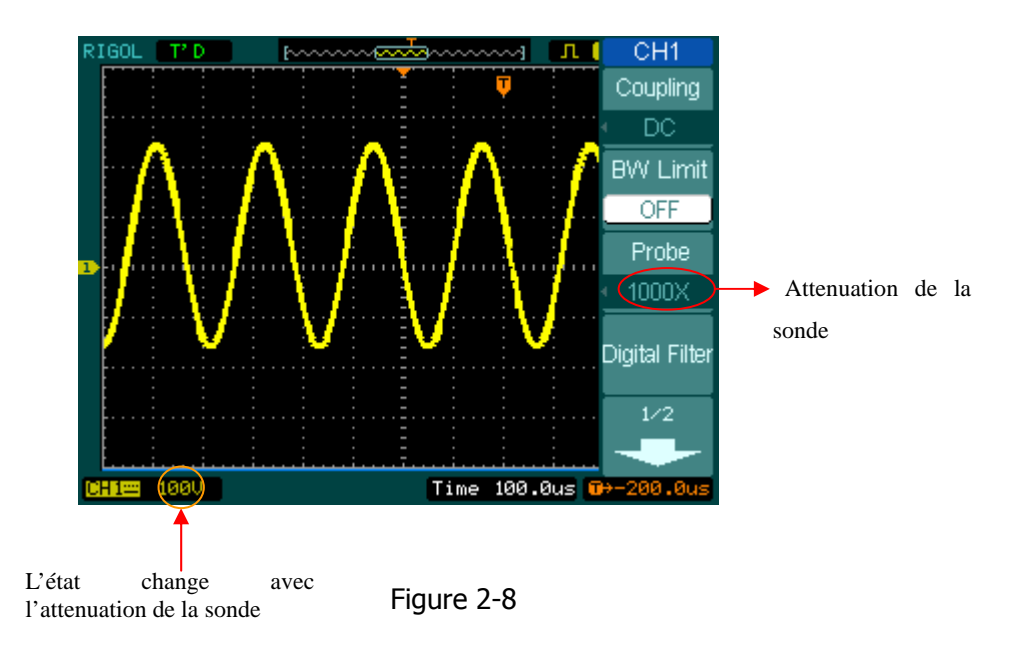

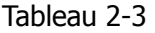

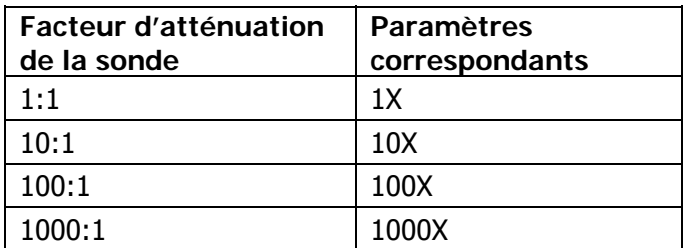

© 2008 **RIGOL** Technologies, Inc. 2-7

#### **1. Configuration Volts/Div**

#### Le contrôle **Volts/Div a deux configurations Coarse** ou **Fine**. La sensibilité Verticale est

#### de 2mv—5V/div

**Coarse:** C'est la configuration par défaut du Volts/Div, et il change l'échelle verticale par pas de séquence de 1-2-5- de 2mV/div, 5mV/div, 10mV, to 5 V/div.

**Fine:** Cette configuration change l'échelle verticale en petits pas entre les gammes de base. Il sera utile quand vous devrez ajuster la taille verticale de la forme d'onde dans des étapes « particulières ».

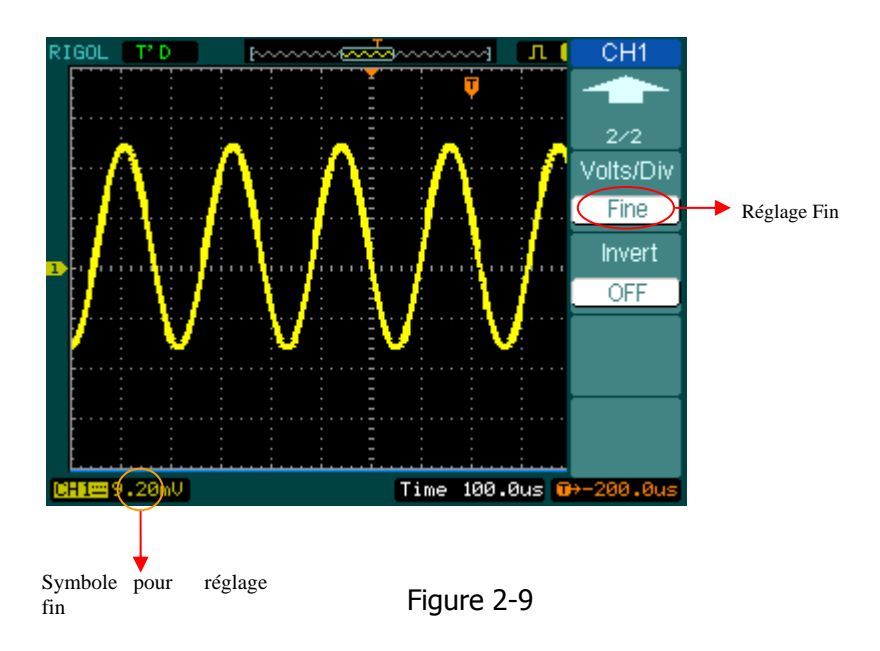

# **Raccourci Coarse/Fine**: Changer les fonctions Coarse/Fine non seulement par les menus mais aussi en pressant le bouton vertical @SCALE

2-8 © RIGOL Technologies, Inc. 2008. Manuel d'utilisation pour sériese DS1000E et DS1000D

#### **2. Pour inverser une forme d' onde**

Invert tourne la forme de l'onde de 180 degrés, par rapport au niveau zéro, et n'est valable que pour la voie 1 et 2. Quand l'oscilloscope est déclenché sur le signal inversé, le déclenchement est également inversé.

Presser le bouton CH1 ou CH2 et presser la touche Invert pour inverser la forme de l'onde sur la voie activée.

Figure 2-10 et 2-11 montre les changements après cette inversion.

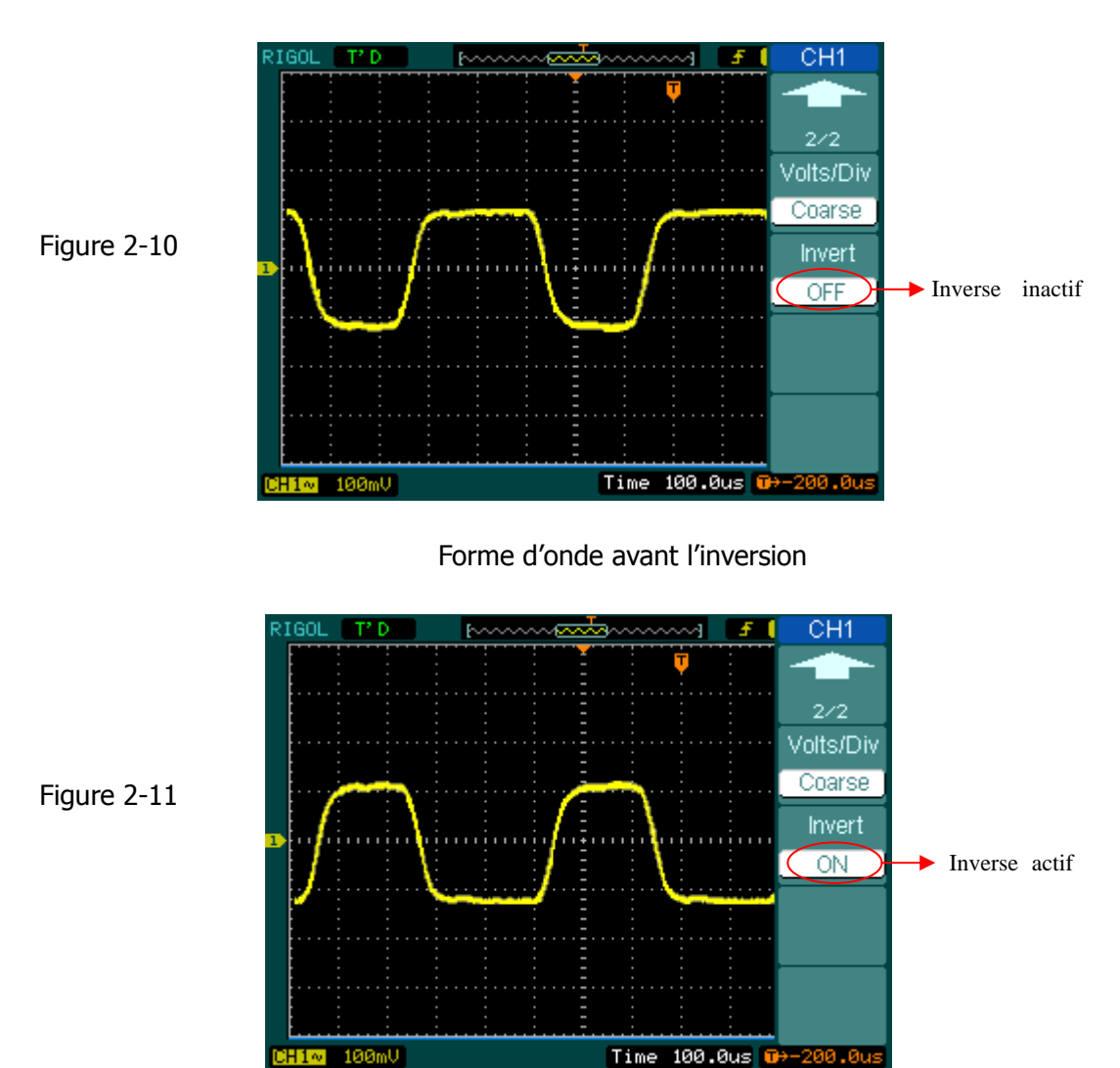

Forme d'onde après l'inversion

© 2008 **RIGOL** Technologies, Inc. 2-9

Manuel d'utilisation pour sériese DS1000E et DS1000D

-200.0

## **Filtre numérique:**

Presser CH1→Digital filter, affiche le menu du filtre numérique. Tournez le bouton de position ( $\overline{1}$ ) horizontale pour placer en haute et basse limite de fréquence.

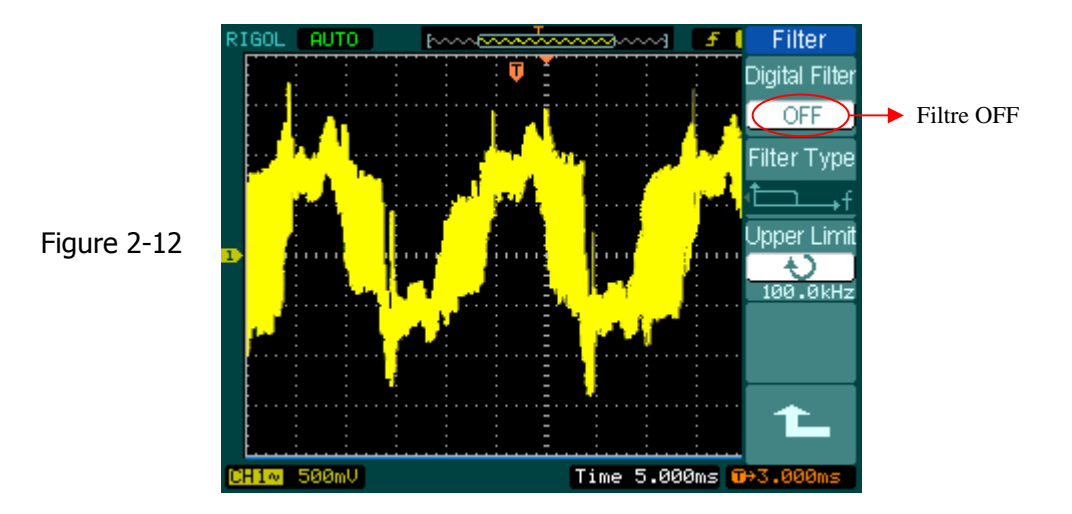

Les ondes avant filtre

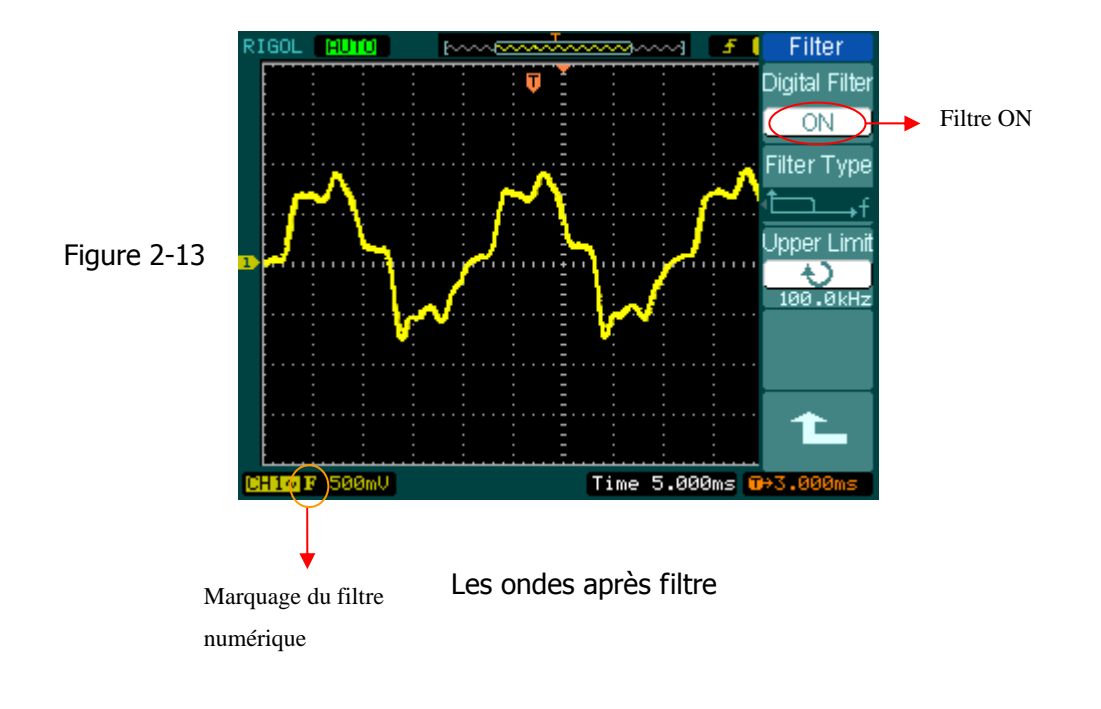

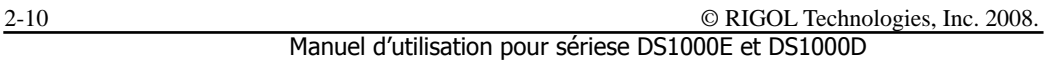

### Figure 2-14 Tableau 2-4

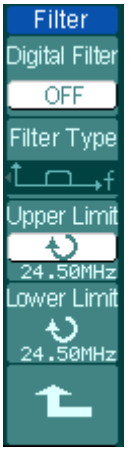

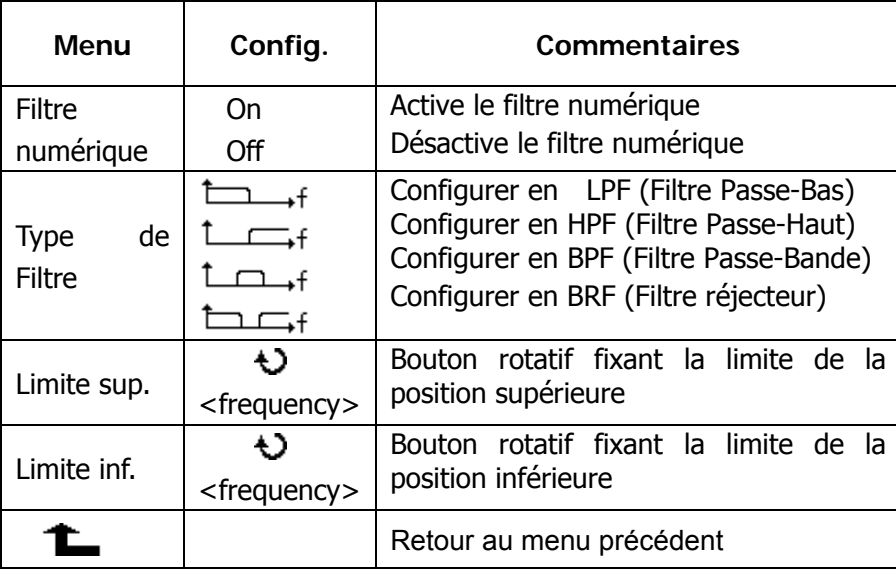

© 2008 **RIGOL** Technologies, Inc. 2-11

### Ⅱ**. Fonction Math**

La fonction mathématique inclue « Addition », « soustraction », « multiplication » et « FFT » pour CH1 et CH2. Le résultat mathématique peut également être mesuré par grille et curseur.

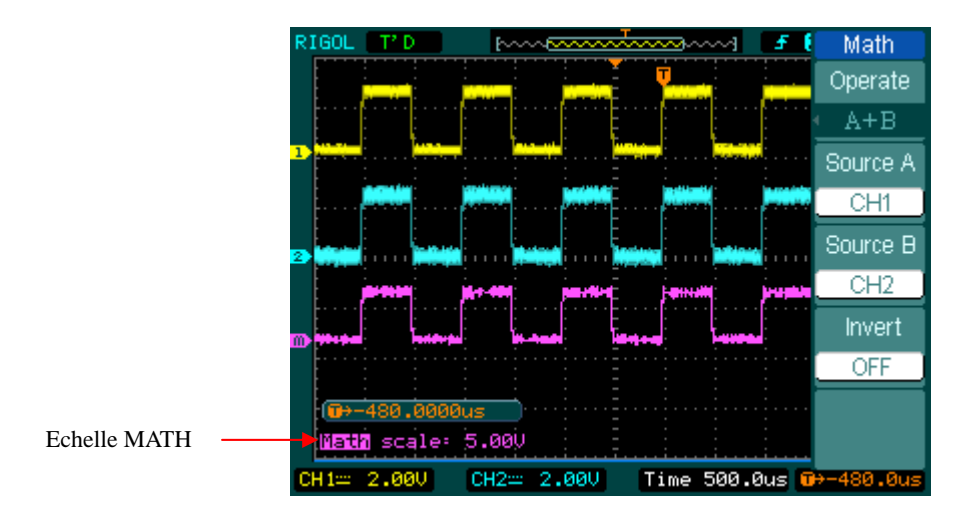

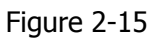

Figure 2-16 Tableau 2-5

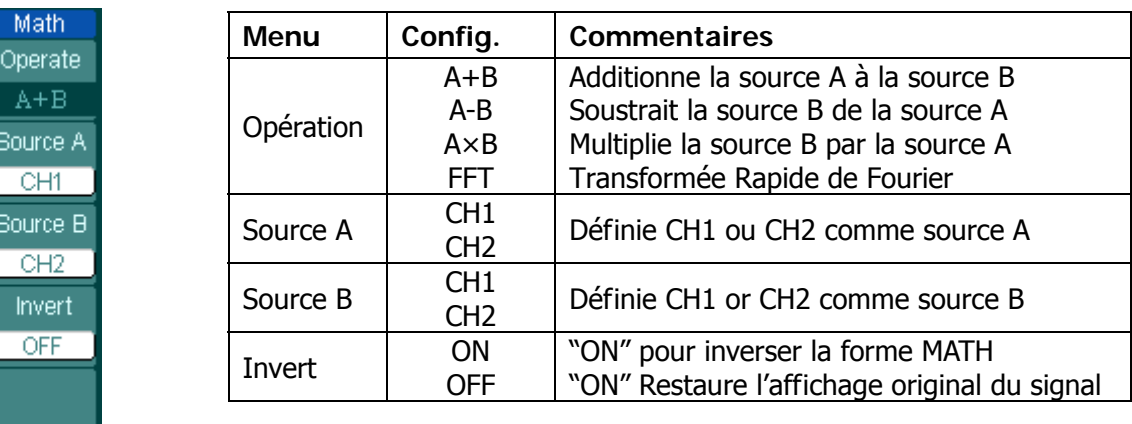

2-12 © RIGOL Technologies, Inc. 2008. Manuel d'utilisation pour sériese DS1000E et DS1000D

### **I. Utiliser la FFT**

La FFT (Transformée rapide fourrier) le processus converti mathématiquement un signal en mode temporel dans un mode fréquentiel. Les formes d'ondes FFT sont utiles dans les applications suivantes :

- Mesure des contenus harmoniques et déformations dans les systèmes
- Caractériser les bruits dans les alimentations DC
- Analyse de vibrations

Figure 2-17 Tableau2-6

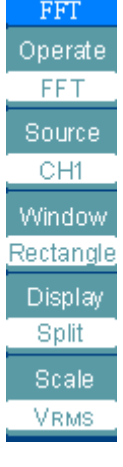

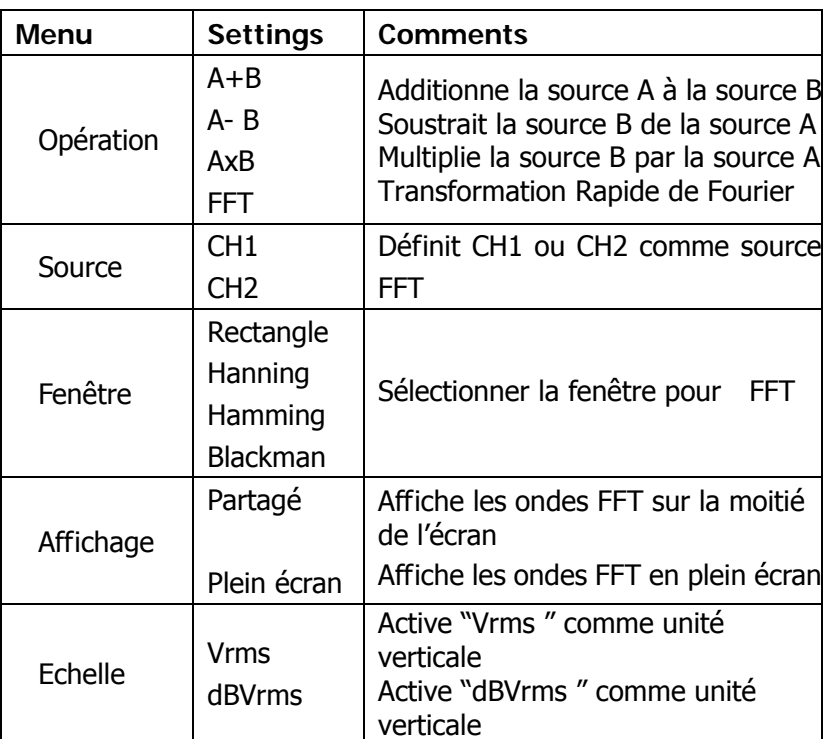

© 2008 **RIGOL** Technologies, Inc. 2-13

#### **Points clé pour la FFT**

Si le signal comporte un décalage ou une composante CC, le calcul de la FFT risque de produire des valeurs d'amplitude de signal FFT incorrectes. Pour réduire la composante CC, choisissez le couplage CA sur le signal source.

Pour réduire le bruit aléatoire et les composantes de repliement dans les signaux uniques ou répétitifs, utilisez le moyennage pour le mode d'acquisition de l'oscilloscope.

Pour afficher les signaux FFT avec une grande plage dynamique, utilisez l'échelle dBVrms (dBV eff ), qui affiche les amplitudes de la composante à l'aide d'une échelle logarithmique.

2-14 © RIGOL Technologies, Inc. 2008. Manuel d'utilisation pour sériese DS1000E et DS1000D

#### **Sélectionner une fenêtre FFT**

Il existe 4 fenêtres FFT. Chaque fenêtre propose un compromis différent entre la résolution de fréquence et la précision d'amplitude. Le choix de la fenêtre à utiliser s'effectue en fonction des éléments à mesurer et des caractéristiques du signal source. Les consignes suivantes vous aideront à identifier la fenêtre la plus appropriée. Tableau2-7

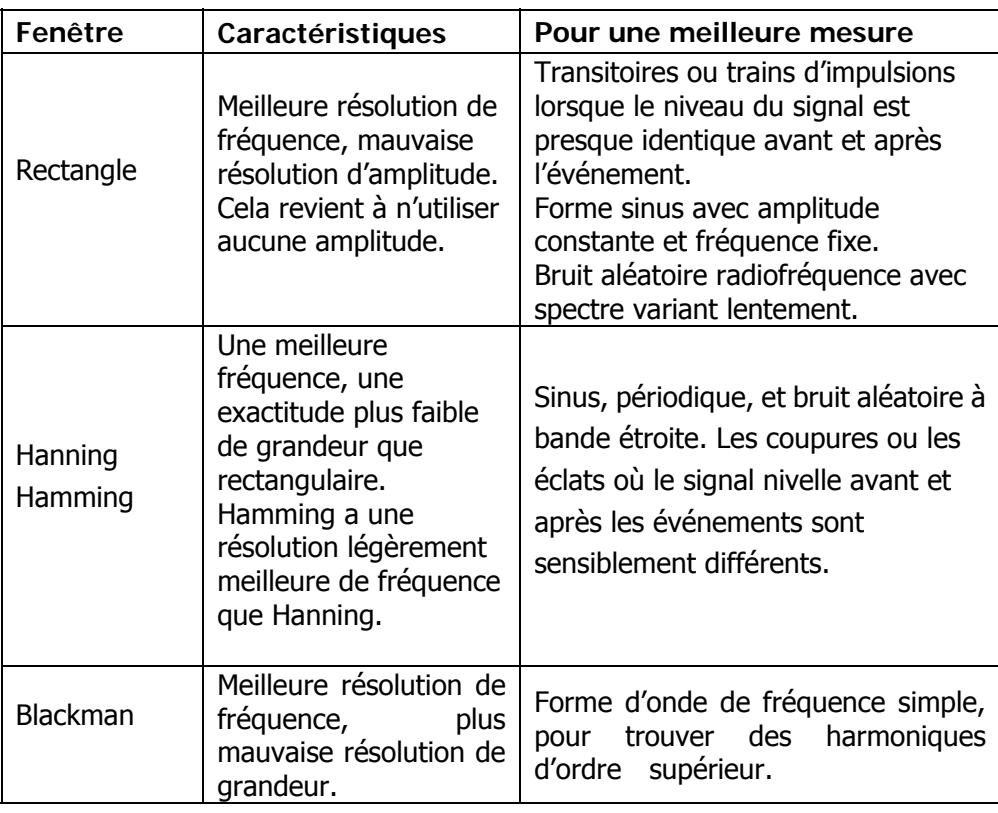

### **Points Clés:**

**Résolution FFT :** Le rapport entre le taux d'échantillonnage et le nombre de points FFT. Avec un nombre de point fixe en FFT, un taux d'échantillonnage bas offre une meilleure résolution.

#### **Fréquence Nyquist**

La fréquence la plus élevée que n'importe quel oscilloscope numérique peut acquérir en temps réel sans erreur. C'est normalement moitié de la fréquence d'échantillonnage. Cette fréquence s'appelle la fréquence de Nyquist. La fréquence au-dessus de la fréquence de Nyquist sera sous échantillonnée, entraînant une situation connue sous le nom d'aliasing.

© 2008 **RIGOL** Technologies, Inc. 2-15

Manuel d'utilisation pour sériese DS1000E et DS1000D

I

### **II. Utiliser REF**

Les formes d'onde de référence sont des formes d'onde sauvées pour être affichées. La fonction de référence sera disponible après avoir sauvé la forme d'onde choisie à la mémoire non-volatile.

Presser REF pour afficher le menu des formes d'ondes de référence.

Figure 2-18 Tableau2-8 quand vous utilisez la mémoire interne

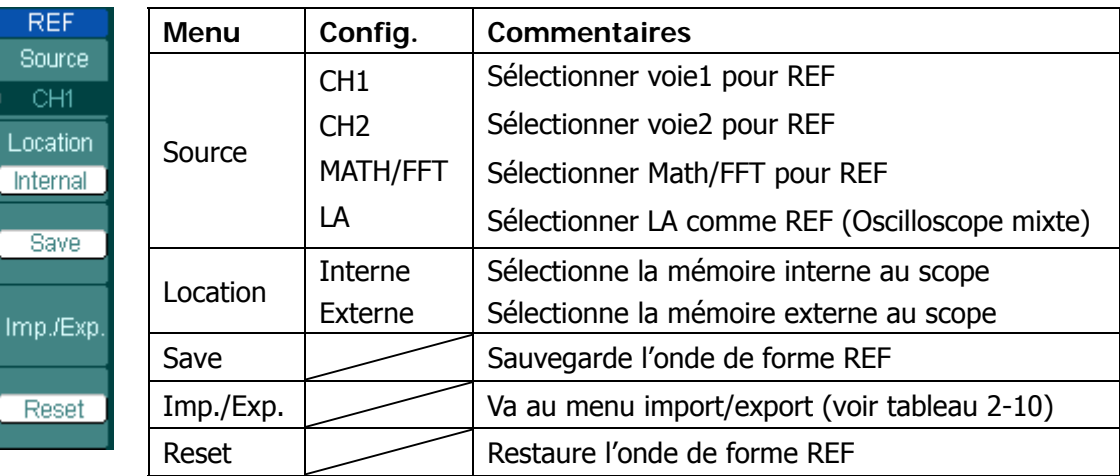

Tableau 2-9 quand vous utilisez la mémoire externe

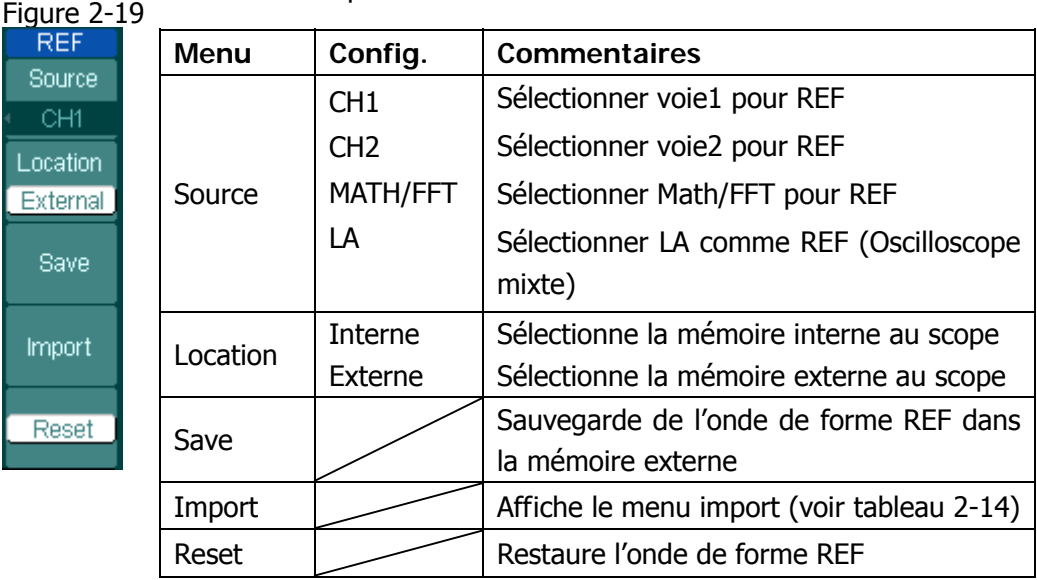

2-16 © RIGOL Technologies, Inc. 2008. Manuel d'utilisation pour sériese DS1000E et DS1000D

# **Import et Export**

Presser REF →Imp./Exp. et puis menu suivant.

 Tableau 2-10 Figure 2-20

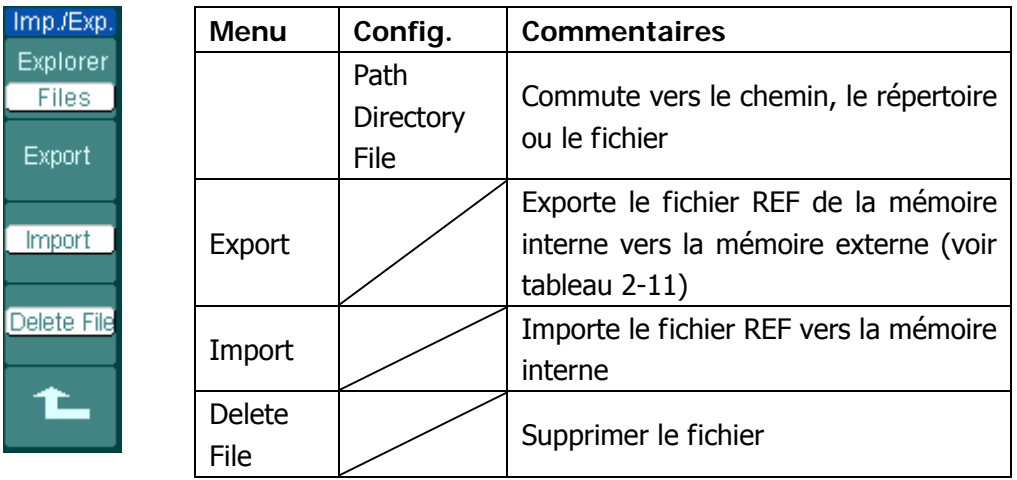

La figure de l'import export comme suit:

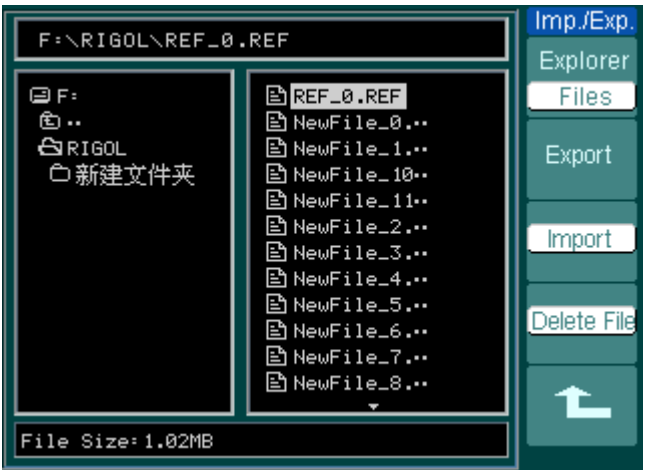

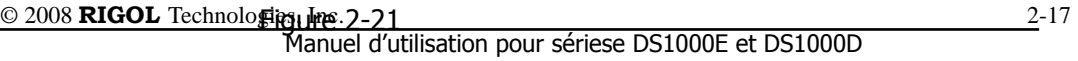

 $\frac{2-17}{2}$ 

### **Export**

Presser REF →Imp./Exp. → Export et puis menu suivant.

Tableau 2-11 Figure 2-22

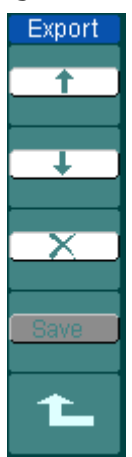

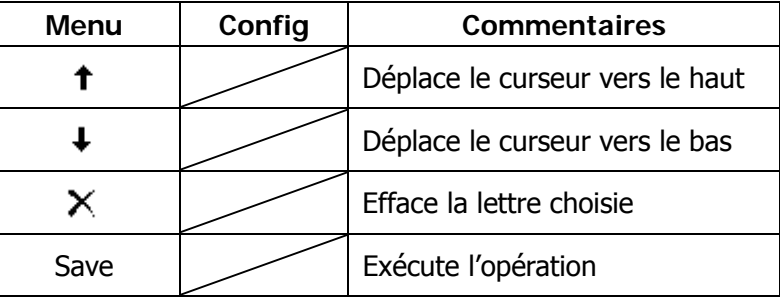

La figure de l'export comme suit :

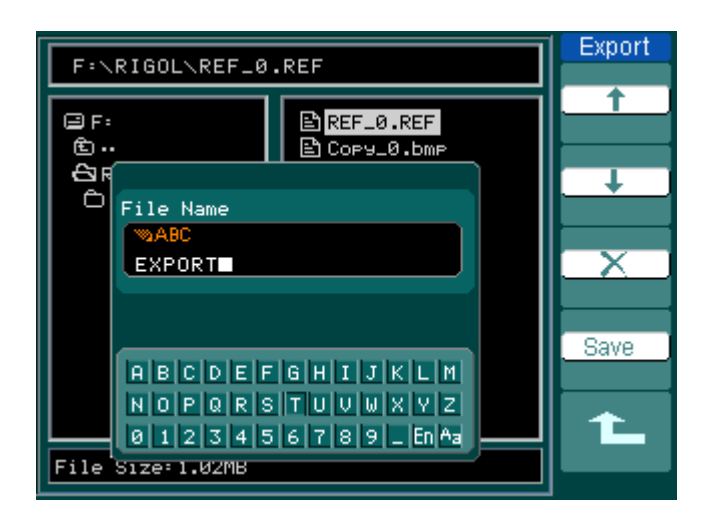

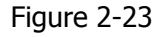

2-18 © RIGOL Technologies, Inc. 2008. Manuel d'utilisation pour sériese DS1000E et DS1000D

## **Sauvegarder vers la mémoire externe**

Presser REF → Save et puis menu suivant.

#### Figure 2-24 Tableau 2-12

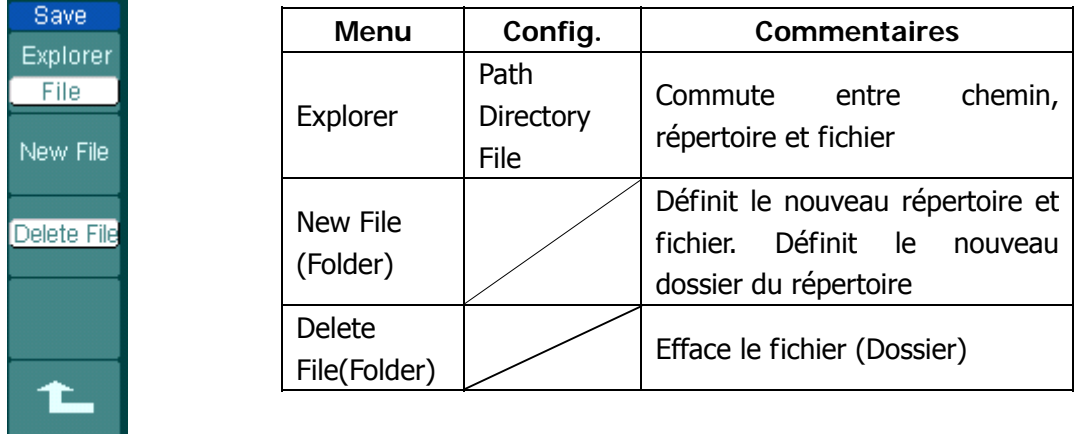

La figure Save comme suit:

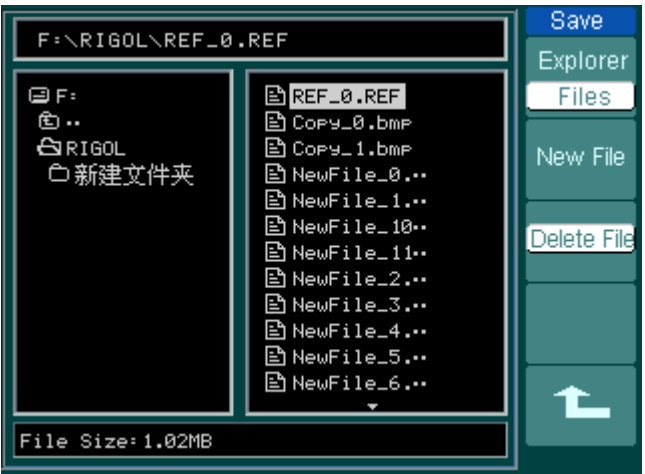

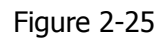

© 2008 **RIGOL** Technologies, Inc. 2-19

## **Nouveau fichier (ou nouveau dossier)**

Pressez REF → Save→New File (or New Folder) puis menu suivant.

Tableau 2-13 Figure 2-26

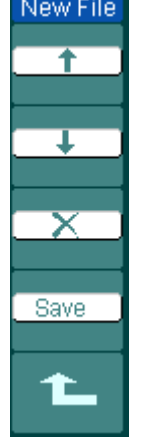

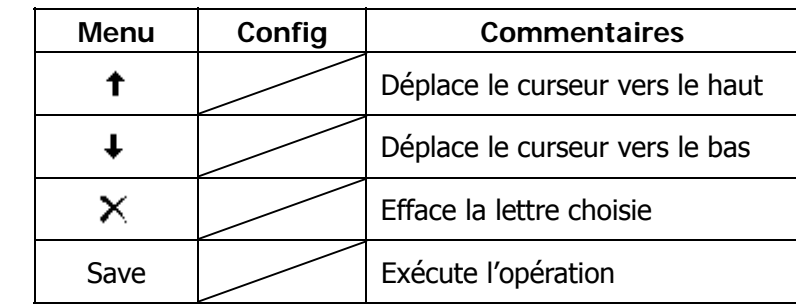

La figure des clés comme suit :

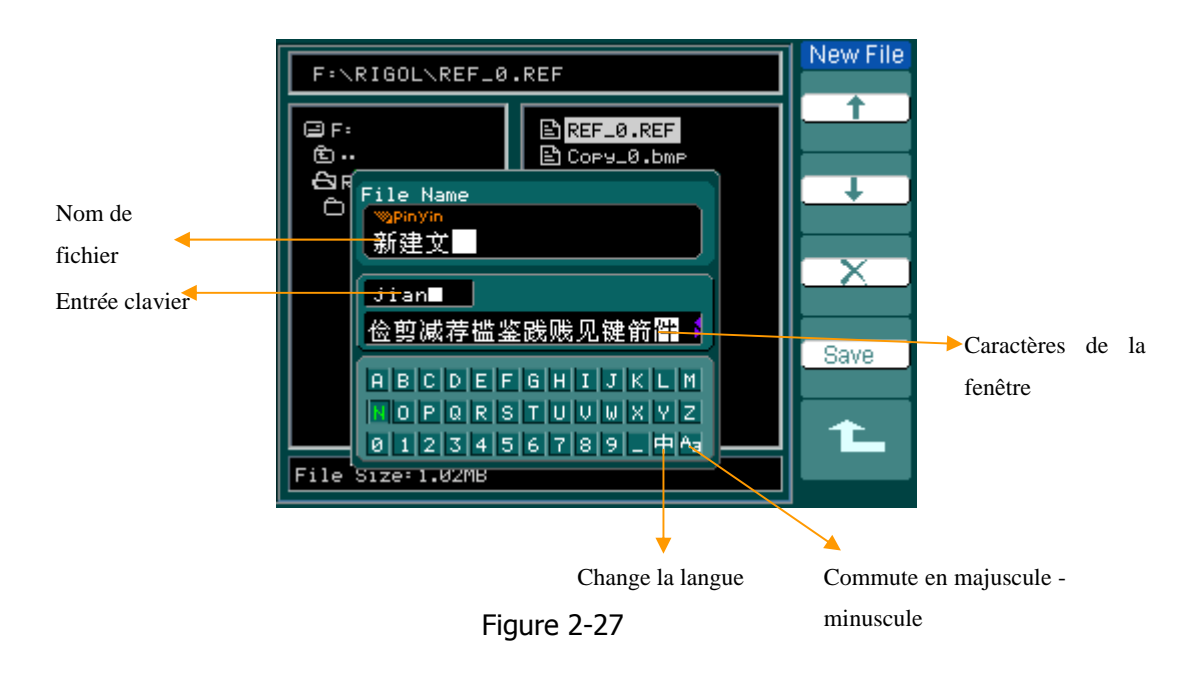

2-20 © RIGOL Technologies, Inc. 2008. Manuel d'utilisation pour sériese DS1000E et DS1000D

## **Import**

Pressez REF →Import puis menu suivant.

Tableau 2-14 Figure 2-28

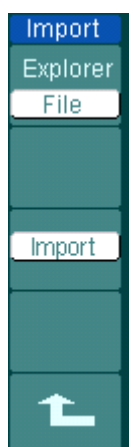

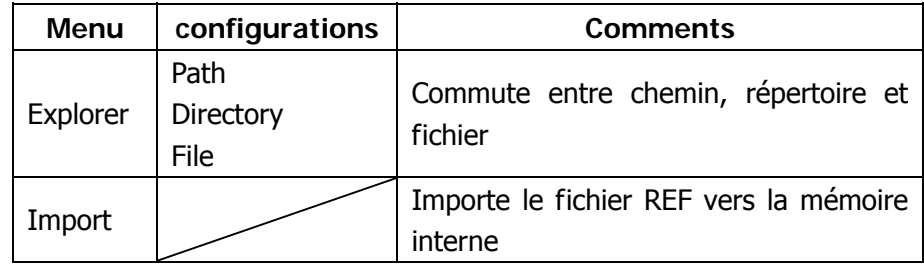

La figure de l'import, comme suit :

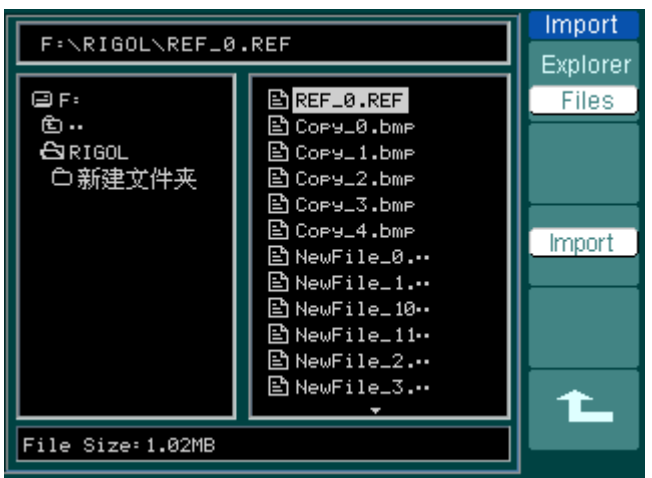

Figure 2-29

© 2008 **RIGOL** Technologies, Inc. 2-21

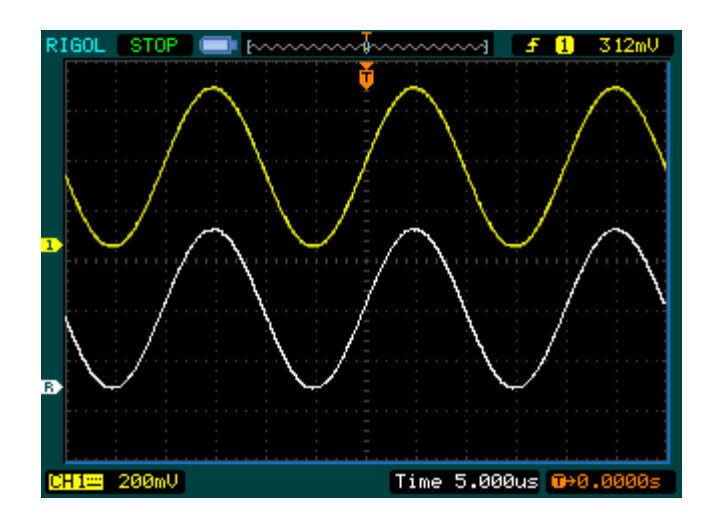

**Afficher une forme d'onde de référence.** 

Figure 2-30

- 1. Appuyer REF pour afficher le menu de la forme d'onde de référence.
- 2. Pressez le bouton N°1 pour sélectionner CH1, CH2, MATH, FFT ou LA (Oscilloscope mixte) pour choisir la voie de REF que vous voulez.
- 3. Tournez le bouton de ©POSITION vertical et ©SCALE vertical pour ajuster la forme d'onde à la position idéale.
- 4. Sélectionner l'emplacement de sauvegarde de la forme d'onde REF en pressant le bouton

No. 2.

5. Sauvegarder la forme d'onde affichée sur l'écran comme REF en pressant le bouton No.3.

**NOTE:** La fonction de référence n'est pas disponible dans le mode de X-Y.

2-22 © RIGOL Technologies, Inc. 2008. Manuel d'utilisation pour sériese DS1000E et DS1000D

### **III. Configuration des voies logiques (oscilloscope mixte)**

Les voies simples ou groupes de voies peuvent être soit ON soit OFF, et peuvent également choisir la taille de la forme d'onde. Changer l'emplacement de l'affichage de la voie numérique sur l'écran et choisissez style Threshold.

Presser le bouton  $\Box$  puis menu suivant.

| LA.                                  | <b>Menu</b> | Config                                        | <b>Commentaires</b>                                                                                                    |
|--------------------------------------|-------------|-----------------------------------------------|----------------------------------------------------------------------------------------------------|
| $D7-D0$                              | $D7-D0$     |                                               | Définit le groupe de voies D7-D0<br>(voir<br>tableau 2-16)                                                                |
| D <sub>15</sub> -D <sub>8</sub>      | D15-D8      |                                               | Définit le groupe de voies D15-D8 (voir 2-17)                                                                             |
| <b>Current</b>                       | Current     | ł)<br>$<$ D15-D0 $>$                          | Sélectionne la voie en tournant le bouton<br>$\mathbf{O}$                                                                 |
| Threshold<br>User<br>User.<br>10.0ml | Threshold   | TTL.<br><b>CMOS</b><br><b>ECL</b><br>User     | Sélectionne le mode de fonctionnement de<br>toutes les voies numériques. Le niveau peut<br>être défini par l'utilisateur. |
|                                      | user        | ₩<br><threshold<br>Voltage&gt;</threshold<br> | Configure le niveau de déclenchement en<br>tournant le bouton $(\bigcup)$ .                                               |

Figure 2-31 Tableau 2-15

#### **1. Afficher et surlignage des voies numériques**

- (1) Pressez  $\boxed{LA}$  D7-D0 or D15-D8 et allez au menu de config des groupes de voies. Allumez ou éteindre l'affichage des voies numériques.
- (2) Pressez | LA → current et choisir une voie numérique en tournant ce bouton (**←)**. La voie choisie sera montrée en rouge.
- (3) Tournez le bouton vertical <sup>@</sup>POSITION pour déplacer la voie à l'écran.

© 2008 **RIGOL** Technologies, Inc. 2-23

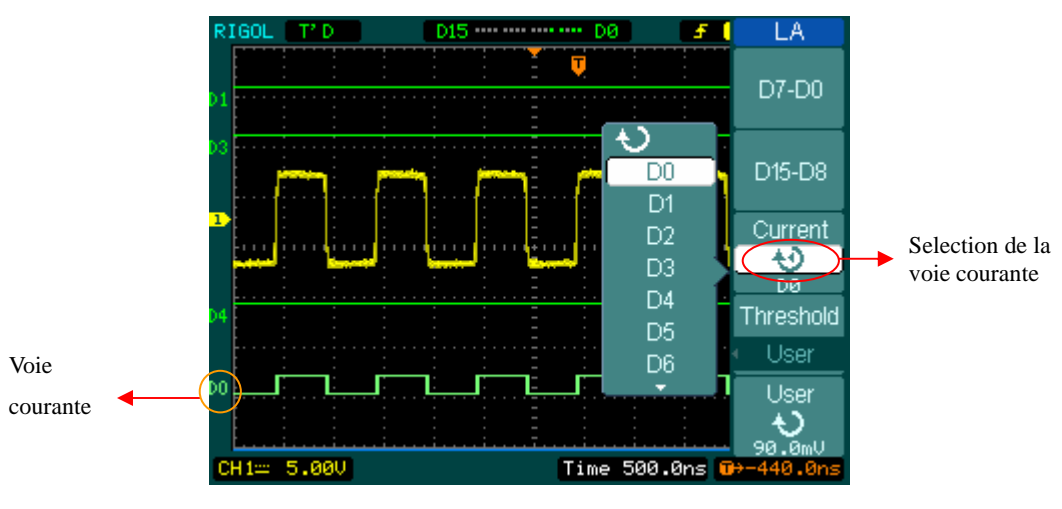

La figure des menus est montrée comme suit :

Figure 2-32

#### **2. configurer le seuil de déclenchement des voies numériques**

Pressez **LA** → Threshold, sélectionner un standard logique ou User pour définir votre propre niveau de seuil.

La figure est montrée comme suit.

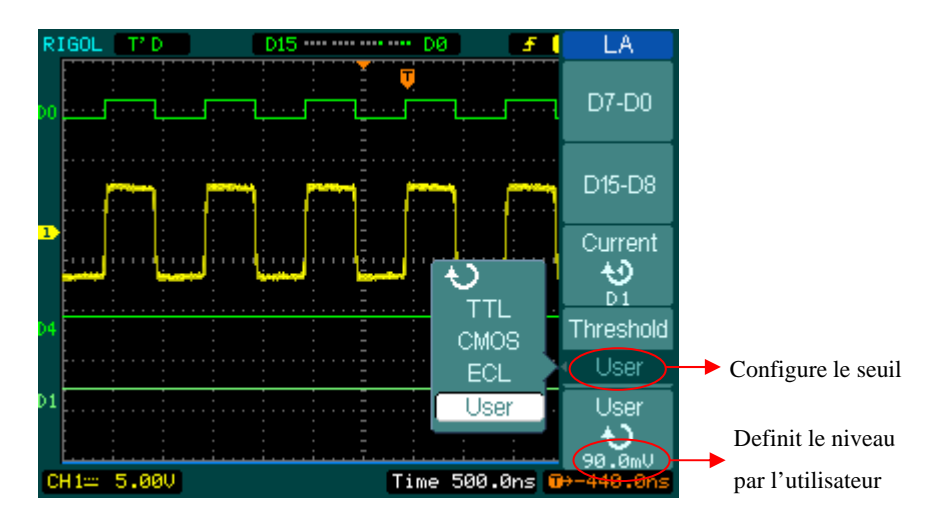

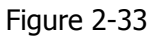

2-24 © RIGOL Technologies, Inc. 2008. Manuel d'utilisation pour sériese DS1000E et DS1000D

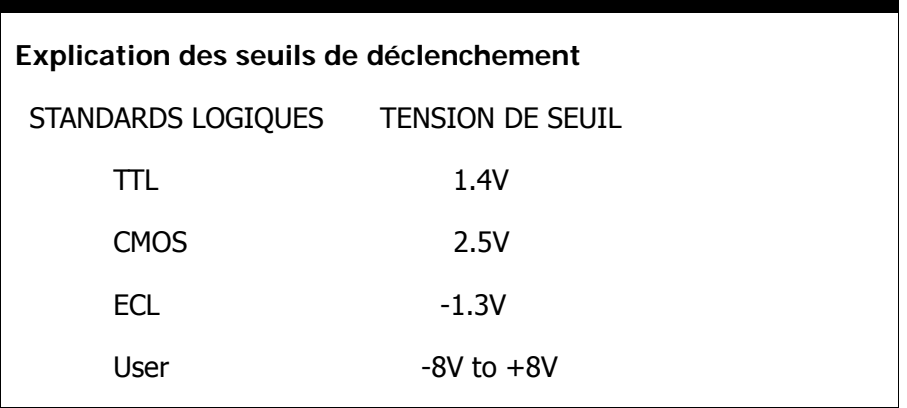

© 2008 **RIGOL** Technologies, Inc. 2-25

## **Configuration des Groupes de voies logiques**

Pressez  $\boxed{LA}$  → D7-D0 or D15-D8, Allumer ou éteindre une voie simple, ou dans un groupe. Vous pouvez également changer la taille de la forme d'onde en 8 bits comme un groupe. Voir tableau 2-16 et 2-17

```
Figure 2-34 Tableau 2-16
```
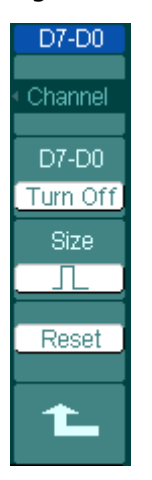

D<sub>15</sub>

 $\overline{\text{Cha}}$ 

D<sub>15</sub> Turr s

 $\overline{\text{Re}}$ 

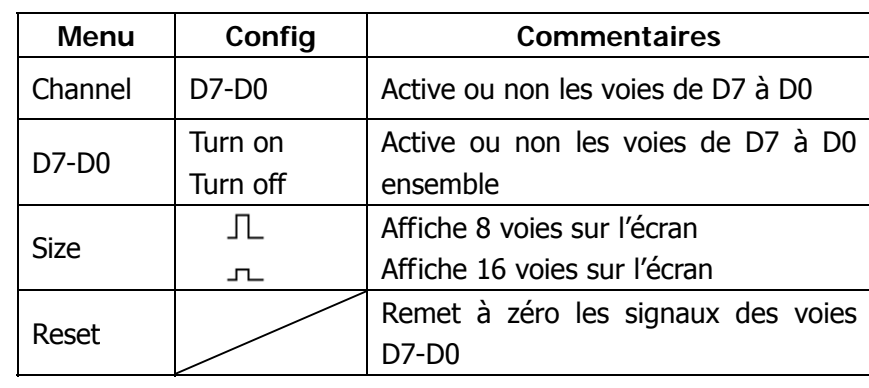

Figure 2-35 Tableau 2-17

| -D8                     |       | <b>Menu</b> | Config                             | <b>Commentaires</b>                 |
|-------------------------|-------|-------------|------------------------------------|-------------------------------------|
| mel                     |       | channel     | D15-D8                             | Active ou non les voies de D15 à D8 |
| -D8                     |       | D15-D8      | Turn on                            | Active ou non les voies de D15 à D8 |
| $\overline{\text{Off}}$ |       |             | Turn off                           | ensemble                            |
| ze.                     |       | <b>Size</b> | 几                                  | Affiche 8 voies sur l'écran         |
|                         |       |             | $\Gamma$                           | Affiche 16 voies sur l'écran        |
| set                     | Reset |             | Remet à zéro les signaux des voies |                                     |
|                         |       |             |                                    | D15-D8                              |
|                         |       |             |                                    |                                     |

2-26 © RIGOL Technologies, Inc. 2008. Manuel d'utilisation pour sériese DS1000E et DS1000D

#### **1. Allumé ou étiendre une voie logique**

Pressez  $\Box$  → D7-D0 → Channel, et choisir la voie voulu en tournant ( $\bigcirc$ ). Pressez le bouton No. 1 ou appuyer sur  $\langle \bigcup \rangle$  pour allumer/éteindre la voie. Quand la voie est allumée, vous pouvez voir ce symbole ( $\blacksquare$ ). Quand il est éteint vous pouvez voir ( $\blacksquare$ .)

Comme la figure 2-36 le montre

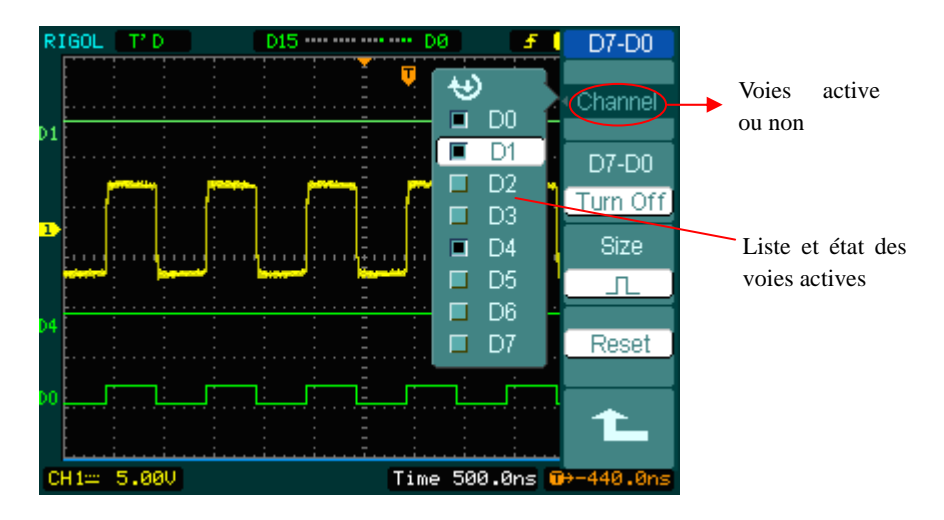

Figure 2-36

#### **2. Forcer l'allumage ou l'extinction de toutes les voies logiques**

Pressez LA → D7-D0 → **D7-D0** → Turn On / Turn Off (or D15-D8 → **D15-D8** →Turn On / Turn Off) forcera le mode on/off de toutes les voies. SI vous voulez allumer ou éteindre une seule voie à la place, sélectionner la voie en tournant ( $\bigcirc$ ), puis pressez le bouton No. 1 ou le bouton  $(\bigcup)$ .

#### **3**.**Configurer la taille de visualisation des voies logiques**:

Pressez  $\boxed{LA}$  -> D7-D0 -> Size , ou D15-D8 -> Size , pour sélectionner la taille. Sélectionner  $\Box$  pour voir 8 voies à l'écran; Sélectionner  $\Box$  pour voir les 16 voies à l'écran.

#### **4**.**Reset l'affichage des voies logiques**:

© 2008 **RIGOL** Technologies, Inc. 2-27

#### **RIGOL**

Pressez  $\boxed{LA}$  -> D7-D0 -> Reset, ou D15-D8 -> Reset pour restaurer l'affichage des voies logiques.

2-28 © RIGOL Technologies, Inc. 2008. Manuel d'utilisation pour sériese DS1000E et DS1000D

### **IV. Position des voies On/off**

Les voies CH1, CH2, Trigger Ext. et Analyseur Logique (Oscilloscope mixte) sur le DS1000 sont des voies entrantes. Toutes les fonctionnalités appliquées sont basées sur l'utilisation de l'instrument avec des voies entrantes. Donc MATH et REF peuvent être observés comme des voies relativement isolées.

Pour activer/désactiver une des voies, pressez sur le bouton correspondant sur la face avant. La touche allumée indique lequel est la voie active. Pressez à nouveau le bouton pour l'éteindre. Ou quand la voie est sélectionnée, pressez OFF l'éteindra également, et la touche lumineuse s'éteindra également.

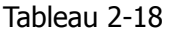

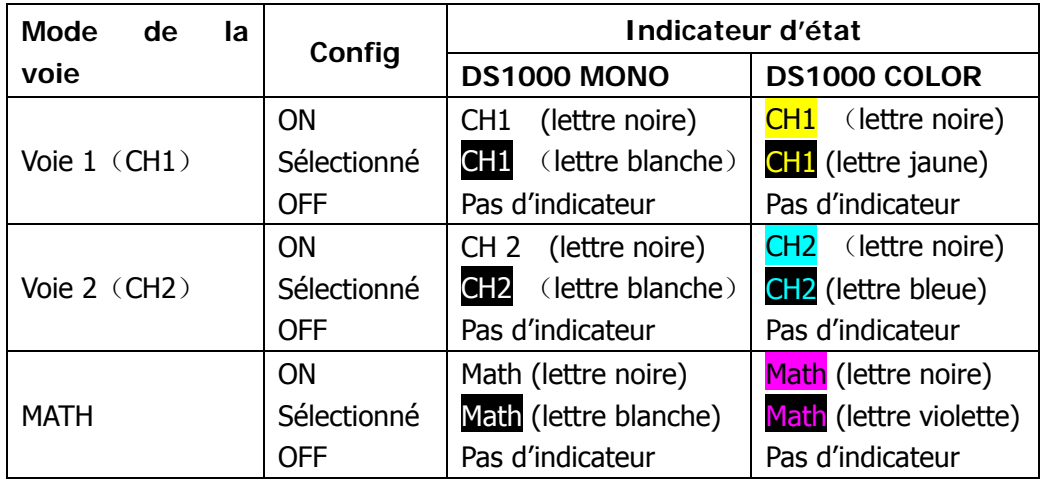

### **Note:**

Les indicateurs d'état dans la série des DS1000 Mono dans le tableau ci-dessus sont affichés quand l'écran est configuré en mode normal. Le symbole d'état de la voie est affiché en bas à gauche de l'écran. Pressez  $|LA|$  allumera/éteindra toutes les voies numériques.

© 2008 **RIGOL** Technologies, Inc. 2-29

### **V. Utiliser vertical et vertical**

Vous pouvez employer les commandes verticales pour afficher des formes d'onde, pour ajuster <sup>@</sup>SCALE l'échelle verticale et <sup>@</sup>POSITION position verticale, et pour configurer les paramètres d'entrée.

1. Utiliser le bouton de **@POSITION** verticale.

La position verticale @POSITION peut changer la position de la forme d'onde de toutes les voies (MATH, REF et LA). La résolution change selon le niveau vertical (Les voies numérique de l'oscilloscope mixte change selon la forme d'onde affichée). Presser ce bouton pour remettre la voie à zéro. (A l'exception des voies numériques)

2. Utiliser le bouton vertical @SCALE

©SCALE Verticale change la sensibilité d'une forme d'onde (MATH et REF y compris). L'affichage de forme d'onde se contractera ou augmentera par rapport au niveau du zéro.

Si le Volts/Div est placé à "Coarse", l'échelle des formes d'ondes varie dans un ordre 1-2-5 du système 2mV à 5 V. Si le Volts/Div est placé à "fin", il fait varier l'échelle par petits pas entre les calibres de base.

3. Les voies peuvent être ajustées avec @POSITION et @SCALE seulement quand les voies sont sélectionnées.

4. Quand vous changez la position verticale, le message de position est affiché en bas à gauche de l'écran. dans la même couleur que la voie correspondant. L'unité est V (Tension).

2-30 © RIGOL Technologies, Inc. 2008. Manuel d'utilisation pour sériese DS1000E et DS1000D

## **Configurer le système horizontal**

L'oscilloscope indique le temps par division sur l'afficheur. Puisque toutes les formes d'ondes actives emploient la même base de temps, l'oscilloscope montre seulement une valeur pour toutes les voies actives, excepté lorsque vous employez le balayage Retardé.

Les commandes horizontales peuvent changer l'échelle et la position horizontale des signaux. Le centre horizontal de l'écran est le temps référence pour des formes d'onde. Changer l'échelle horizontale fait augmenter ou contracter la forme d'onde autour du centre d'écran.

La position horizontale change le point de référence, relatif au déclenchement, où la forme d'onde apparaît au centre de l'écran.

#### **Bouton rotatif Horizontal**

©POSITION : Le bouton rotatif ©POSITION ajuste la position horizontale de toutes les voies de forme d'ondes (inclus Math). La résolution de ce contrôle varie selon la base de temps. Pressez ce bouton remet à zéro la configuration du déclenchement et déplace le point de déclenchement à la position horizontal au centre de l'écran.

> ©SCALE: Utiliser le bouton SCALE change la gamme temps/div horizontale (facteur d'échelle) pour la base de temps principale ou retardée. Quand le balayage retardé est activé, il change la largeur de la fenêtre en changeant la base de temps retardée.

#### **Menu Horizontal**

Presser le MENU horizontal pour afficher le menu horizontal Les choix de ce menu sont énumérés dans le tableau suivant.

© 2008 **RIGOL** Technologies, Inc. 2-31

#### **RIGOL**

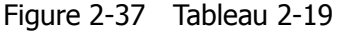

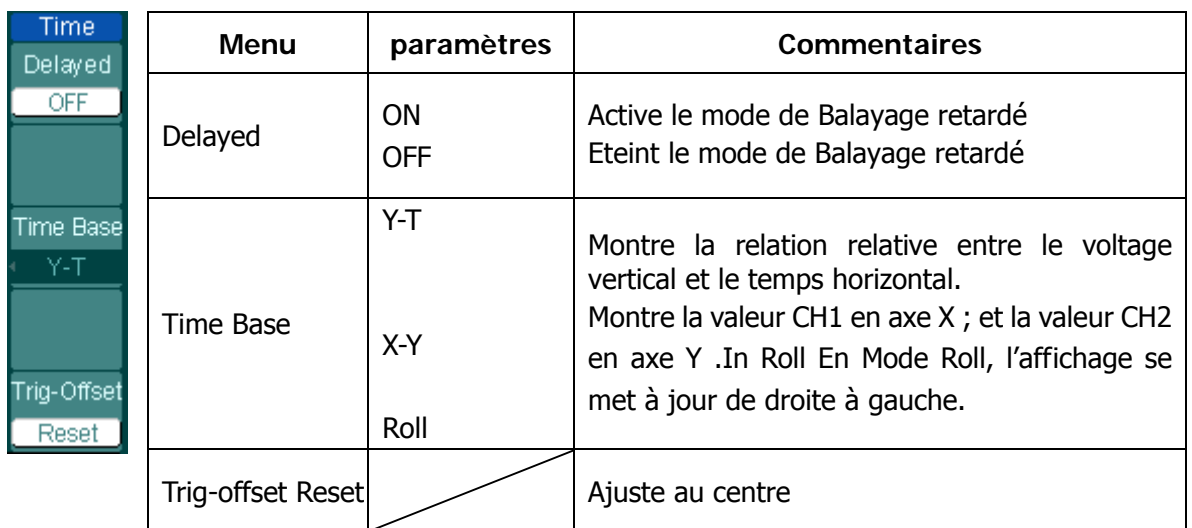

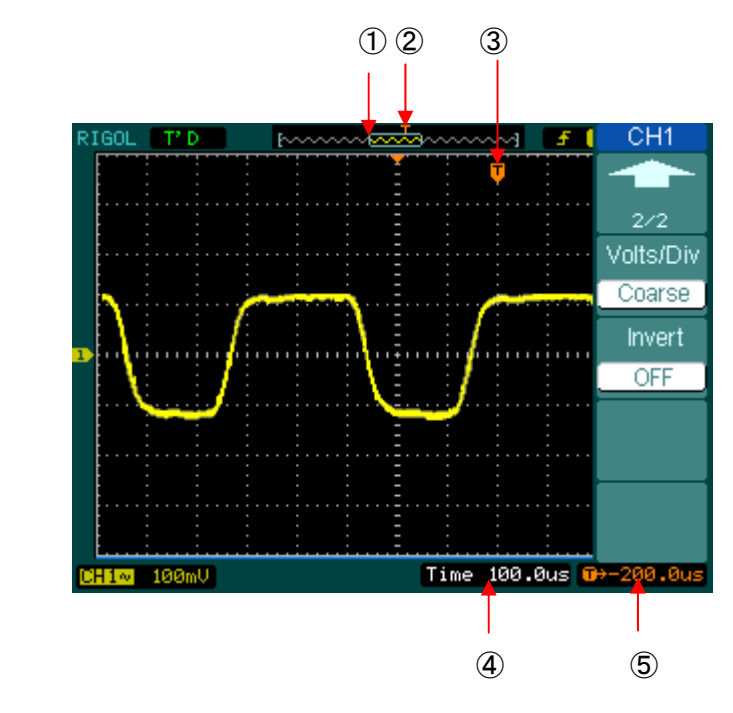

Figure 2-38: Barre d'état et marquage du contrôle horizontal

2-32 © RIGOL Technologies, Inc. 2008. Manuel d'utilisation pour sériese DS1000E et DS1000D

#### **Marques et barre d'état**

- ① Ce point représente la position de la fenêtre de la forme d'onde actuelle dans la mémoire.
- ② Ce point montre la position du déclenchement dans la mémoire.
- ③ Ce point marque la position du déclenchement dans la forme d'onde actuelle.
- ④ La barre d'état montre la base de temps horizontale (base de temps principale).
- ⑤ La barre d'état montre l'excentrage horizontal du déclenchement selon le centre de la fenêtre.

#### **Points-clés**

**Y-T:** C'est le format d'affichage conventionnel d'oscilloscope. Il montre la tension d'un enregistrement de forme d'onde (sur l'axe vertical) et qui varie en fonction du temps (sur l'axe horizontal).

**X-Y:** Le format XY montre la voie 1 à l'axe horizontal et la voie 2 à l'axe vertical.

- **Roll Mode:** Ce mode est disponible lorsque la commande de Time/Div est sur 500 ms/div ou plus lent et que le mode de déclenchement est placé Auto, l'instrument entre en mode glissement. En mode de glissement, l'affichage met à jour de gauche à droite. Il n'y a aucun déclenchement ou contrôle d'offset horizontal pendant le mode de glissement.
- **Mode de Balayage lent:** Ce mode est disponible quand la base de temps horizontale est sur 50ms ou même plus bas et le mode déclenchement est sur AUTO Dans ce mode, l'affichage se réactualise de droite à gauche. Quand vous choisissez ce mode, la voie de couplage doit être sur DC.
- **Time/Div:** Echelle horizontale. Si l'acquisition de forme d'onde est figée (RUN/STOP), la commande de Time/Div augmente ou comprime la forme d'onde.

© 2008 **RIGOL** Technologies, Inc. 2-33

#### **Balayage Retardé:**

Le balayage Retardé est une partie Amplifiée (zoom) de la fenêtre principale. Vous pouvez employer le balayage Retardé pour localiser et augmenter horizontalement une partie de la fenêtre principale de forme d'onde pour une analyse plus détaillée de signal (de résolution horizontale plus élevée). Utilisez le mode balayage retardé pour augmenter un segment d'une forme d'onde pour voir plus de détail. La base de temps du balayage Retardé ne peut pas être plus lent que la base de temps principale.

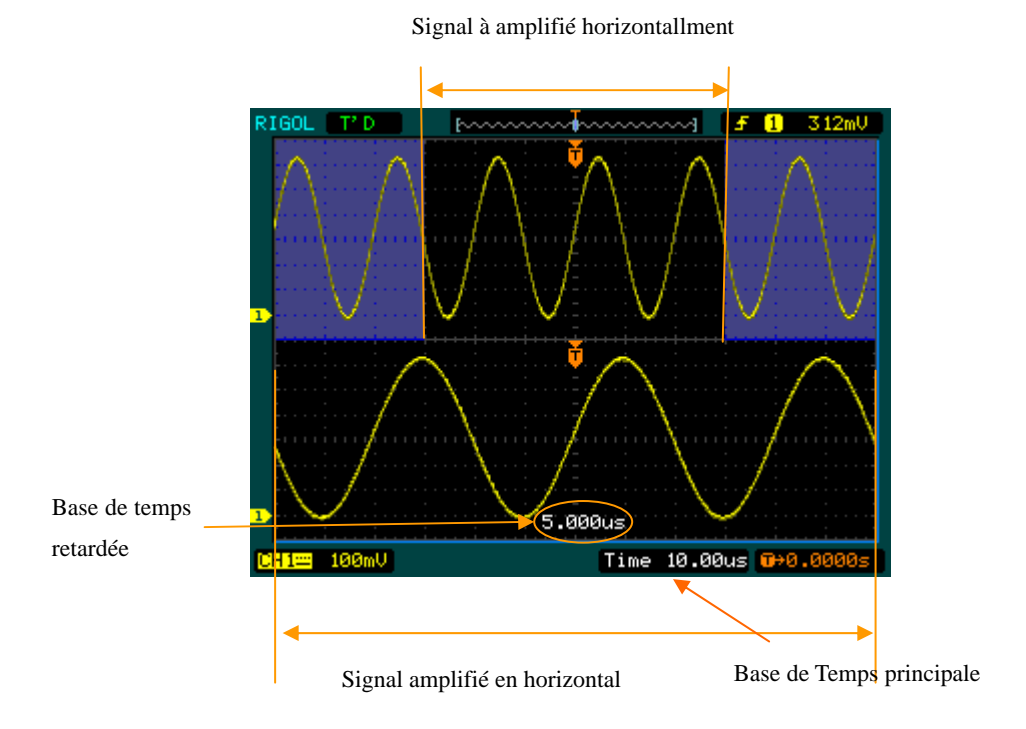

Figure 2-39: Fenêtre de Balayage retardé

Les étapes suivantes vous montrent comment employer le balayage Retardé.

- **1.** Reliez un signal à l'oscilloscope et obtenez un affichage stable.
- **2.** Presser horizontal MENU→Delayed → ON ou presser ©SCALE horizontal pour entrer en mode de Balayage Retardé.

L'écran est divisé en deux parties. La moitié supérieure montre la fenêtre principale de forme d'onde, et la moitié inférieure montre une partie étendue de la fenêtre principale de forme d'onde. Cette partie étendue de la fenêtre principale s'appelle la fenêtre de balayage Retardé. Deux blocs de chaque côté sont ombrés dans la partie supérieure, la partie non ombrée est étendue dans la moitié inférieure. Les boutons @POSITION horiztontal et @SCALE

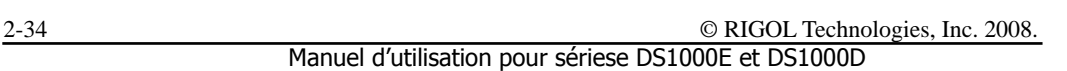

contrôlent la taille et la position du Balayage retardé. Le symbole dans le milieu de l'écran est le principal temps de base et le symbole au centre en bas est la base de temps du Balayage Retardé.

- Utiliser le bouton ©POSITION pour changer la position de la partie à étendre.
- Tournez le bouton horizontal ©SCALE pour ajuster la résolution du Balayage Retardé.
- Pour changer la base de temps principale, vous devez arrêter le mode de balayage Retardé.
- Tant que le balayage principal et retardé sont affichés, il y a la moitié des divisions verticales, ainsi la graduation verticale est doublée. Notez les changements dans la barre d'état.

#### **Raccourci du mode de Balayage Retardé**:

Le mode de Balayage Retardé, n'est pas seulement activé pour le menu, mais aussi en pressant le bouton horizontal @SCALE.

© 2008 **RIGOL** Technologies, Inc. 2-35

### **Format X-Y**

Ce mode compare le niveau de tension de deux enregistrements de forme d'onde point par point. Il est utile pour étudier des rapports de phases entre deux formes d'ondes.

Ce mode s'applique uniquement aux voies 1 et 2. Choisissez le mode d'affichage X-Y pour afficher la voie 1 à l'axe horizontal et la voie 2 à l'axe vertical. L'oscilloscope emploie les échantillons d'affichages non déclenchés, en mode acquisition et données d'affichages par points.

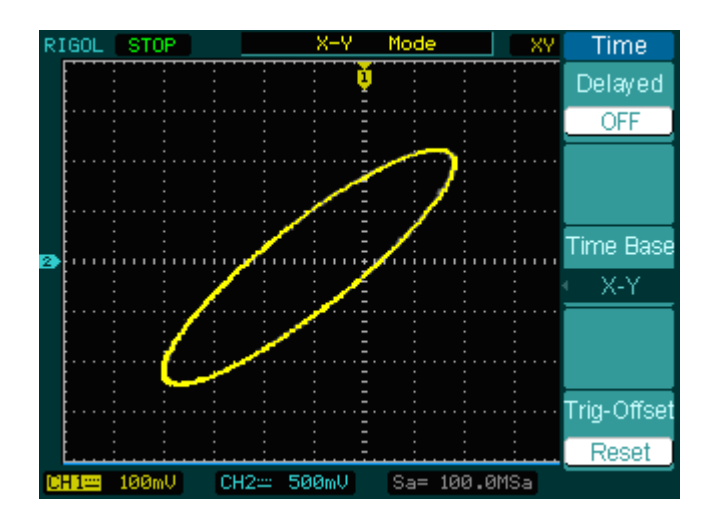

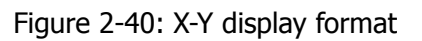

Les modes ou fonctions suivantes ne fonctionneront pas en format X-Y.

- La mesure Automatique
- La mesure avec Curseur
- Test Bon/Mauvais
- Opérations REF et MATH
- Le Mode de Balayage Retardé
- Le Mode d'Affichage de Vecteur
- ©POSITION Horizontal
- Commande de déclenchement

2-36 © RIGOL Technologies, Inc. 2008. Manuel d'utilisation pour sériese DS1000E et DS1000D

## **Configurer le système de déclenchement**

Le déclenchement détermine quand l'oscilloscope démarre pour acquérir et afficher les données d'une forme d'onde. Lorsqu'un déclenchement est correctement réglé, il peut rendre les affichages instables ou les écrans blancs en formes d'onde significatives.

Lorsque l'oscilloscope démarre l'acquisition d'une forme d'onde, il rassemble assez de données de sorte qu'il puisse dessiner la forme d'onde à la gauche du point de déclenchement. L'oscilloscope continue à acquérir les données tout en attendant l'état de déclenchement pour se produire. Après qu'il détecte un déclenchement, l'oscilloscope continue à acquérir assez de données de sorte qu'il puisse dessiner la forme d'onde à la droite du point de déclenchement.

La zone de contrôle de déclenchement sur la face avant, comprend : un bouton rotatif et 3 touches

- ©LEVEL: Le bouton qui place le niveau de déclenchement
- 50%: Le bouton met le niveau de déclenchement au point médian vertical entre les crêtes du signal de déclenchement
- FORCE: Lance une acquisition indépendamment du signal de déclenchement. Cette fonction est principalement utilisée en mode normal, monocoup.
- MENU: Le bouton active le menu du déclenchement.

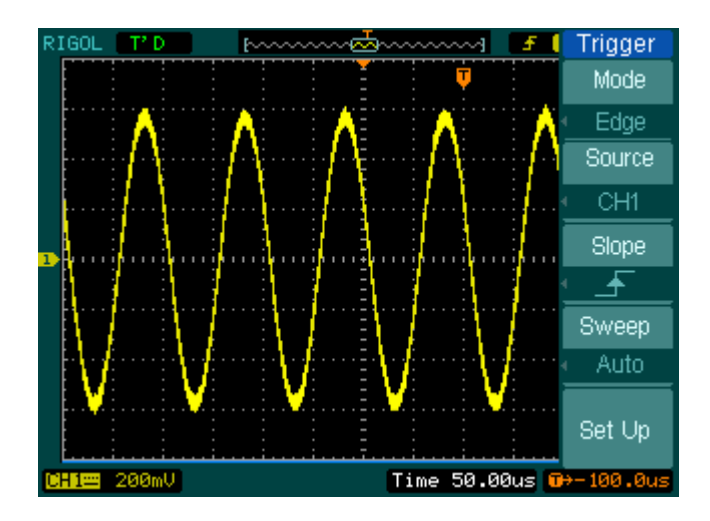

Figure 2-41: Menu déclenchement

© 2008 **RIGOL** Technologies, Inc. 2-37

### **Mode de déclenchement**

- L'oscilloscope fournit sept types de déclenchement : Front, Impulsion, Pente, vidéo, Alterné, pattern (seulement pour les oscilloscopes mixtes) et déclenchement en durée (seulement pour les oscilloscopes à signal mixtes).
- **Front :** Un déclenchement sur front se produits quand l'entrée déclenchement passe sur le niveau et la pente spécifies.
- **Impulsion:** Utiliser ce type de déclenchement pour capturer des impulsions avec une certaine largeur.
- **Vidéo:** Utiliser ce type de déclenchement pour les trames ou les lignes d'un signal vidéo.
- **Pente**: L'oscilloscope commence à déclencher sur un signal avec des fronts montant et descendant rapide.
- **Alterné**: Déclenche sur un signal non synchronise.

**Pattern:** Déclenche sur un code spécifié.

**Durée:** Déclenche sur un temps spécifié et sur des conditions spécifiées.

2-38 © RIGOL Technologies, Inc. 2008. Manuel d'utilisation pour sériese DS1000E et DS1000D

## **Configurer le front déclenchement**

Un front de déclenchement permet à l'oscilloscope de trouver le point de déclenchement sur un front montant ou descendant. Sélectionné le mode déclenchement sur front pour déclencher sur un front montant, descendant ou les 2.

Figure 2-42 Tableau 2-20

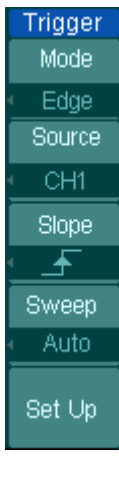

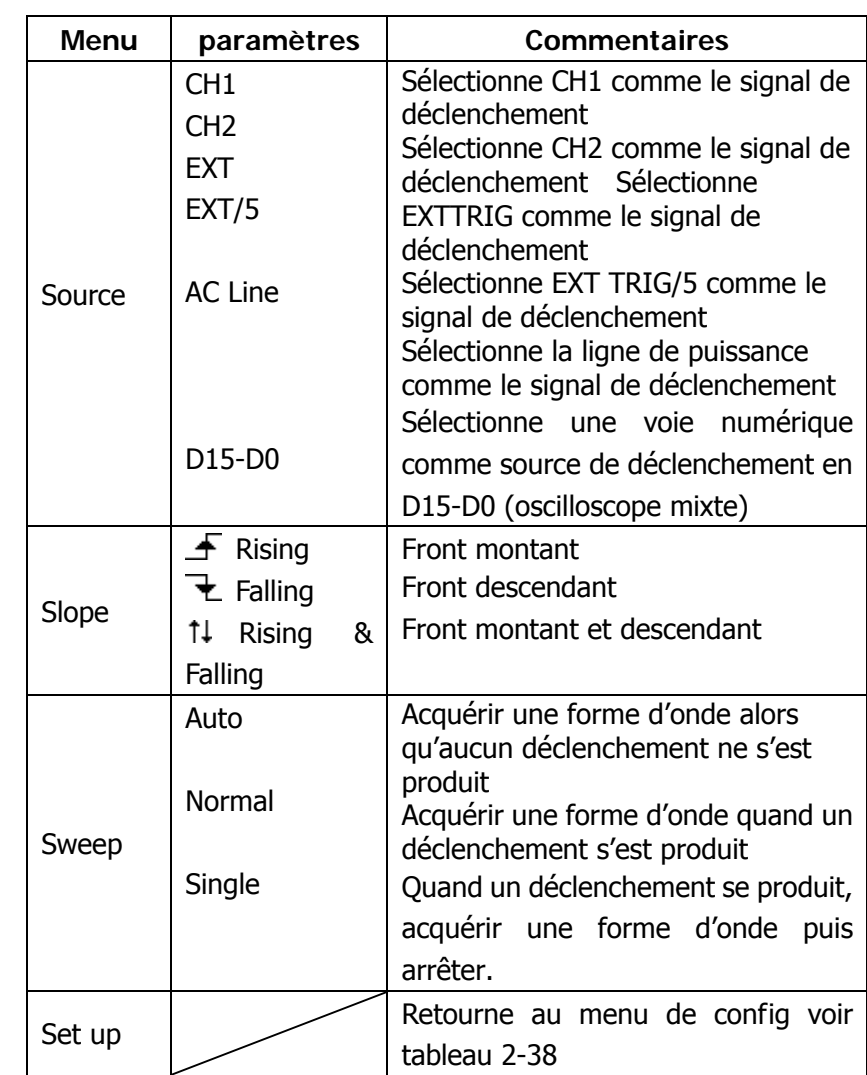

© 2008 **RIGOL** Technologies, Inc. 2-39

## **Configurations pour déclenchement sur largeur d'impulsion**

Le déclenchement sur impulsion se produit sur une largeur d'impulsion donnée. Les signaux spécifiques peuvent détectés grâce aux configurations de largeur d'impulsion.

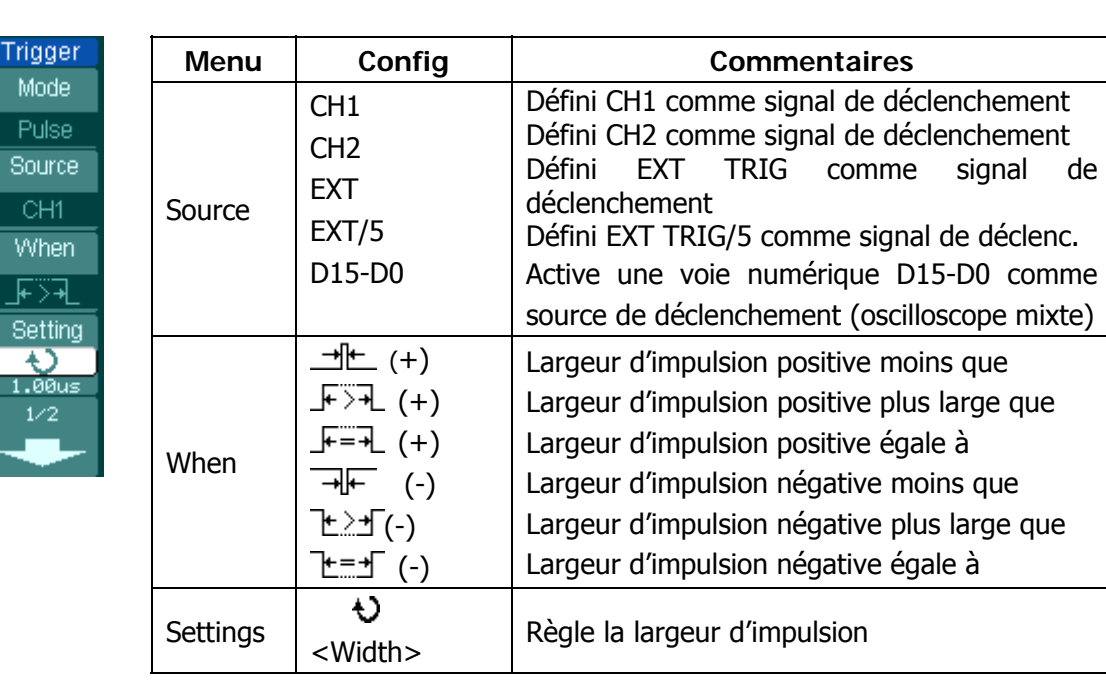

```
Figure 2-43 Tableau 2-21
```
2-40 © RIGOL Technologies, Inc. 2008. Manuel d'utilisation pour sériese DS1000E et DS1000D

| Trigger              | Menu   | <b>Paramètres</b> | <b>Commentaires</b>                       |
|----------------------|--------|-------------------|-------------------------------------------|
| 2/2                  |        | Auto              | Acquisition d'un<br>signal<br>sans        |
| Sweep<br><b>Auto</b> |        |                   | déclenchement                             |
|                      | Sweep  | Normal            | Acquisition d'un signal sur déclenchement |
| Set Up               |        | Single            | Acquisition d'un signal sur un seul       |
|                      |        |                   | déclenchement et s'arrête                 |
|                      | Set Up |                   | Entre dans le menu Configuration, voir    |
|                      |        |                   | tableau 2-38                              |
|                      |        |                   |                                           |

Figure 2-44 Tableau 2-22

Note: La gamme de réglage de largeur d'impulsion est 20ns  $\sim$  10s. Quand les conditions sont présentes, l'oscilloscope déclenche et affiche le signal.

© 2008 **RIGOL** Technologies, Inc. 2-41

## **Configuration pour le déclenchement vidéo**

Choisir le déclenchement vidéo pour déclencher sur une trame ou une ligne sur un signal NTSC, PAL, ou SECAM. Le couplage du déclenchement est sur DC par défaut.

```
Figure 2-45 Tableau 2-23 (Page 1)
```
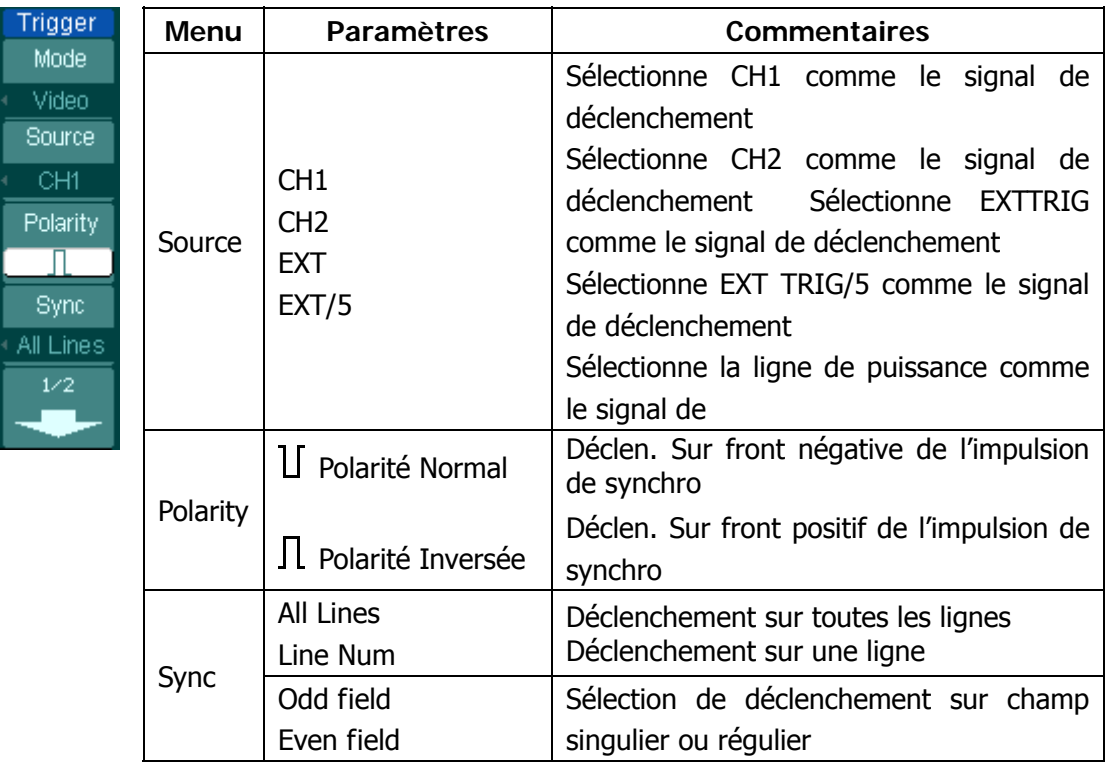

Figure 2-46 Tableau 2-24 (Page 2, quand Sync est une ligne spécifiée)

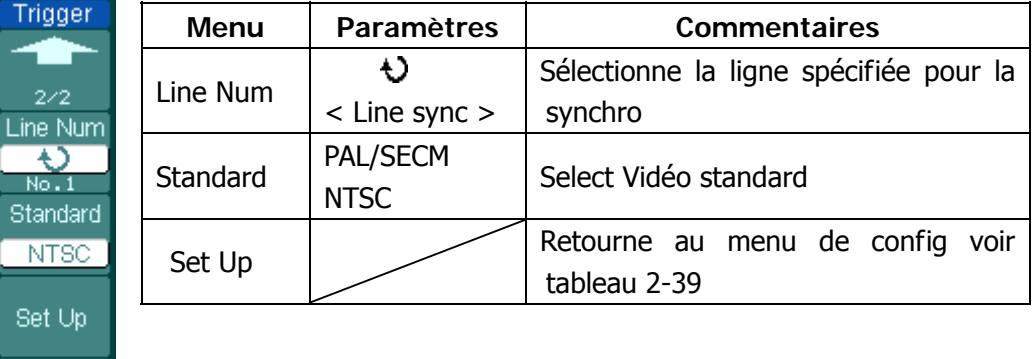

2-42 © RIGOL Technologies, Inc. 2008. Manuel d'utilisation pour sériese DS1000E et DS1000D
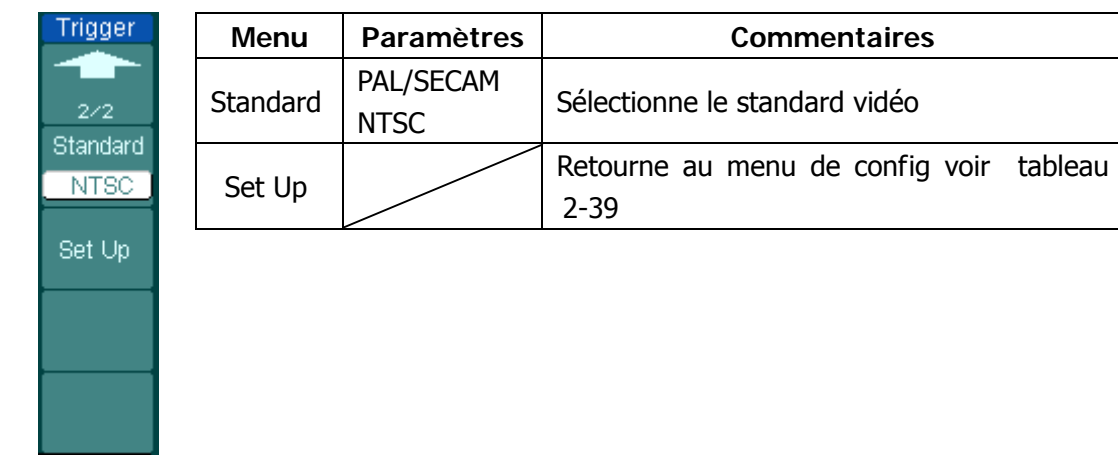

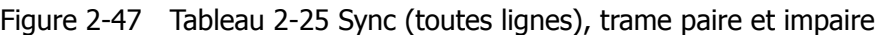

**Points Clés** 

**Sync Pulses:** Quand la polarité normale est choisie, le déclenchement se produit toujours sur des impulsions négatives de synchro. Si le signal vidéo a des impulsions positives de synchro, employez le choix inversé de polarité.

| RIGOL | T? D  | <u>Maaanaadh</u> |  | <b>Trigger</b>          |
|-------|-------|------------------|--|-------------------------|
|       |       |                  |  | Mode                    |
|       |       |                  |  | Video                   |
|       |       |                  |  | Source                  |
|       |       |                  |  | CH <sub>1</sub>         |
|       |       |                  |  | Polarity                |
|       |       |                  |  |                         |
|       |       |                  |  | Sync                    |
|       |       |                  |  | All Lines               |
|       |       |                  |  | 1/2                     |
|       |       |                  |  |                         |
| CH 1∾ | 200mV |                  |  | Time 500.0ns 0+-40.00ns |

Figure 2-48: Synchronisation des lignes

© 2008 **RIGOL** Technologies, Inc. 2-43

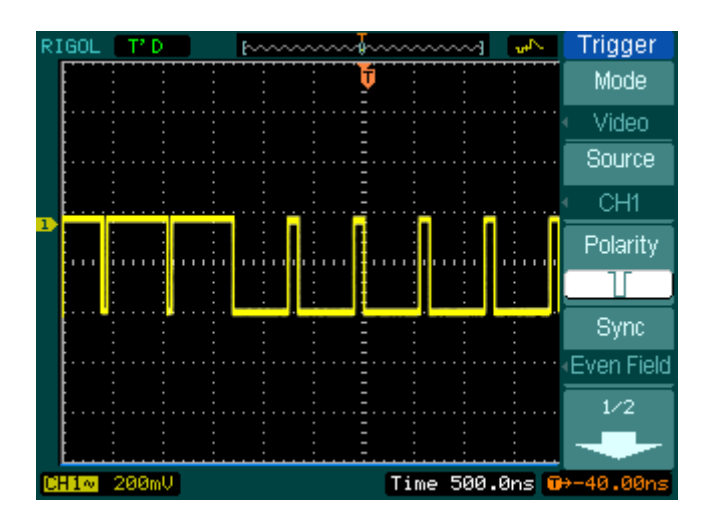

Figure 2-49: Vidéo Trigger: Synchronisation des trames

2-44 © RIGOL Technologies, Inc. 2008. Manuel d'utilisation pour sériese DS1000E et DS1000D

# **DECLENCHEMENT SUR PENTE**

Le déclenchement sur pente configure l'oscilloscope pour un déclenchement sur pente positive/négative avec un temps spécifié

```
Figure 2-50 Tableau 2-26 (Page 1)
```
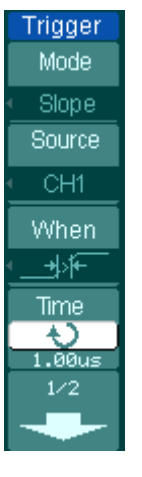

 $2/2$ Vertic 母 Swee Auto

Set Up

| <b>Menu</b> | Paramètres       | <b>Commentaires</b>                         |
|-------------|------------------|---------------------------------------------|
|             | CH <sub>1</sub>  | Valide la Voie 1 en source de déclenchement |
| Source      | CH2              | Valide la Voie 2 en source de déclenchement |
|             | <b>EXT</b>       | Valide Voie EXT, en source de déclenchement |
|             | EXT/5            | Valide EXT/5 en source de déclenchement     |
| When        |                  | Définit les paramètres de pente             |
| Time        | $<$ Time Set $>$ | Définit le temps de pente                   |

Figure 2-51 Tableau  $2-27$  (Page 2)

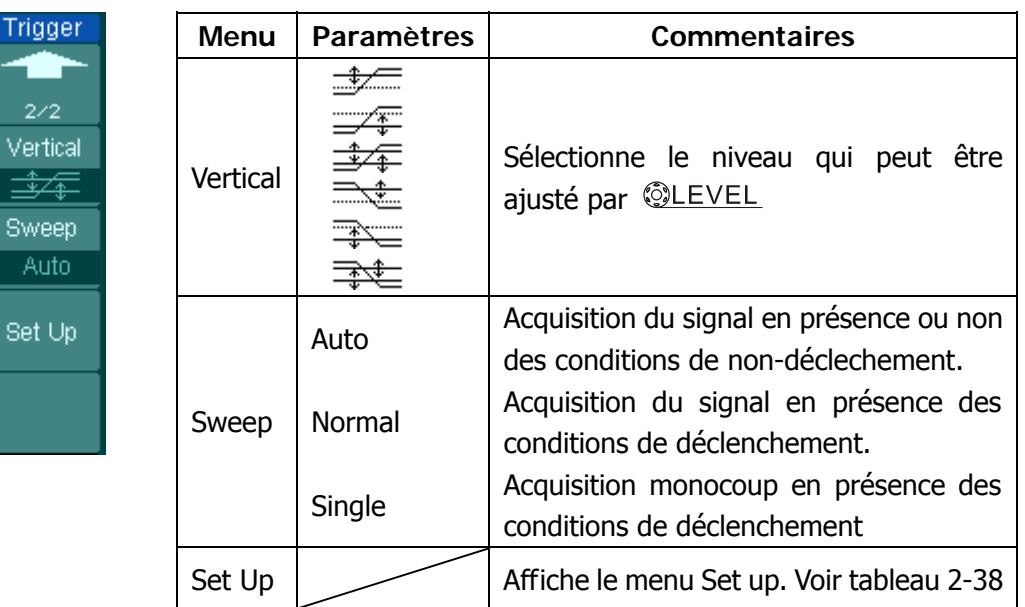

© 2008 **RIGOL** Technologies, Inc. 2-45

**Note:** Le temps de pente peut être configuré de 20ns à 10s.Lorsqu'un signal rempli les conditions de déclenchement, l'oscilloscope lance l'acquisition. Vous pouvez ajuster LEVEL A/ LEVEL B ou les deux simultanément en tournant le bouton. @LEVEL.

2-46 © RIGOL Technologies, Inc. 2008. Manuel d'utilisation pour sériese DS1000E et DS1000D

# **Déclenchement Alternatif**

Quand le déclenchement alternatif est sélectionné, les sources de déclenchement sont de deux voies verticales. Ce mode peut être employé pour observer deux signaux non synchrones. Vous pouvez choisir deux modes différents de déclenchement pour les deux voies verticales. Les options sont comme suit : Bord, impulsion, pente et vidéo. L'information du niveau de déclenchement des deux voies sera montrée en haut à droite de l'écran.

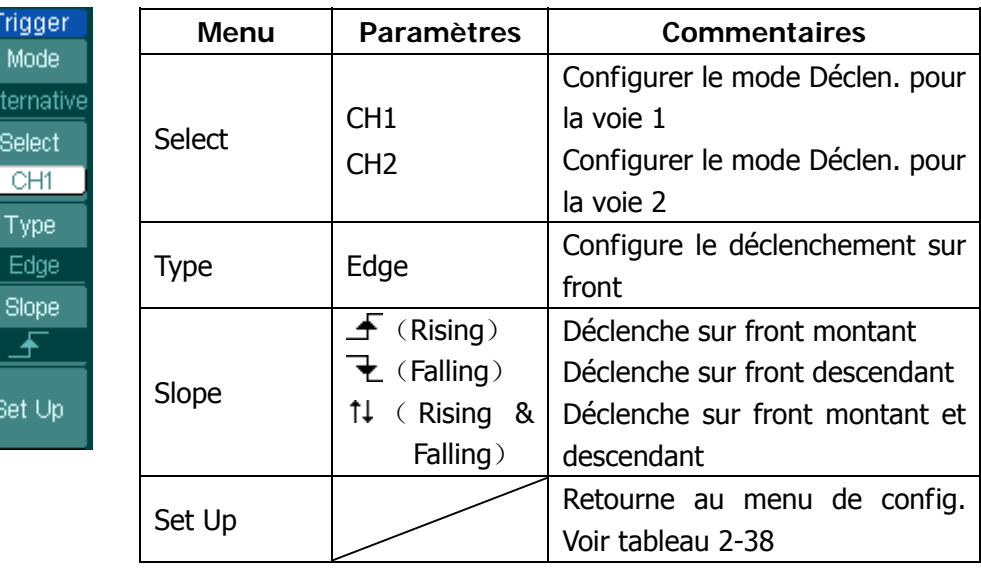

### Figure 2-52 Tableau  $2-28$  (Trigger Type: Edge)

© 2008 **RIGOL** Technologies, Inc. 2-47

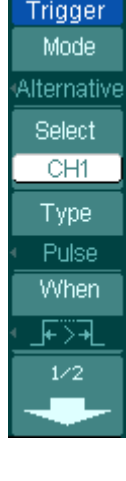

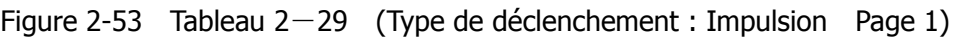

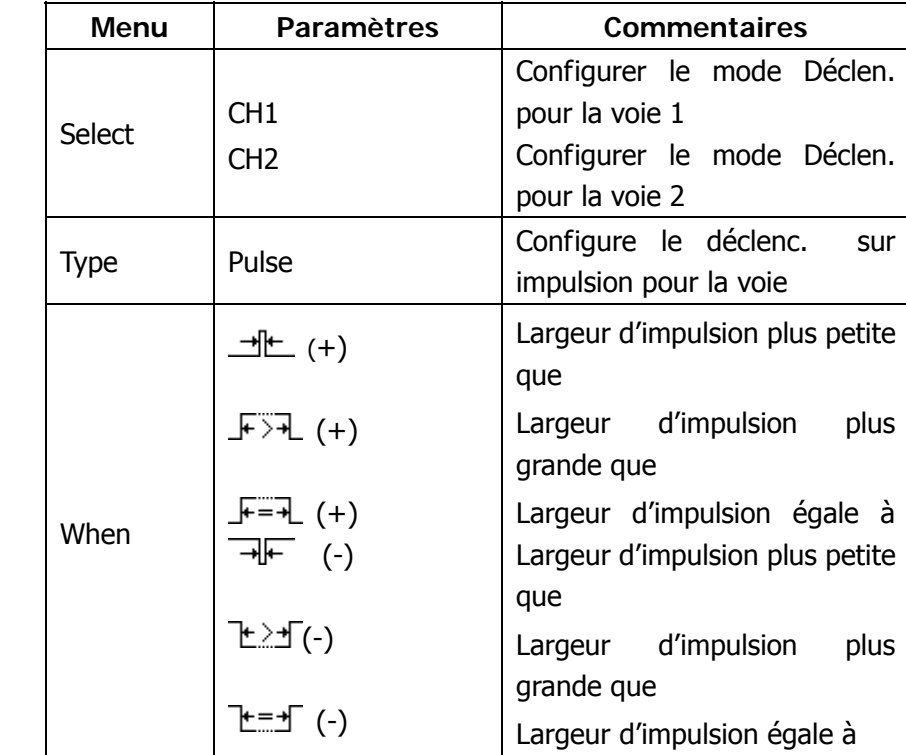

Figure 2-54 Tableau 2-30 (Type de déclenchement : Impulsion Page 2)

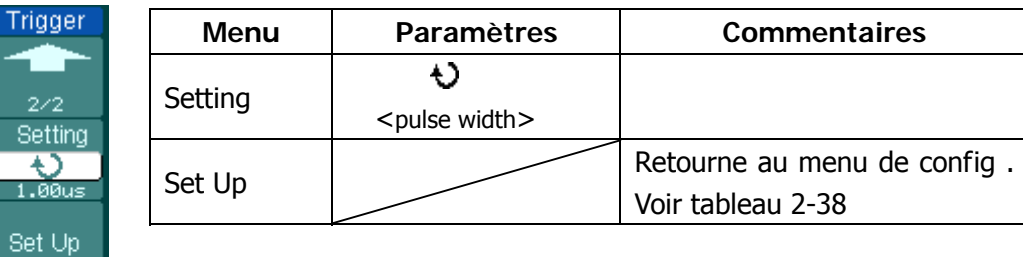

**Trigs** 

 $\frac{2}{\sqrt{2}}$ <br>Set

2-48 © RIGOL Technologies, Inc. 2008. Manuel d'utilisation pour sériese DS1000E et DS1000D

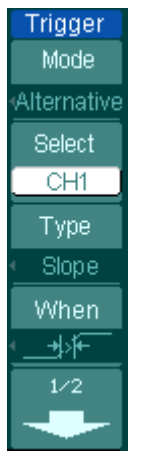

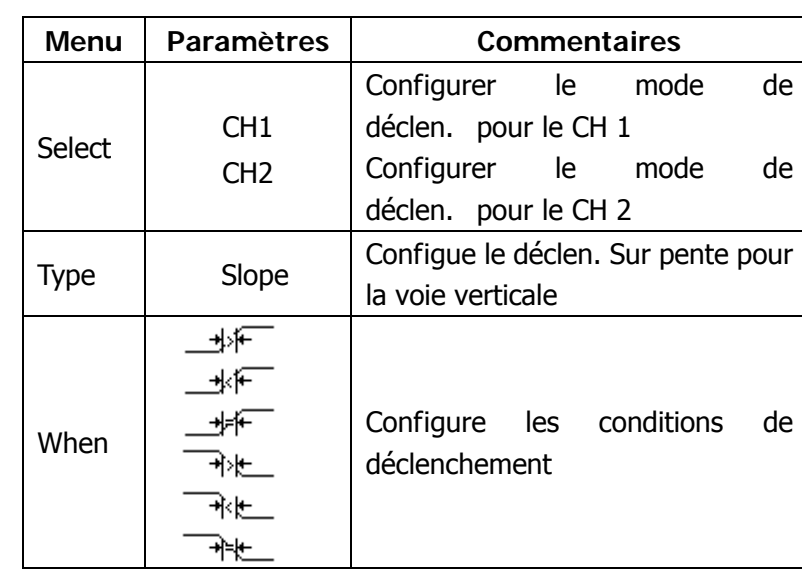

Figure 2-55 Tableau 2-31 (Trigger Type: Slope Page One)

Figure 2-56 Tableau 2-32 (Trigger Type: Slope Page 2)

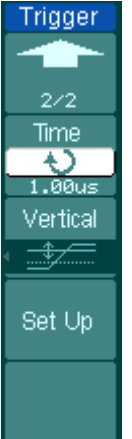

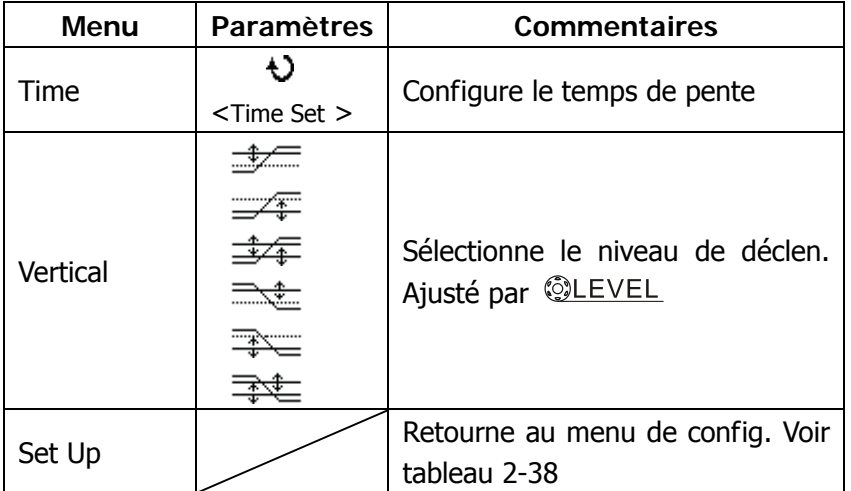

© 2008 **RIGOL** Technologies, Inc. 2-49

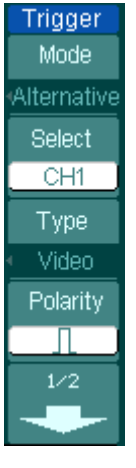

| <b>Menu</b> | Paramètres                                    | <b>Commentaires</b>                                                                    |
|-------------|-----------------------------------------------|----------------------------------------------------------------------------------------|
|             |                                               | de<br>Configurer le mode                                                               |
| Select      | CH <sub>1</sub>                               | déclen. pour le CH 1                                                                   |
|             | CH <sub>2</sub>                               | Configurer le mode<br>de                                                               |
|             |                                               | déclen. pour le CH 2                                                                   |
| Type        | Vidéo                                         | Déclenchement vidéo                                                                    |
| Polarity    | $\Box$ Normal polarity<br>I Inverted polarity | Déclenche sur des impulsions<br>négatives<br>Déclenche sur des impulsions<br>positives |

Figure 2-57 Tableau 2-33 (Mode déclenchement: Vidéo Page 1)

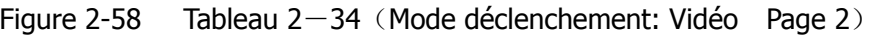

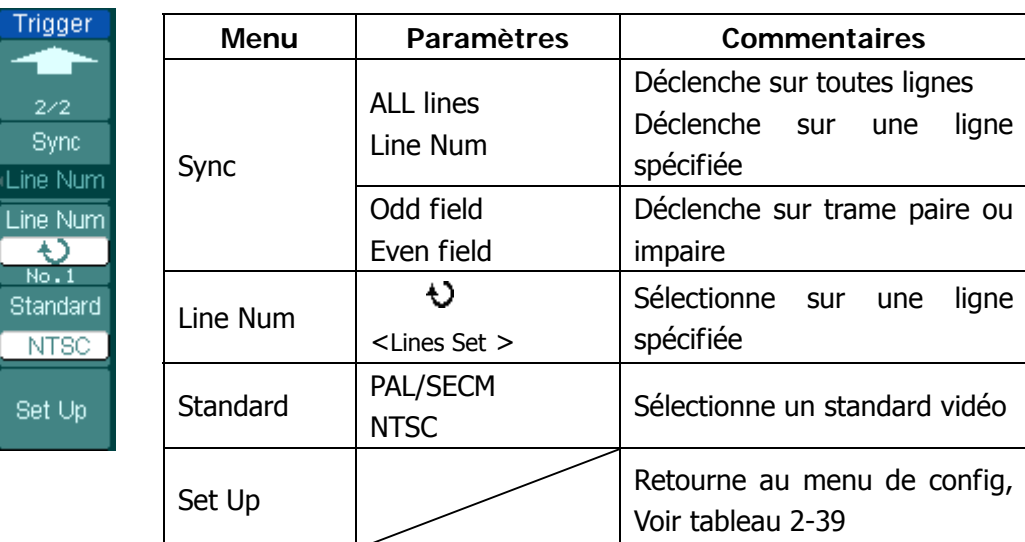

2-50 © RIGOL Technologies, Inc. 2008. Manuel d'utilisation pour sériese DS1000E et DS1000D

# **Déclenchement sur modèle** (**Oscilloscope mixte**)

Le déclenchement sur modèle identifie les termes par contrôle du code. Le code est un mot logique codé en fonction de toutes les voies, avec Haut (H), Bas ((L) et indifférent(X).

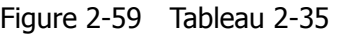

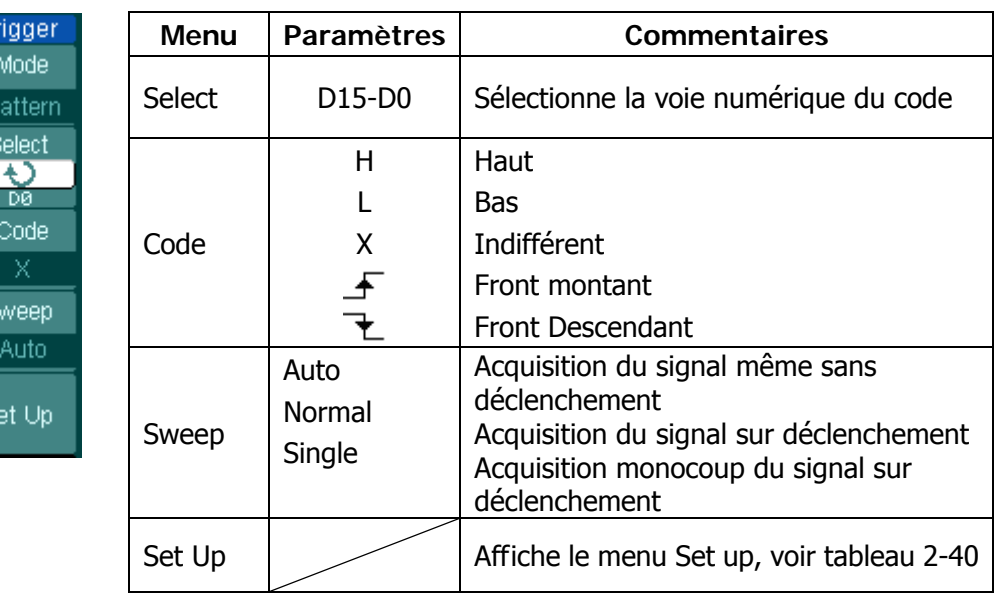

**Points clés:** 

s

**H** (**Haut**): Haut logique: Tension plus grande que le niveau de seuil.

**L**(**Bas**): Bas logique: Tension plus petite que le niveau de seuil.

**X** (Ignoré) : Sans importance. Si les voies sont ignorées, l'oscilloscope ne déclenchera pas. **Front montant**( )**ou Front descendant**( ):définit le code comme un front montant ou descendant sur la voie. Quand le front est connu, si les paramètres du code des autres voies sont tous vrais, l'oscilloscope déclenchera sur le front attendu. Si aucun n'arrive, l'oscilloscope sera déclenché sur le prochain front quand le code sera vrai.

### **Front du code connu**

Vous pouvez seulement définir un code connu comme front. Si vous avez défini un front, puis défini un autre front sur une autre voie, dans ce cas le premier front défini sera mis à X (ignoré).

© 2008 **RIGOL** Technologies, Inc. 2-51

# **Déclenchement sur durée**(**Oscilloscope mixte**)

Déclenche sur durée donnée quand les termes du code sont satisfaits.

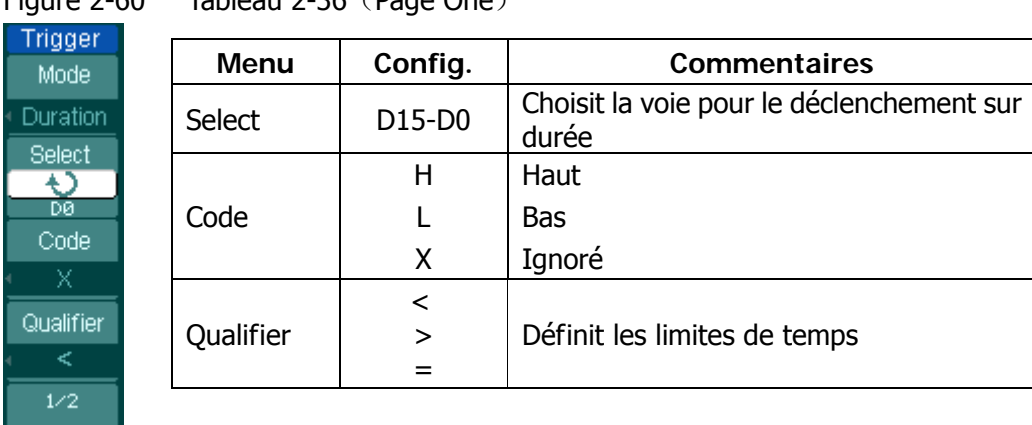

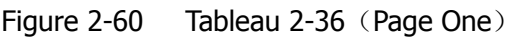

Figure 2-61 Tableau 2-37 (Page 2)

| rigger                            | <b>Menu</b> | Config.                      | <b>Commentaires</b>                                                                                                    |
|-----------------------------------|-------------|------------------------------|----------------------------------------------------------------------------------------------------|
| 2/2<br>Time.                      | Time        | Đ<br>$<$ Time<br>Setting $>$ | Définit la durée et limites de temps                                                                                                    |
| l.00us<br>'weep<br>Auto<br>et Up. | Sweep       | Auto<br>Normal<br>Single     | Acquisition du signal même sans<br>déclenchement<br>Acquisition du signal sur déclenchement<br>Acquisition monocoup du signal sur<br>déclenchement |
|                                   | Set Up      |                              | Affiche le menu de config, Voir tableau 2-40                                                                                                    |

2-52 © RIGOL Technologies, Inc. 2008. Manuel d'utilisation pour sériese DS1000E et DS1000D

**Key Points:** 

**H** (Haut): Haut logique: Tension plus grande que le niveau de seuil.

**L**(**Bas**): Bas logique: Tension plus petite que le niveau de seuil.

**X**(**Ignoré)** :**s**ans importance. Si les voies sont ignorées, l'oscilloscope ne déclenchera pas.

**Qualifier** : Un Compteur commence quand les termes du code sont satifais. Le déclenchement sur durée a lieu pendant le temps défini par le qualifier.

© 2008 **RIGOL** Technologies, Inc. 2-53

# **Configuration de déclenchement**

Dans le menu configuration du déclenchement, vous pouvez définir différentes configurations de déclenchement selon différents modes de déclenchement. Quand en mode front et impulsion, la source est D15-D0 (oscilloscope mixte), seul le Holdoff est réglable. Quand la source est une voie non-numérique et dans le déclenchement de pente, seul le couplage de déclenchement, la sensibilité de déclenchement et le Holdoff peuvent être configurés. Pour le déclenchement vidéo, la sensibilité et le Holdoff peuvent être configurés. Pour le déclenchement de modèle et le déclenchement de durée (oscilloscope mixte), seul le Holdoff peut être configuré. Quand dans le mode de déclenchement alternatif, vous pouvez faire différents arrangements selon différents modes choisis de déclenchements

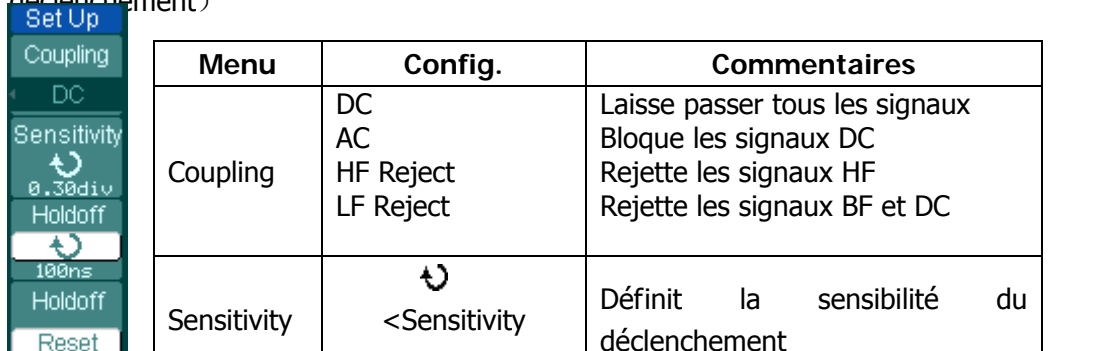

Setting>

Holdoff **Way Holdoff** <Holdoff Setting>

Holdoff Reset

Figure 2-62 Tableau 2-38 (Paramètres pour le couplage, la sensibilité et le holdoff du déclenchement)

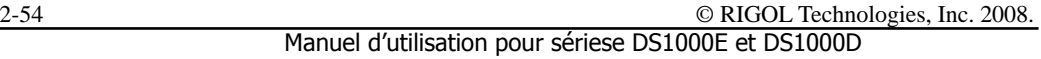

100ns

Définit l'intervalle de temps avant évènement de déclenchement

Réinitialise le temps de Holdoff à

Reset

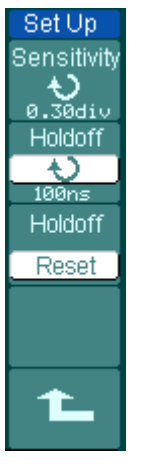

Set Up Holdoff Ð  $100r$ Holdoff Reset

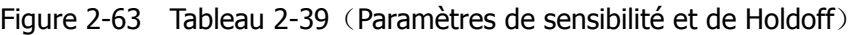

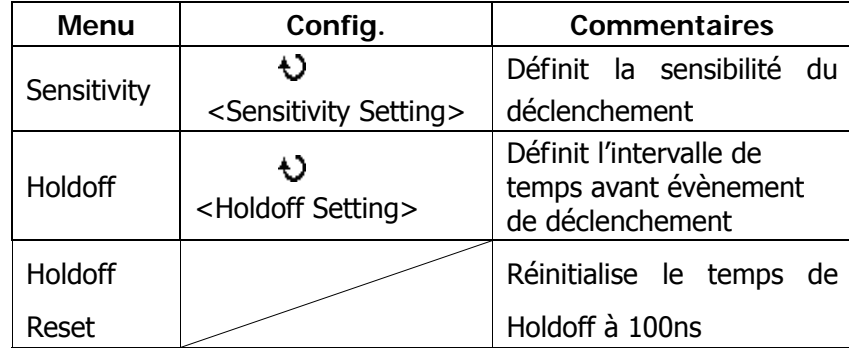

Figure 2-64 Tableau 2-40 (Paramètres de Holdoff uniquement)

| <b>Menu</b>             | Config.                             | <b>Commentaires</b>                                                  |
|-------------------------|-------------------------------------|----------------------------------------------------------------------|
| Holdoff                 | Đ<br><holdoff setting=""></holdoff> | Définit l'intervalle de<br>temps avant évènement<br>de déclenchement |
| <b>Holdoff</b><br>Reset |                                     | Réinitialise le temps de<br>Holdoff à 100ns                          |
|                         |                                     |                                                                      |

© 2008 **RIGOL** Technologies, Inc. 2-55

# **Holdoff du déclenchement**

Le Holdoff du déclenchement peut stabiliser les formes d'ondes. Le temps Holdoff est la période d'attente de l'oscilloscope avant de commencer un nouveau déclenchement. Pendant le Holdoff, l'oscilloscope ne déclenchera pas tant que le Holdoff n'est pas terminé.

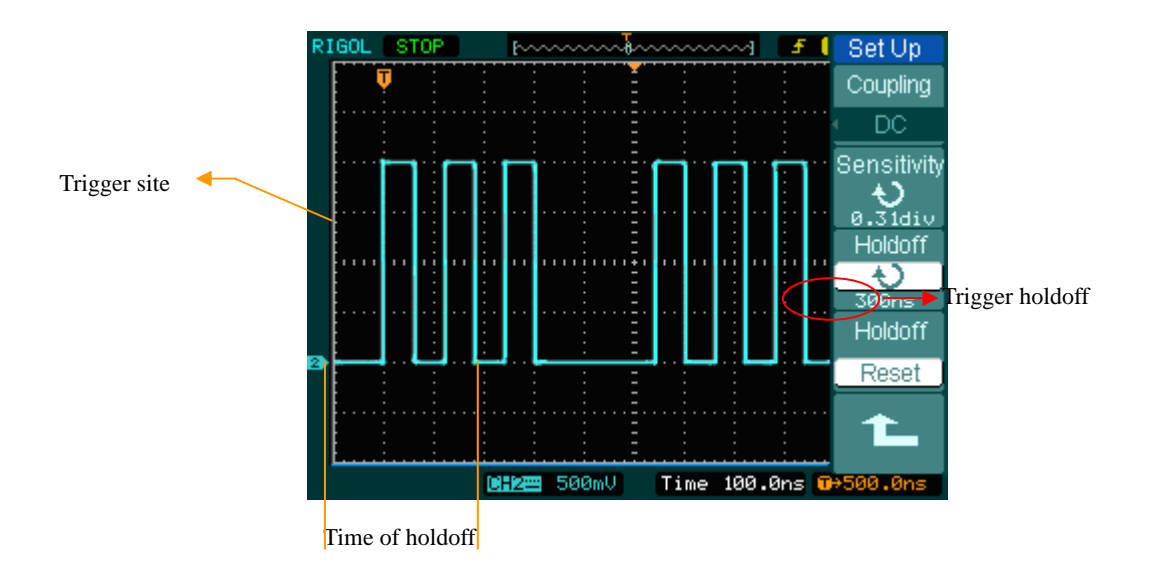

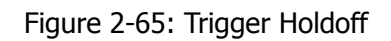

Pour utiliser Holdoff:

1. Pressez le bouton MENU pour afficher le menu.

- 2. Pressez Set Up pour afficher le menu de configuration du déclenchement.
- 3. Tournez le bouton multifonction  $\langle \mathbf{1} \rangle$  pour changer le temps du Holdoff jusqu'à ce que la

forme d'onde soit stable.

4. Poussez Trigger Holdoff reset peut reinitialiser le temps du Holdoff à sa valeur par défaut.

2-56 © RIGOL Technologies, Inc. 2008. Manuel d'utilisation pour sériese DS1000E et DS1000D

# **Points clés du déclenchement**

### **1. Source du déclenchement :**

Le déclenchement peut venir de plusieurs sources : Voies d'entrée (CH1 ou CH2), AC Line, Ext, Ext/5. EXT  $(50\Omega)$ 

- **CH1 ou CH2:** c'est la source la plus généralement utilisée de déclenchement. La voie fonctionnera quand elle sera sélectionnée comme source de déclenchement que celui-ci soit affiché ou non.
- **Ext Trig :** L'instrument peut déclencher d'une troisième source tout en acquérant des données de CH1 et de CH2. Pour Exemple, vous pourriez vouloir déclencher d'une horloge externe ou avec un signal d'une autre pièce du circuit d'essai. Les sources Ext, Ext/ 5 et Ext(50Ω) de déclenchement utilise le signal externe de déclenchement relié au connecteur EXT TRIG. Ext utilise le signal directement, il a une gamme de niveau de déclenchement de +1.6 V to -1.6 V. La source de déclenchement de EXT/ 5 atténue le signal par 5X, qui étende la gamme de niveau de déclenchement de +8 V à -8 V. Ceci permet à l'oscilloscope de déclencher sur un plus grand signal.
- **AC Line:** Le courant alternatif peut être employé pour déclencher l'oscilloscope DS1000 quand vous voulez regarder des signaux liés à la fréquence de ligne, telle que des dispositifs d'alimentation d'équipement d'éclairage et d'énergie L'oscilloscope est déclenché par son cordon secteur, ainsi vous n'avez pas à entrer de signal de déclenchement AC. Quand la ligne AC est sélectionnée comme source de déclenchement, l'oscilloscope place automatiquement le couplage en DC, ce qui place le niveau de déclenchement à 0v.
- **2. Mode de déclenchement :** Le mode de déclenchement détermine comment l'oscilloscope se comporte en l'absence d'un événement de déclenchement. L'oscilloscope fournit trois modes de déclenchement : Auto, Normal, et monocoup.
- **Auto:** Ce mode de déclenchement permet à l'oscilloscope d'acquérir des formes d'onde même lorsqu'il ne détecte pas un état de déclenchement. Si aucun état de déclenchement ne se produit tandis que l'oscilloscope attend une période spécifique (comme déterminé par le choix de la base de temps, il se forcera à déclencher

En forçant des déclenchements invalides, l'oscilloscope ne peut pas synchroniser la forme d'onde, et la forme d'onde semble rouler à travers l'affichage. Si les déclenchements valides se produisent, l'affichage devient stable sur l'écran.

Tous facteurs résultants de l'instabilité d'un signal peuvent être détectés en

© 2008 **RIGOL** Technologies, Inc. 2-57

### **RIGOL**

déclenchement Auto, comme la sortie d'une alimentation de puissance.

**NOTE**: Quand la commande horizontale est inférieure à 50ms/div, le mode automatique permet à l'oscilloscope de passer en mode de glissement sans déclenchement.

- **Normal:** Le mode normalpermet à l'oscilloscope d'acquérir une forme d'onde seulement quand elle est déclenchée. Si aucun déclenchement ne se produit, l'oscilloscope continue à attendre, et la forme d'onde précédente, le cas échéant, restera sur l'affichage
- .**Simple:** En mode Simple, Après avoir presser RUN/STOP , l'oscilloscope attend le déclenchement. Lorsque le déclenchement se produit, l'oscilloscope acquière une forme d'onde et s'arrête.

### **3. Couplage:**

 Le couplage de déclenchement détermine quelle partie du signal passe au circuit de déclenchement. Les types de couplage incluent AC, DC, réjection BF et HF.

- **AC: Le couplage** AC bloque les composants de DC.
- **DC: Le couplage** DC passe les composants de AC et DC.
- **LF Reject:** bloque les composants DC, et atténue tous les signaux avec une fréquence inférieure à 8kHz.
- **HF Reject:** atténue tous les signaux avec une fréquence supérieure à 150kHz.

**4. Pré-déclenchement/Déclenchement retardé :** les données collectées avant et après déclenchement

La position de déclenchement est typiquement placée au centre horizontal de l'écran. Dans l'affichage plein écran les données 6div du pré-déclenchement et du déclenchement retardé peuvent être examinées. Plus de données (14div) de pré-déclenchement et de déclenchement retardé par 1s peuvent être examinées en ajustant <sup>@POSITION</sup> horizontal.

Ce dispositif est très utile parce que vous pouvez voir les événements qui ont amené au point de déclenchement. Tout, à la droite du point de déclenchement s'appelle l'information de post-déclenchement. Le retard de l'échelle (l'information de pré-déclenchement et de post-déclenchement) disponible dépend de la vitesse de balayage choisie.

2-58 © RIGOL Technologies, Inc. 2008. Manuel d'utilisation pour sériese DS1000E et DS1000D

### 5. **Sensibilité de Déclenchement Ajustable**

Pour éviter l'influence du bruit du monde physique, et obtenir un déclenchement stable, le circuit de déclenchement a adopté la viscosité. Dans la série DS1000, la viscosité est réglable de 0.1 div-1.0div, qui signifie quand il place à 1.0div, le circuit de déclenchement n'affectera pas n'importe quel signal avec l'amplitude de crête-crête moins que 1.0div, afin d'éviter l'influence du bruit.

© 2008 **RIGOL** Technologies, Inc. 2-59

# **Comment configurer le système d'échantillonnage**

Comme le montre la Figure 2-66, le bouton ACQUIRE pour le système d'échantillonnage est un MENU

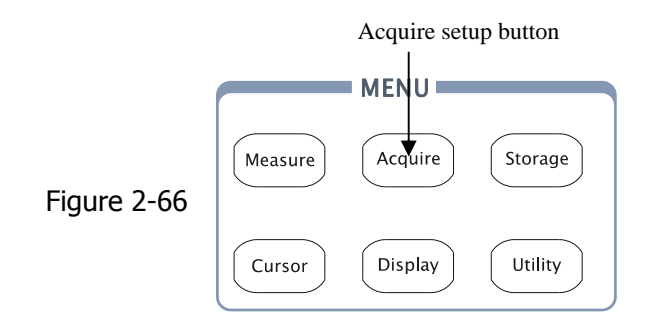

Utiliser le bouton ACQUIRE pour ouvrir le menu comme suit:

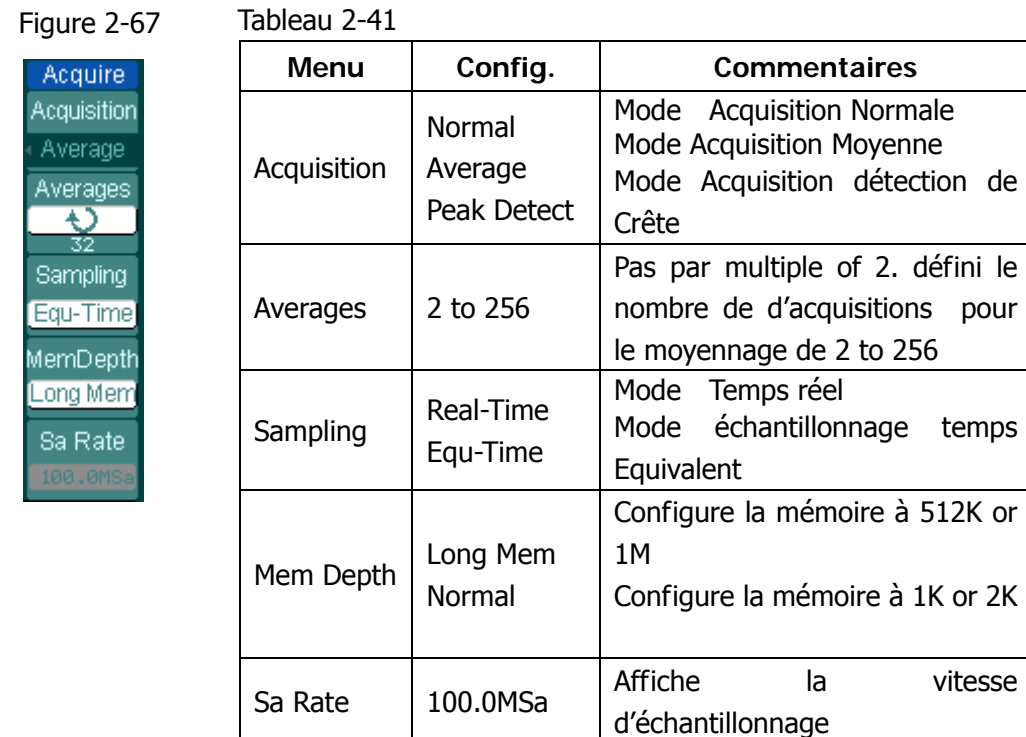

A

s<br>C

i<br>Ma  $\overline{\mathbb{R}}$ 

2-60 © RIGOL Technologies, Inc. 2008. Manuel d'utilisation pour sériese DS1000E et DS1000D

La forme d'onde affichée sur l'écran changera en même temps que le choix du MENU ACQUIRE.

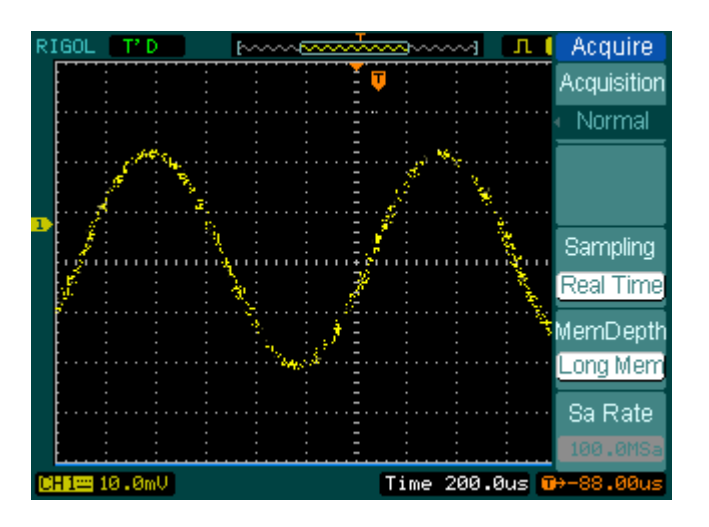

Figure 2-68: qui contient du bruit et sans échantillonnage moyenné

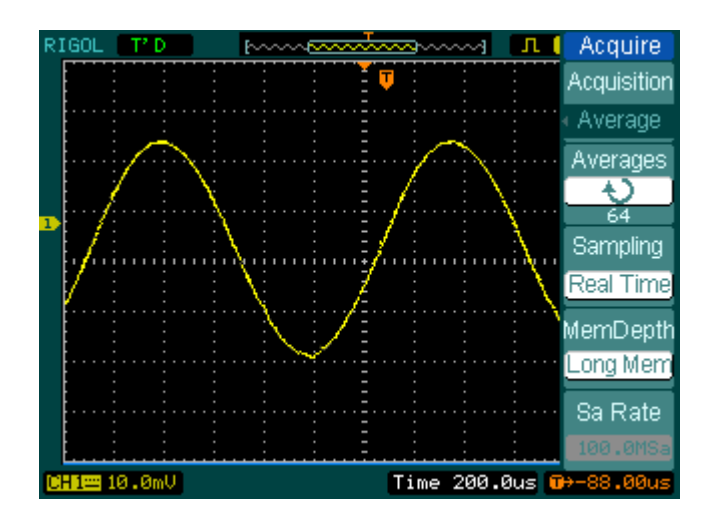

Figure 2-69: Affichage du signal après un échantillonnage moyenné

**Note:** 

• Sélectionner l'acquisition **temps réel** pour observer les signaux monocoup ou en impulsions. Sélectionner **Temps équivalent** pour observer le signal répétitif haute fréquence.

© 2008 **RIGOL** Technologies, Inc. 2-61

### **RIGOL**

- Pour réduire le bruit aléatoire, sélectionnez le mode d'acquisition **Moyenne**. Ce mode rafraîchira l'écran lentement.
- Pour réduire les erreurs sur le signal, sélectionner le mode d'acquisition **Peak Detect**.
- Pour observer le signal de base fréquence, sélectionner le mode **Roll** Mode**.**

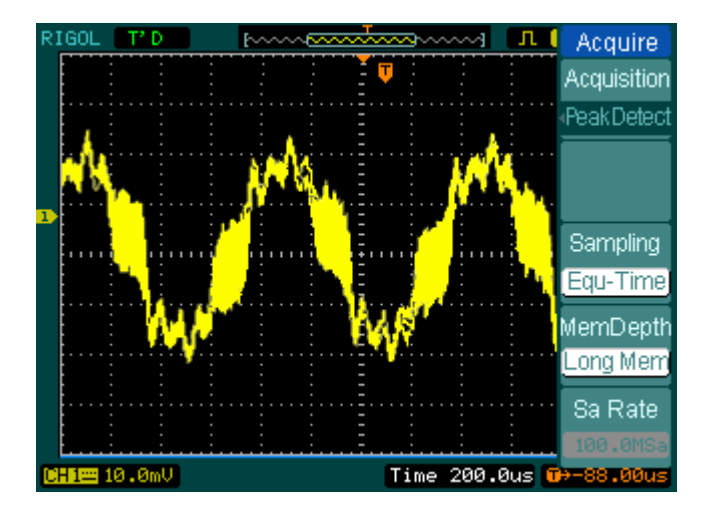

Figure 2-70: Signal avec Acquisition détection de crête

La détection de crête est montrée dans la figure ci-dessus, et le signal est affiché avec une diagonale entre les deux champs.

**Stopper l'acquisition :** Quand l'oscilloscope acquière un signal, acquisition est arrêtée, la forme d'onde gelée est affichée. Peu importe l'état puisque la position et l'échelle peuvent être ajustées.

2-62 © RIGOL Technologies, Inc. 2008. Manuel d'utilisation pour sériese DS1000E et DS1000D

### **Points Clés**

**Real-time Sampling:** Le DS1000 a une vitesse d'échantillonnage en temps réel allant jusqu'à 400MÉch/s. A partir d'une base de temps de 50ns ou plus, l'oscilloscope utilise l'interpolation sinus $(x)/x$  pour augmenter la base de temps horizontale.

**Equivalent sampling:** En mode vitesse équivalente, vous pouvez aller jusqu'à 40ps de résolution horizontale (équivalent à 25Géch/s). Ce mode est bon pour observer les signaux répétitifs, et il ne sera pas disponible en monocoup ou en impulsion.

**Normal:** l'oscilloscope acquière le signal par intervalle équivalent.

**Average Acquisition:** Appliquer le moyennage pour supprimer le bruit et les augmenter la précision de mesure. Réduit le bruit aléatoire ou non corrélatif dans l'affichage de signal. La forme d'onde est moyennée par un nombre indiqué d'acquisitions de 2 à 256.

**Peak Detect:** Le mode détection Crête capture les valeurs maximum et minimum d'un signal. Trouve le plus haut et plus bas points enregistrés au-dessus de nombreuses acquisitions.

© 2008 **RIGOL** Technologies, Inc. 2-63

# **Configurer le système d'affichage**

Figure 2-71 indique le bouton de menu du système d'affichage sur la face avant

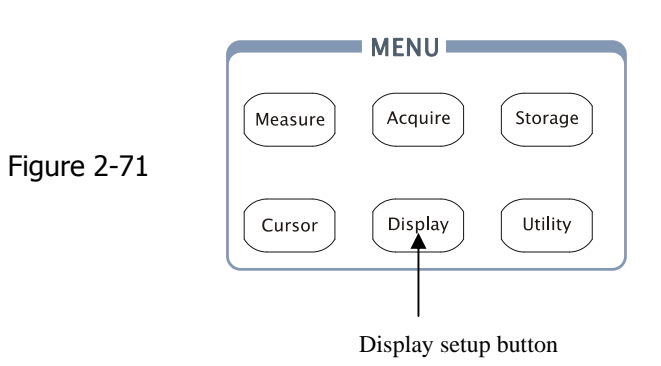

Presser DISPLAY pour ouvrir le menu des choix d'affichage.

 Tableau 2-42 Figure 2-72

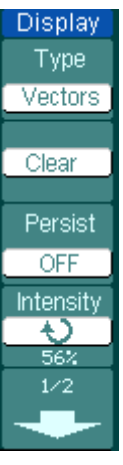

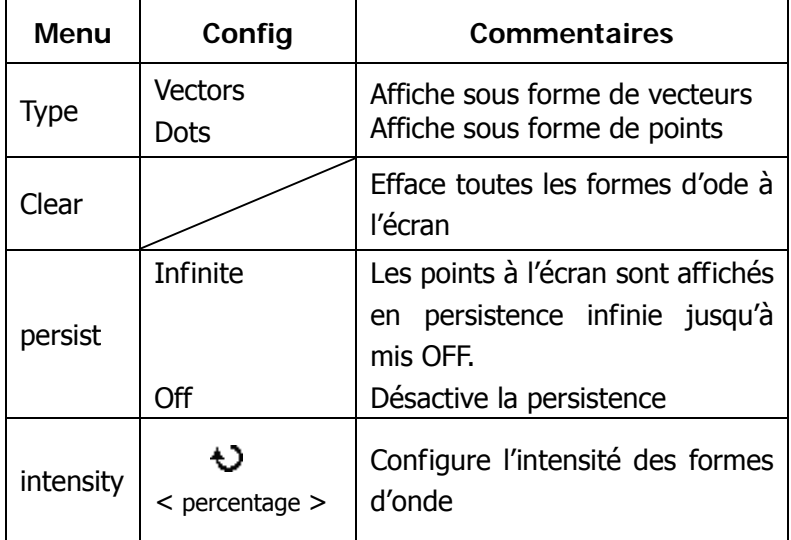

2-64 © RIGOL Technologies, Inc. 2008. Manuel d'utilisation pour sériese DS1000E et DS1000D

Figure 2-73 Tableau 2-43

| Menu              | Config                  | <b>Commentaires</b>                       |
|-------------------|-------------------------|-------------------------------------------|
|                   | WW                      | Affiche la grille et les coordonnées      |
| Grid              |                         | sur l'écran                               |
|                   |                         | Eteind la grille                          |
|                   |                         | Eteind la grille et les coordonnées       |
| <b>Brightness</b> | ↩<br>$<$ percentage $>$ | Règle la luminosité                       |
| Menu              | 1 <sub>S</sub>          | Règle le temps d'affichage<br>du          |
|                   | 2s                      | menu. Le menu sera caché après            |
| Display           | 5s                      | temps après la dernière<br>ce             |
|                   | 10 <sub>S</sub>         | pression sur une touche.                  |
|                   | 20s                     |                                           |
|                   | Infinite                |                                           |
|                   | Normal                  | Configure le mode normal                  |
| Screen            | Invert                  | Configure le mode<br>affichage<br>inversé |

### **Points Clés:**

**Type d'affichage**: Le type d'affichage contient des vecteurs et des points. En vecteur, l'oscilloscope relie les points par l'interpolation numérique incluant linéarité et sin(x)/x. L'interpolation sin(x)/x convient à l'échantillonnage en temps réel et sera plus efficace à 50ns où la base de temps est le plus rapide.

**Vitesse de rafraîchissement:** C'est une fonction importante des oscilloscopes numériques. Cela signifie temps de rafraîchissement de l'oscilloscope par seconde et affectera la capacité à observer le signal.

### **Ajustement de l'intensité de la forme d'onde**

Le bouton multi-fonction  $(\bigcup)$  configure la valeur par défaut.

© 2008 **RIGOL** Technologies, Inc. 2-65

# **Sauvegarder ou rappeler des signaux ou des configurations**

Figure 2-74 indique le bouton du menu pour le stockage sur la face avant

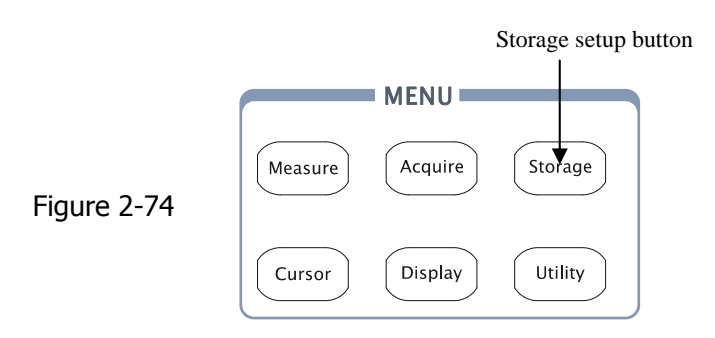

Presser le bouton STORAGE pour ouvrir le menu des choix pour le système de stockage. Les formes d'ondes et les configurations dans les mémoires interne/externe peuvent être stockées et rappelées. Le fichier de la forme d'onde, CSV, et BMP peuvent être créés et effacés. Le système supporte les « clés » anglaises et chinoises.

Menu Forme d'onde et configuration:

Figure 2-75 Tableau 2-44

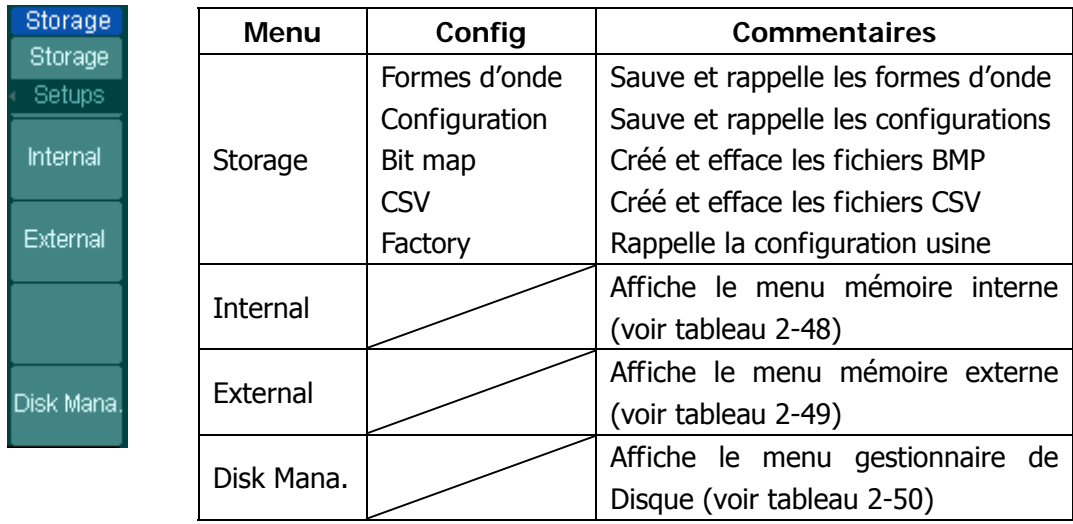

2-66 © RIGOL Technologies, Inc. 2008. Manuel d'utilisation pour sériese DS1000E et DS1000D

## Menu configurations usine:

#### Tableau  $2-45$ Figure 2-76

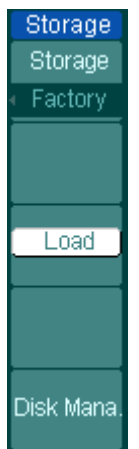

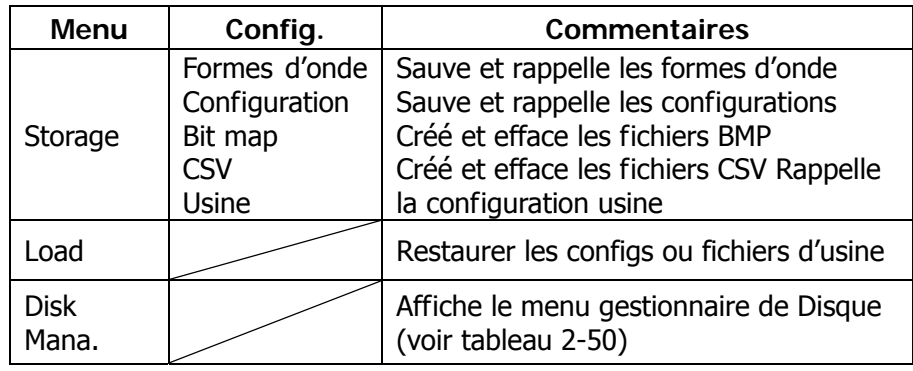

### Menu CSV:

Figure 2-77

**St** <sup>St</sup>

Dis

Tableau  $2-46$ 

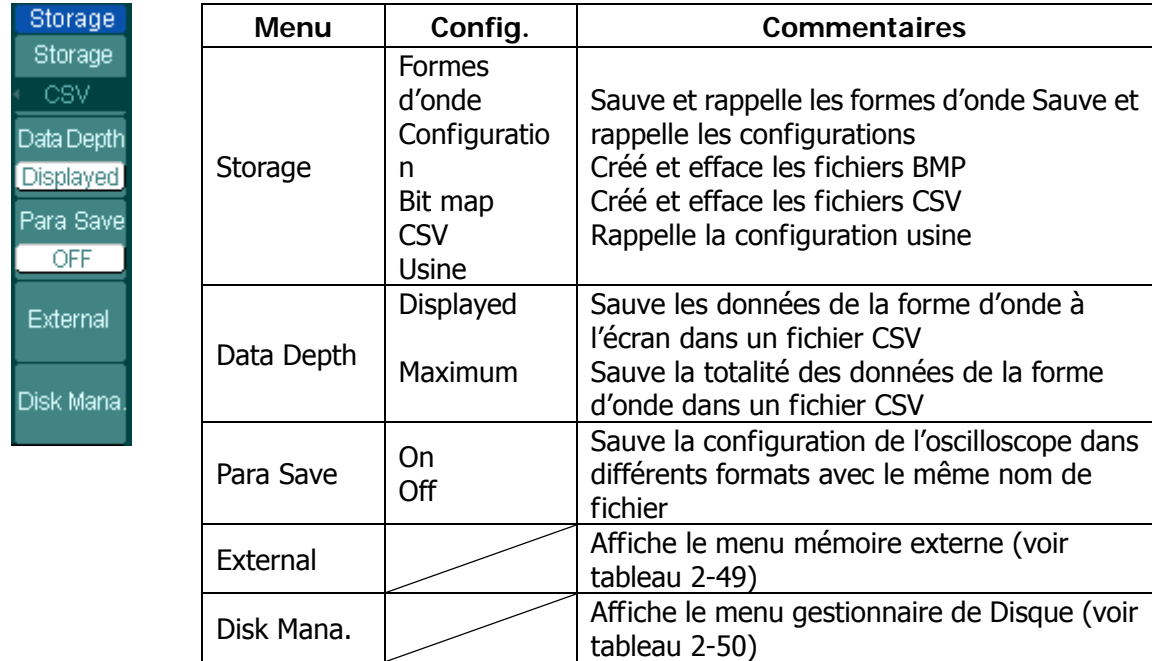

© 2008 **RIGOL** Technologies, Inc. 2-67

### **RIGOL**

**St** 

St<br>Bij<br>Par

 $E^{\lambda}$ 

Dis

Menu fichier bitmap:

#### Tableau  $2-47$ Figure 2-78

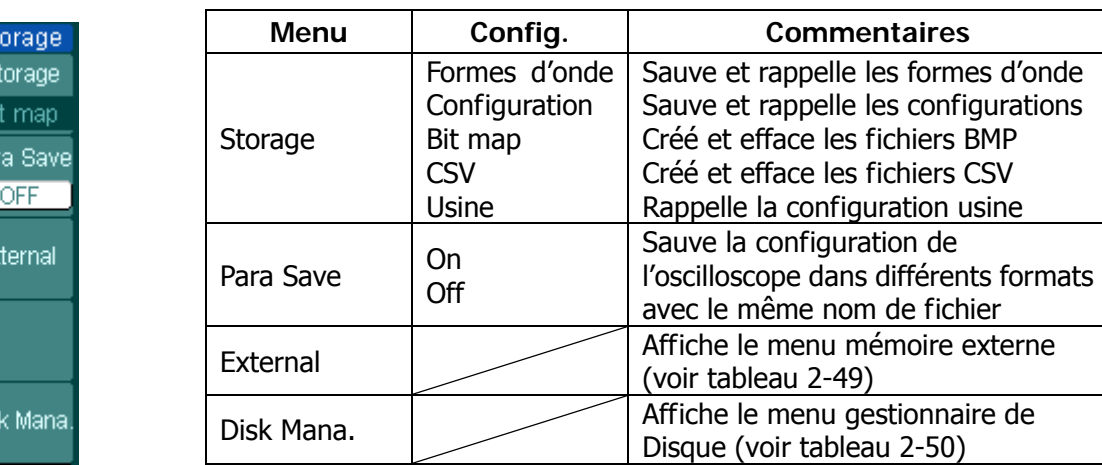

2-68 © RIGOL Technologies, Inc. 2008. Manuel d'utilisation pour sériese DS1000E et DS1000D

# **Mémoire Interne**

Pressez Storage → Internal pour aller au menu suivant.

Figure 2-79 Tableau 2-48

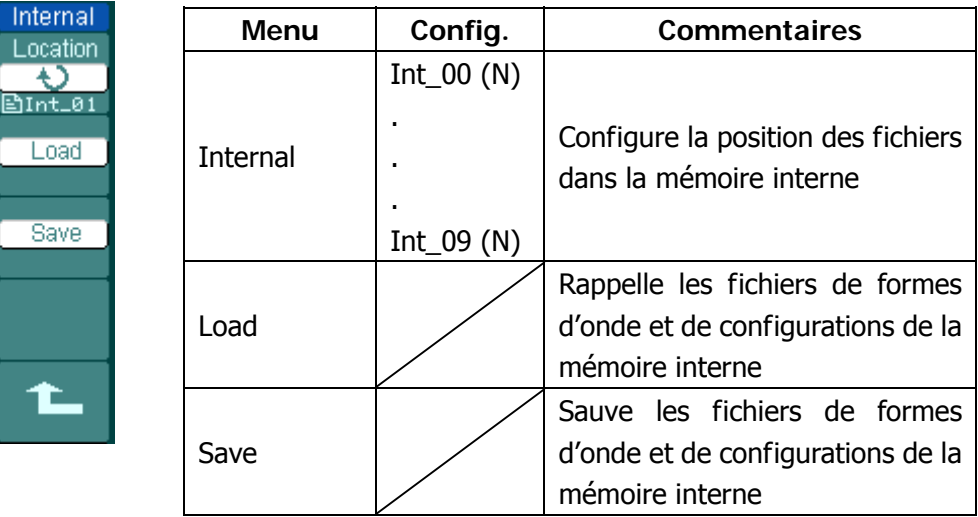

© 2008 **RIGOL** Technologies, Inc. 2-69

# **Mémoire Externe**

Pressez Storage→ External pour aller au menu suivant.

```
Tableau 2-49 
Figure 2-80
```
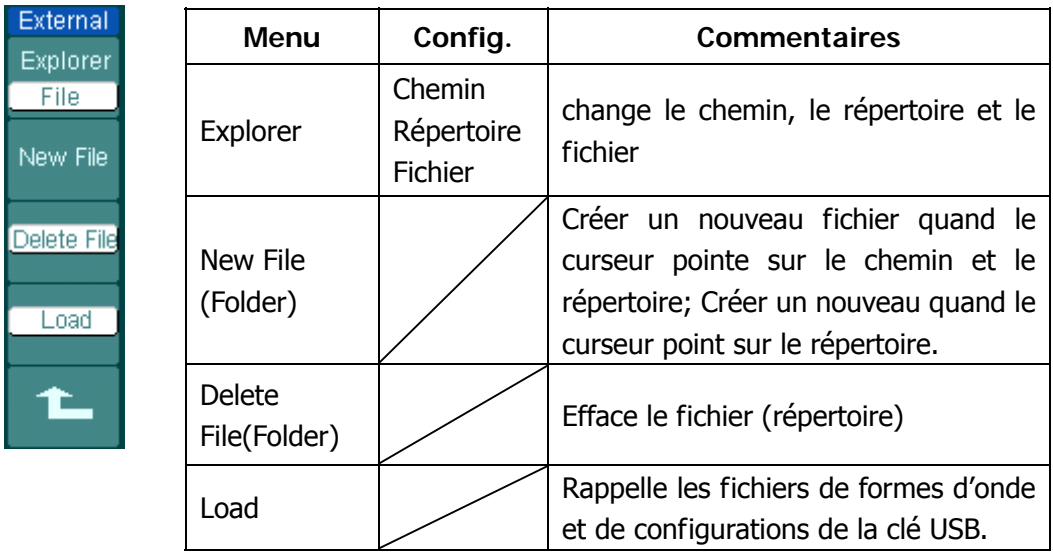

Menu Gestionnaire de fichiers:

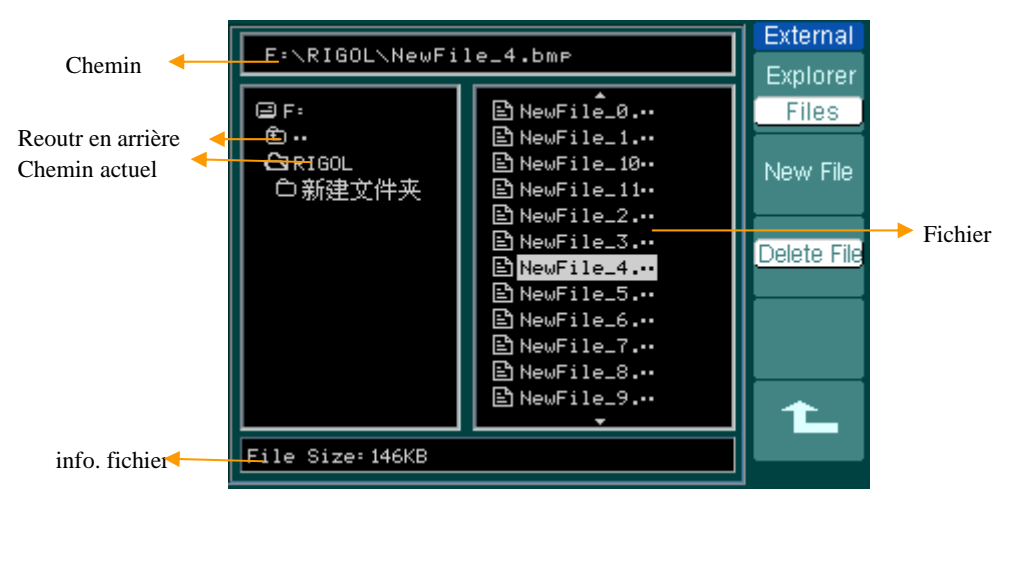

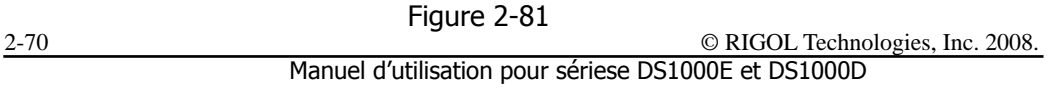

# **Gestionnaire de disque**

Pressez Storage→ Disk Mana. pour aller au menu suivant.

Figure 2-82 Tableau 2-50

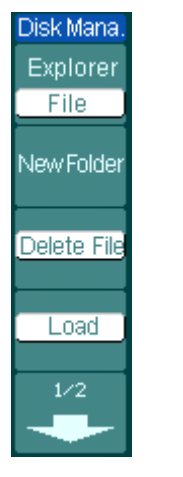

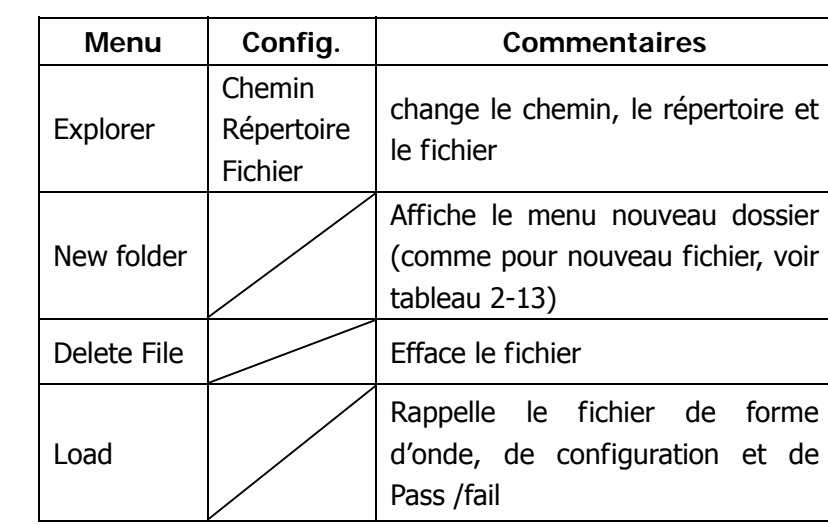

Figure 2-83 Tableau 2-51

| Disk Mana.<br>272 |  |
|-------------------|--|
| Rename            |  |
| Disk info         |  |
| Format            |  |
|                   |  |

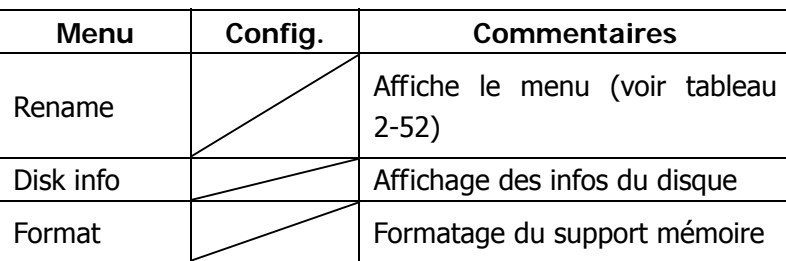

© 2008 **RIGOL** Technologies, Inc. 2-71

# **Renommer**

Pressez Storage→ Disk Mana. → Rename pour aller au menu suivant.

Tableau 2-52 Figure 2-84

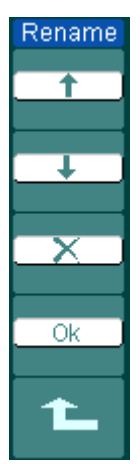

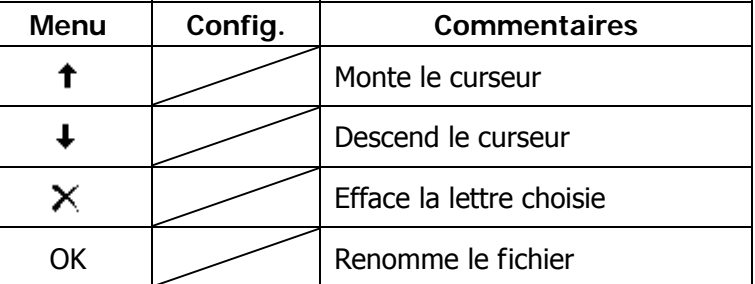

Système pour nommer un fichier:

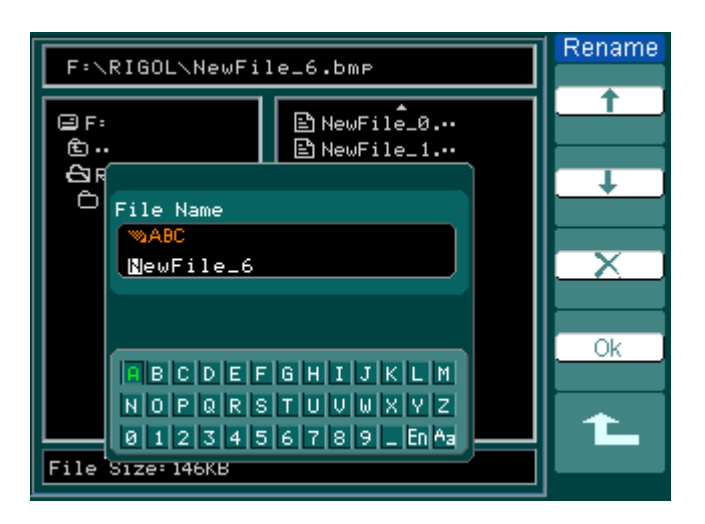

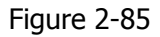

2-72 © RIGOL Technologies, Inc. 2008. Manuel d'utilisation pour sériese DS1000E et DS1000D

# **Usine**

L'oscilloscope est configuré pour une utilisation normale quand il est expédié d'usine. Vous pouvez rappeler cette configuration par défaut quand vous le voulez, ou commencez avec celle-ci.

# **Emplacement en mémoire**

Spécifier l'emplacement de sauvegarde et de rappel de la forme d'onde actuelle et de la configuration.

# **Charger**

Les formes d'ondes stockées, les configurations, et les configurations d'usine peuvent être retrouvées.

# **Sauvegarder**

Stocke les formes d'ondes ou les configurations existantes

### **NOTE:**

• SAVE stocke non seulement les formes d'onde, mais également les configurations courantes de l'oscilloscope

• L'utilisateur devrait attendre au moins cinq secondes avant d'éteindre l'instrument si les configurations ont été changés. Ceci assure une sauvegarde correcte. L'oscilloscope peut stocker 10 configurations de manière permanente et peut les restaurer n'importe quand

© 2008 **RIGOL** Technologies, Inc. 2-73

# **Configurer l'utilitaire**

Figure 2-86 inique le bouton du menu Utilitaire sur la face avant.

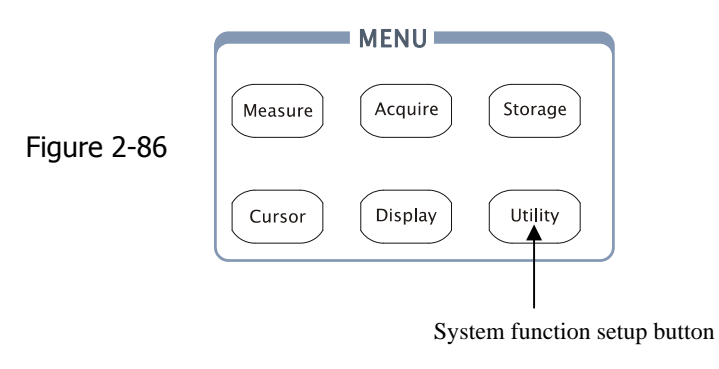

Presser UTILITY pour ouvrir le menu de configuration du système de l'utilitaire.

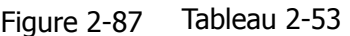

Ю

 $\overline{c}$ 

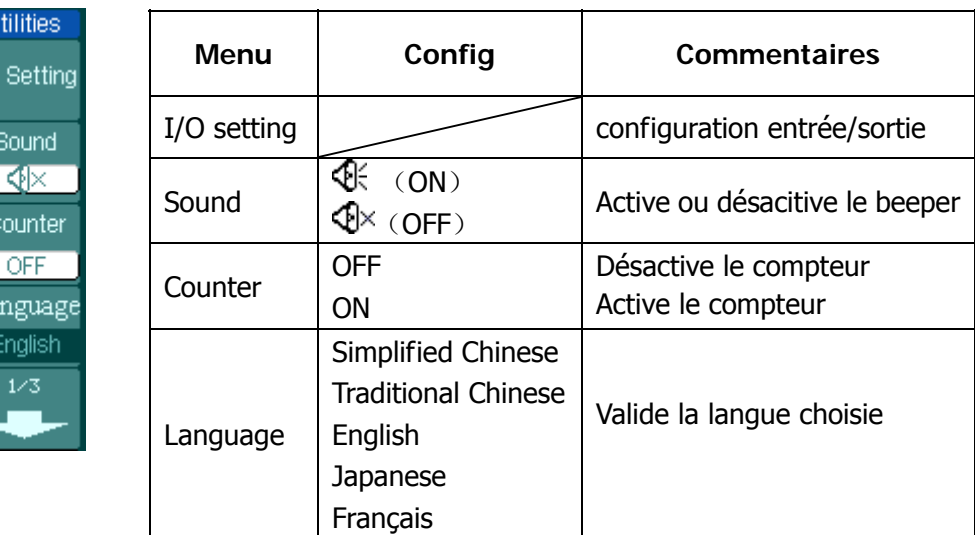

2-74 © RIGOL Technologies, Inc. 2008. Manuel d'utilisation pour sériese DS1000E et DS1000D

### Figure 2-88

**Utilities** Pass/Fail Record Print set

Tableau 2-54

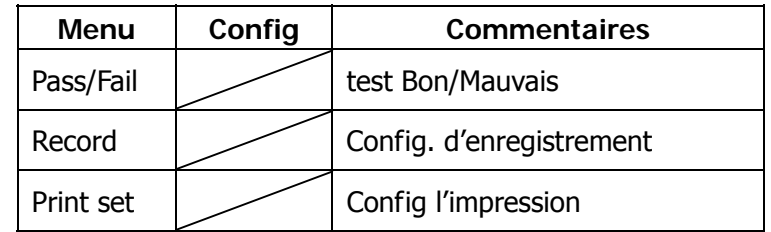

### Figure 2-89

Fa

s

 $86$ 

Pret

Tableau 2-55

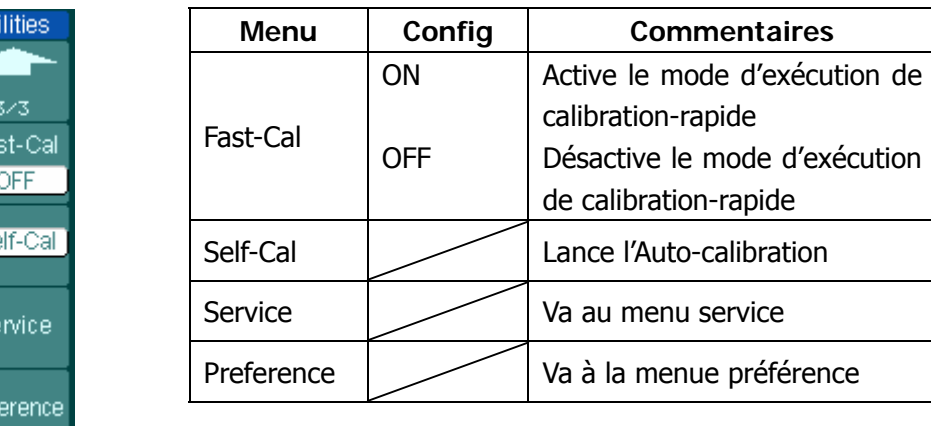

### **Note:**

Fast-Cal: quand vous activer la fonction fast-cal, l'oscilloscope va calibrer l'offset vertical au moment opportun.

Self-Cal: L'oscilloscope va calibrer les paramètres du système vertical (CH1, CH2, et Ext), système horizontal et système de déclenchement.

© 2008 **RIGOL** Technologies, Inc. 2-75

# **configuration Entrée/Sortie (I/O) :**

Pressez Utility→I/O setting pour aller au menu suivant.

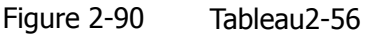

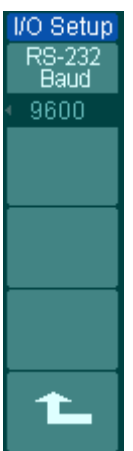

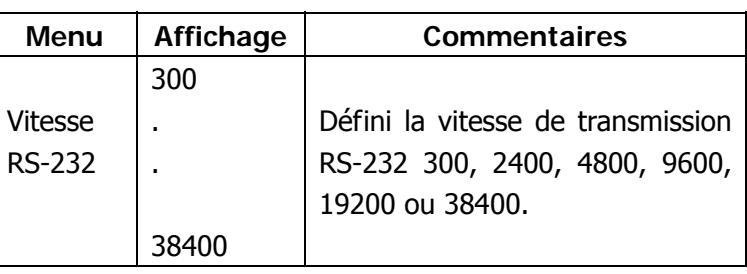

2-76 © RIGOL Technologies, Inc. 2008. Manuel d'utilisation pour sériese DS1000E et DS1000D

# **Préférences**

Pressez Utility→ Preference pour aller au menu suivant.

Tableau 2-57 Figure 2-91

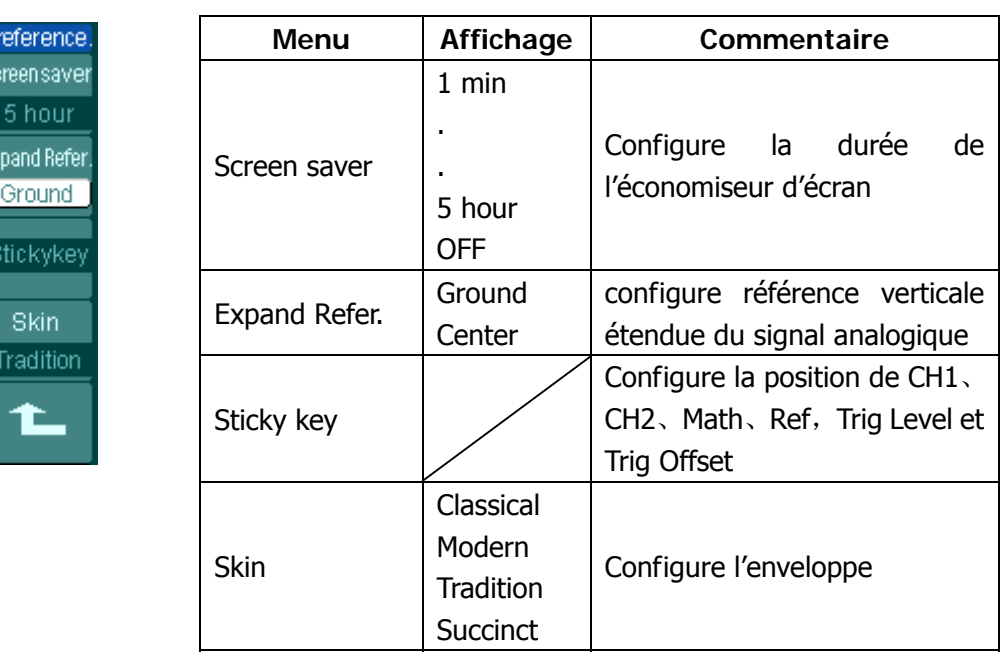

### **NOTE:**

**Screen saver:** Cette fonction peut prolonger la durée du LCD.

**Expand reference:** Quand on change le calibre volts/div. pour les voies, vous pouvez étendre ou compresser le signal autour du point de masse du signal ou au centre de l'écran. Quand vous changez volts/div et choisissez **Center**, le signal sera étendu ou compresser autour du centre de l'écran. Quand vous changez volts/ div. Et choisissez **Ground**, le signal connecté au niveau de masse restera à la même position sur l'écran et le signal non connecté au niveau de masse sera étendu ou compressé avec le niveau de masse maintenu.

**Sticky key:** Quand vous ajustez la position du niveau vertical avec la touche sticky (CH1, CH2, Math, Ref, Trig level and Trig offset) active, le curseur du niveau de déclenchement ou offset de déclenchement sera mis (collé) à zéro jusqu'au prochain réglage.

© 2008 **RIGOL** Technologies, Inc. 2-77

### **RIGOL**

# **Auto Calibration**

L'auto calibration ajuste les circuits internes de l'oscilloscope pour obtenir la meilleure précision. Utiliser cette fonction pour calibrer les systèmes verticaux et horizontaux de l'oscilloscope.

Pour l'exactitude maximum à tout moment, actionner la routine si la température ambiante change de 5° C ou plus.

Avant d'utiliser cette procédure, faites ces étapes:

- 1. Déconnectez toutes les sondes ou tous les câbles de toutes les entrées des voies. Autrement un échec ou des dommages à l'oscilloscope peuvent se produire.
- 2. Poussez le bouton UTILITY et sélectionner Self-Cal

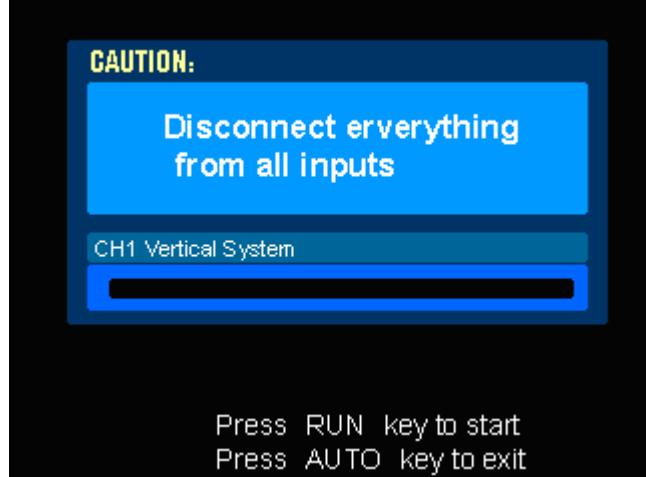

Le menu de l'auto Calibration est affiché comme sur la Figure 2-91.

Figure 2-91

### **NOTE:**

L'oscilloscope doit avoir fonctionné ou le préchauffage duré au moins 30-minutes avant de lancer l'auto-calibration

2-78 © RIGOL Technologies, Inc. 2008. Manuel d'utilisation pour sériese DS1000E et DS1000D
### **Pass/fail**

La fonction de pass/fail surveille des changements du signal et la sortie est validée ou non en comparant le signal d'entrée dans le masque prédéfini ou pas.

Pressez Utility→ Pass/Fail pour aller au menu suivant.

 Tableau 2-58 Figure 2-92

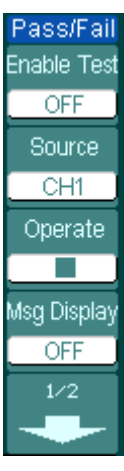

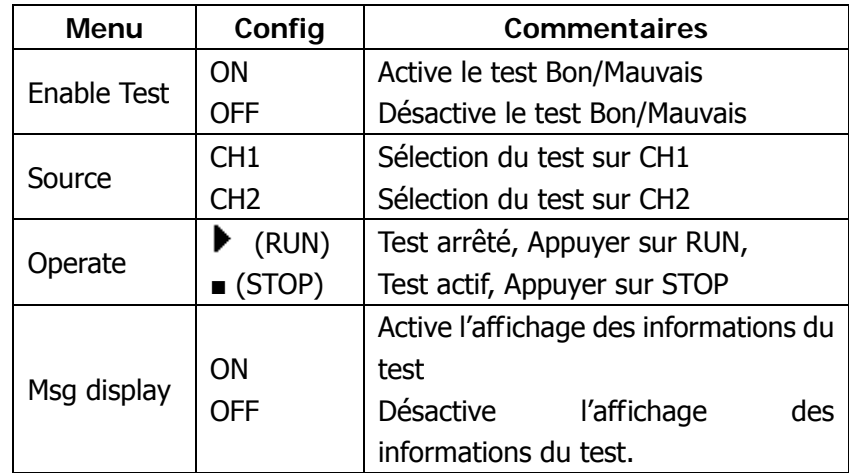

Figure 2-93

Pass/F

 $2/2$ Output Fail Stop On Outp OFF

MaskSettir

Tableau 2-59

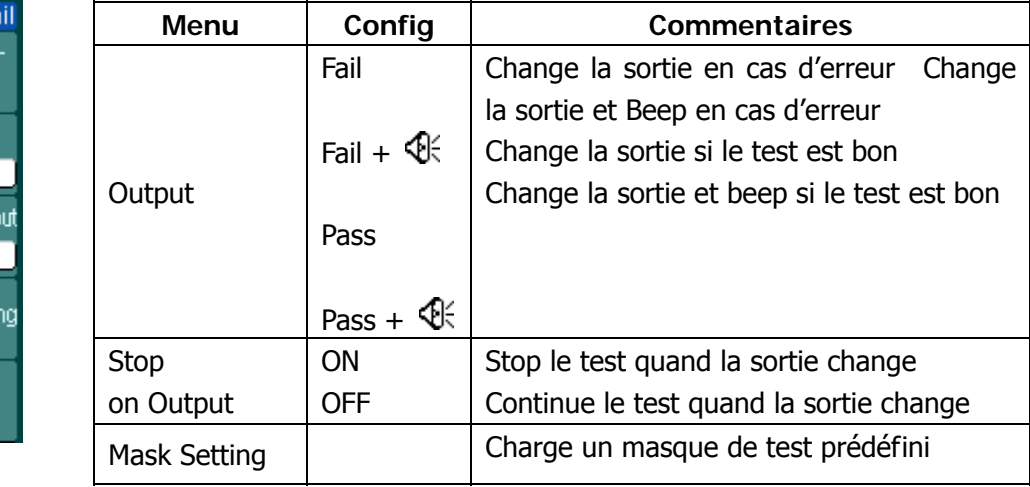

© 2008 **RIGOL** Technologies, Inc. 2-79

## **Configuration du masque**

Pressez Utility → Pass/Fail → Mask Setting pour aller au menu suivant.

#### Tableau 2-60 Figure 2-94

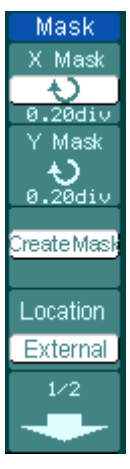

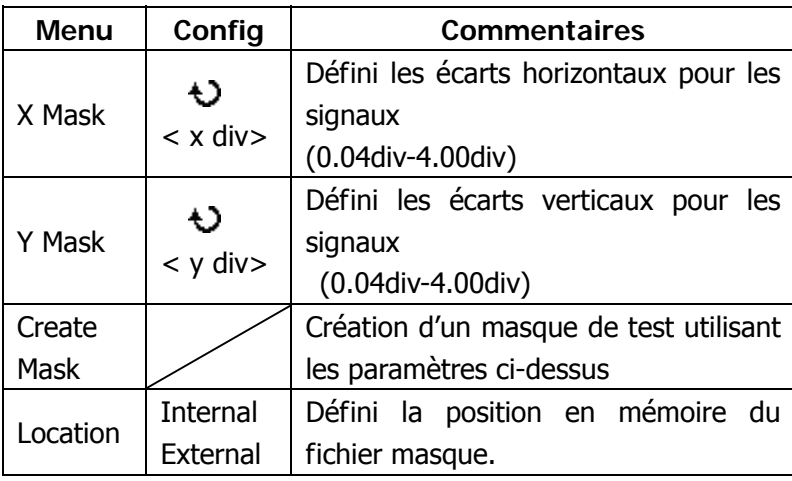

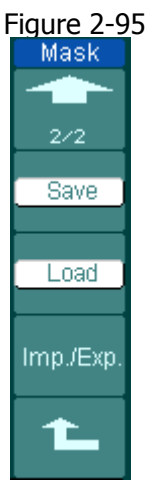

#### Tableau 2-61 Sauvegarde en mémoire interne

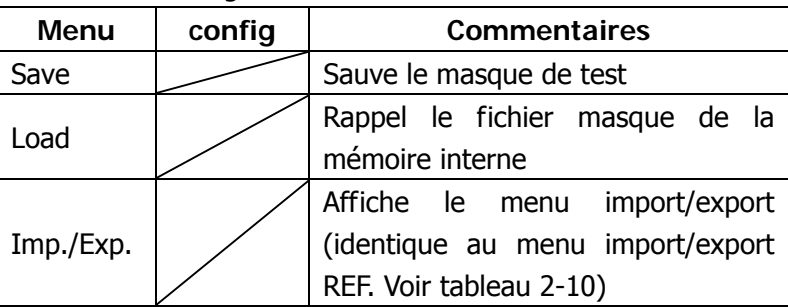

2-80 © RIGOL Technologies, Inc. 2008. Manuel d'utilisation pour sériese DS1000E et DS1000D

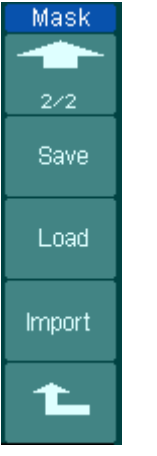

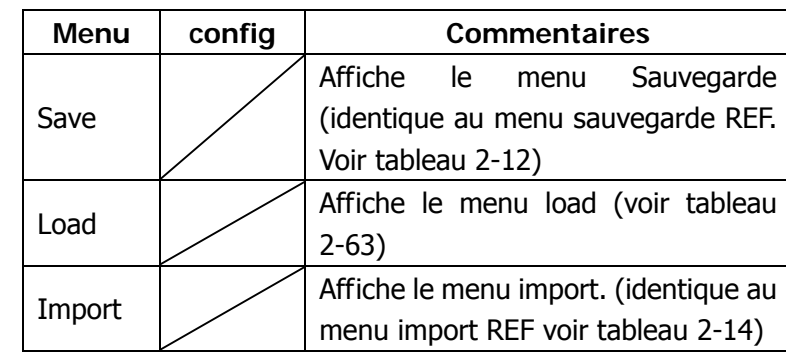

#### Tableau 2-62 Sauvegarde en mémoire externe Figure 2-96

© 2008 **RIGOL** Technologies, Inc. 2-81

**RIGOL** 

### **Load**

Presser Utility → Pass/Fail → Mask Setting → Load pour aller au menu suivant

Tableau 2-63 Figure 2-97

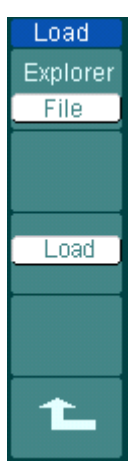

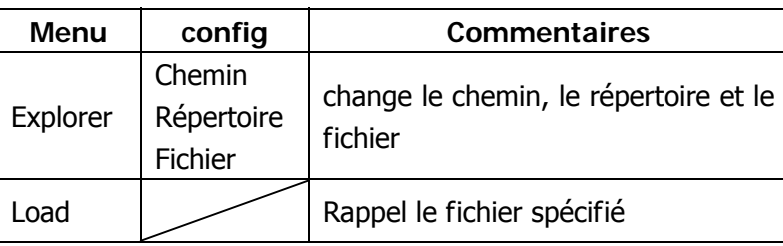

**NOTE:** La fonction Bon /Mauvais n'est pas diponible en mode X-Y.

2-82 © RIGOL Technologies, Inc. 2008. Manuel d'utilisation pour sériese DS1000E et DS1000D

### **Connexion Bon/Mauvais (Pass/Fail)**

La connexion Bon/Mauvais de la série DS1000 est isolée optiquement. L'utilisateur doit connecter un circuit externe pour l'utiliser correctement.

Pour le circuit externe, le courant et la tension maximum ne doivent pas dépasser respectivement 100mA et 400V. La sortie isolée utilisée sur la série DS1000 peut être reliée à un circuit quelque soit la polarité.

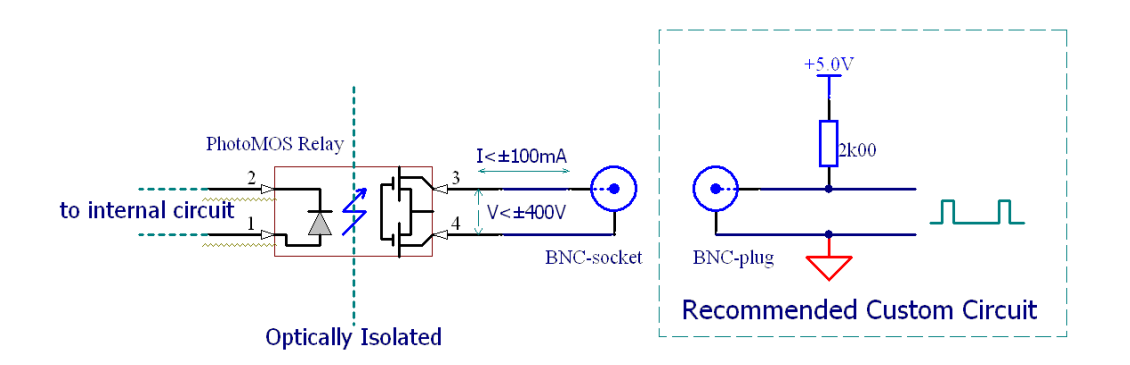

Figure 2-99 Schéma du Bon/Mauvais

© 2008 **RIGOL** Technologies, Inc. 2-83

**RIGOL** 

### **Configuration de l'impression**

Les oscilloscopes de la série DS1000 supportent l'impression.

Pressez Utility→ Print set pour aller au menu suivant.

Tableau 2-64 Figure 2-100

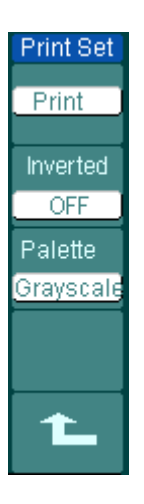

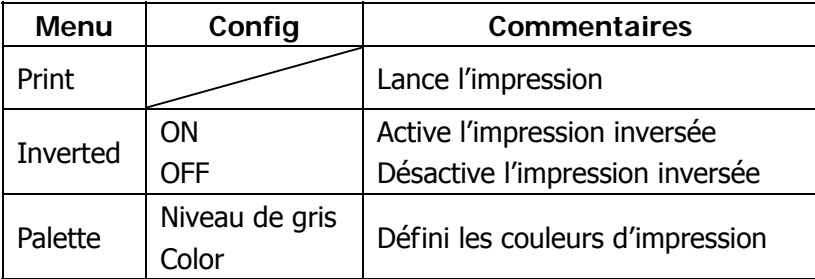

2-84 © RIGOL Technologies, Inc. 2008. Manuel d'utilisation pour sériese DS1000E et DS1000D

### **Enregistreur de forme d'onde**

L'enregistreur de forme d'onde peut enregistrer la forme d'onde d'entrée de CH1 et de CH2, avec une longueur de l'enregistrement maximum de 1000 « blocs ». Ce procédé d'enregistrement peut également être activé par le test « Bon/Mauvais », qui rend cette fonction particulièrement utile pour capturer les signaux anormaux dans le long terme sans continuer de l'observer.

Pressez Utility → Record → **Mode** → Record pour aller au menu suivant

**Enregistreur de forme d'onde :** Enregistrer les formes d'ondes avec un intervalle spécifié.

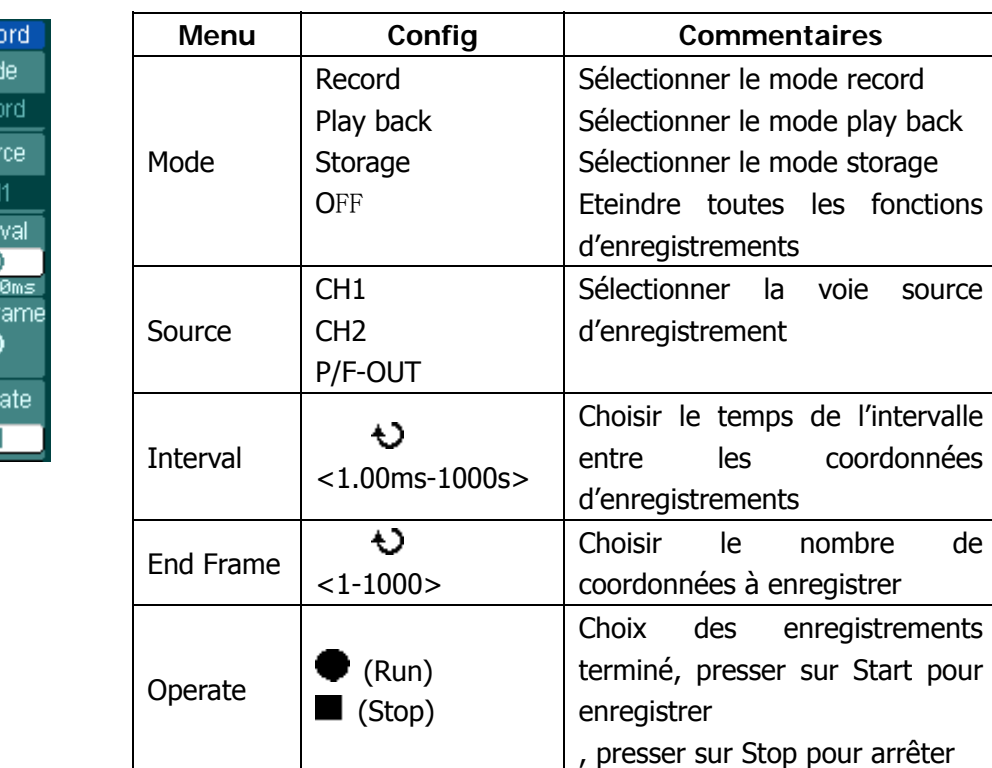

Tableau2-65 Figure 2-101

> Rec Mo  $\overline{\mathsf{Rec}}$ Sou  $\overline{\alpha}$  $\overline{\text{Inte}}$

 $\frac{1}{2}$ 

Oper

**Play back:** Rejouer les formes d'ondes enregistrées

© 2008 **RIGOL** Technologies, Inc. 2-85

#### Figure 2-102 Tableau 2-66

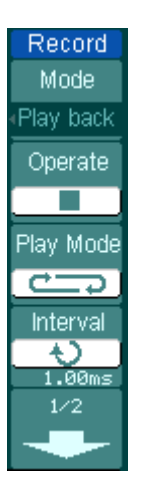

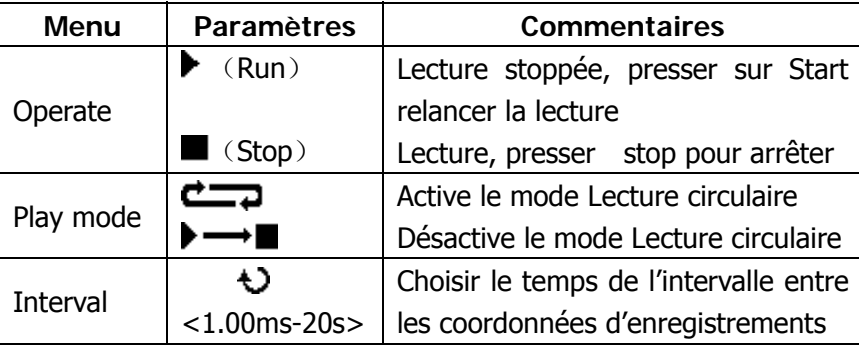

 Tableau 2-67 Figure 2-103

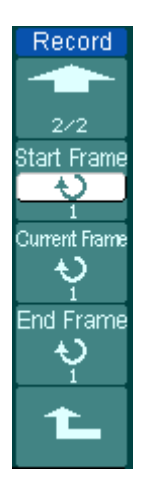

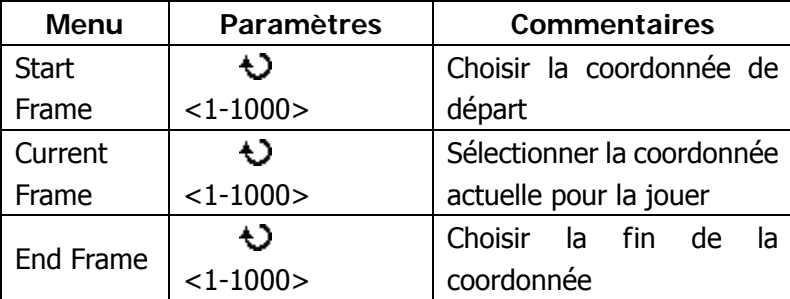

**Note:** Le bouton RUN/STOP peut aussi contrôler celui du playback.

2-86 © RIGOL Technologies, Inc. 2008. Manuel d'utilisation pour sériese DS1000E et DS1000D

**Stockage:** Stockez les formes d'onde enregistrées dans la mémoire non-volatile selon la configuration des coordonnées.

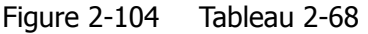

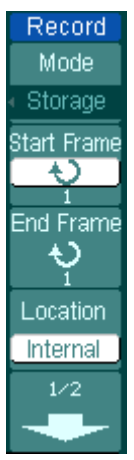

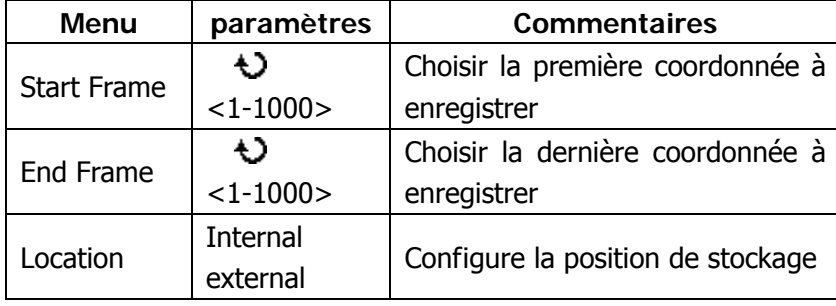

#### Figure 2-105 Tableau 2-69 Sauvegarde en mémoire interne

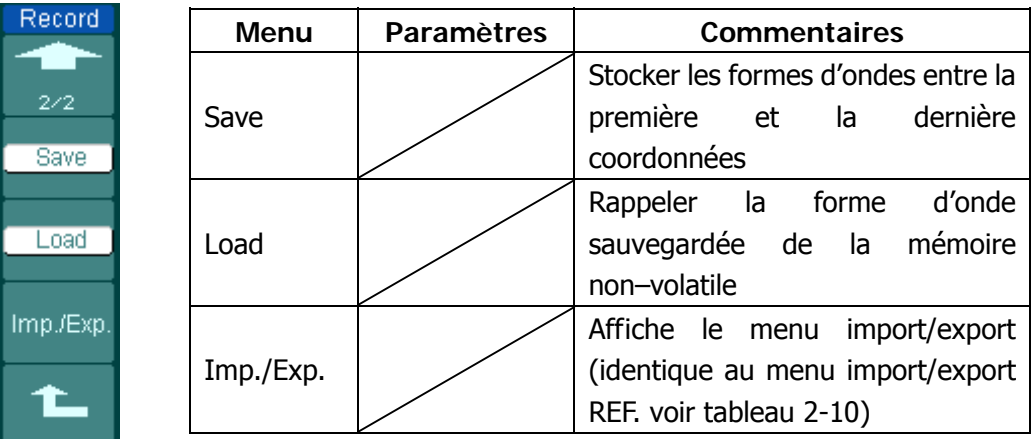

© 2008 **RIGOL** Technologies, Inc. 2-87

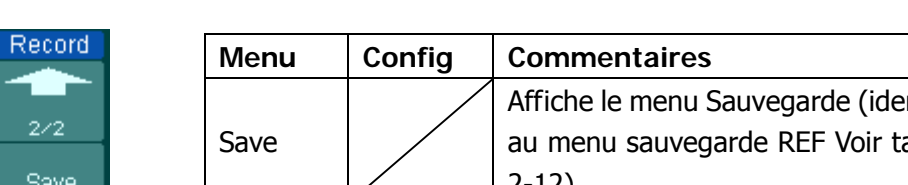

#### Tableau 2-70 Sauvegarde en mémoire externe Figure 2-106

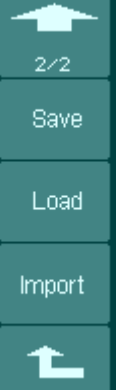

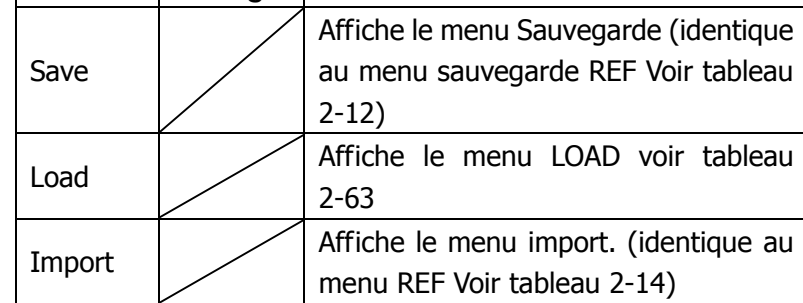

2-88 © RIGOL Technologies, Inc. 2008. Manuel d'utilisation pour sériese DS1000E et DS1000D

### **Service**

Pressez Utility→ Service pour entrer dans le menu suivant.

#### Figure 2-107 Tableau 2-71

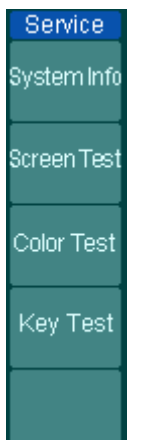

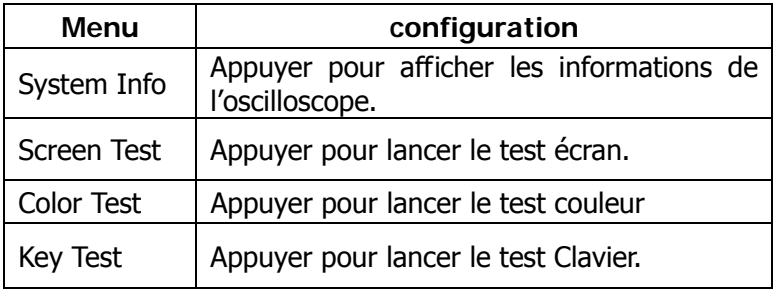

#### **1. System Info:**

Presser la touche pour afficher les informations de l'oscilloscope. Cela contient le modèle, le temps de mise en route, numéro de série, La version du logiciel et module installé de l'oscilloscope. Et vous pourrez suivre le message «Presser la touche 'RUN' pour sortir du Test » pour quitter cette interface.

#### **2. Screen Test:**

Pressez cette touche pour lancer le Programme de Test de l'écran. L'écran devient noir ou blanc en monochrome et devient vert, rouge et bleu en couleur, quand vous rester appuyé sur le bouton RUN/STOP. Vous pourriez examiner l'écran pour voir les erreurs d'affichage.

#### **3. Color Test:**

Sélectionner Color Test en mode test couleur, la teinte, la saturation, et le contraste, la lumière ou le rouge, le vert et le bleu peuvent être ajustés en tournant ( $\bigcirc$ ), Fixer la sélection en appuyant sur  $(\bigcup$ .

© 2008 **RIGOL** Technologies, Inc. 2-89

#### **RIGOL**

#### **4. Key Test:**

Presser cette touche Keyboard Test pour lancer le programme et commencer la routine de test du clavier. Les blocs représentent les boutons de la face avant; les boites rectangulaires avec deux flèches sur le côté représentent les boutons rotatifs de la face avant; et les boites carrées représentent la fonction de pression pour le bouton de @SCALE . Tester toutes les touches, boutons et contrôler avec les blocs à l'écran si ils répondent ou non.

#### **NOTE:**

1. Le bloc correspondant sur l'écran deviendra temporairement vert (sur les modèles couleurs) ou blanc (sur les modèles monochromes) quand vous appuyez sur la touche.

2. Le bloc passera à la couleur rouge (sur les modèles couleurs) ou noir (sur les modèles monochromes) quand la touche correspondante ou le bouton rotatif sera pressé, et la couleur restera inversé pendant le test.

 3. Vous pourrez suivre le message « Presser la touche « RUN » 3 fois pour quitter le Test » pour quitter le test.

### **Langage:**

L'oscilloscope DS1000 de série à un menu d'utilisation multilingue, choisissez la votre.

Presser UTILITY → Langage pour sélectionner la langue.

© 2008 **RIGOL** Technologies, Inc. 2-91

## **Mesurer Automatiquement**

Le bouton MEASURE dans le menu actif la fonction de mesure automatique Les instructions ci-dessous vous guideront pour utiliser les fonctions de mesure du DS1000.

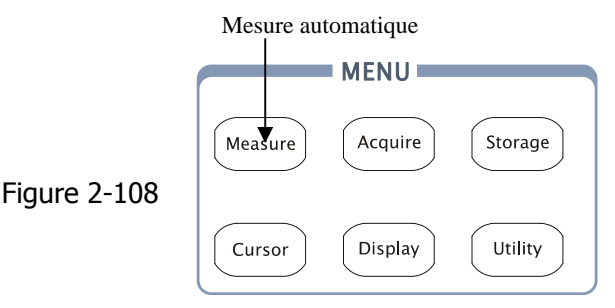

#### **Explication du Menu :**

Presser le bouton MEASURE pour afficher le menu pour les choix de mesure Automatique.

L'oscilloscope fournit 20 paramètres pour la mesure auto, inclus Vpp, Vmax, Vmin, Vtop, Vbase, Vamp, Vavg, Vrms, Overshoot, Preshoot, Freq, Period, Temps de montée, Temps de déscente, Delay1-2, Delay1-2 F, +Width, FWidth, +Duty, -Duty, inclus 10 mesures tensions et 10 de temps.

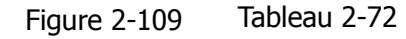

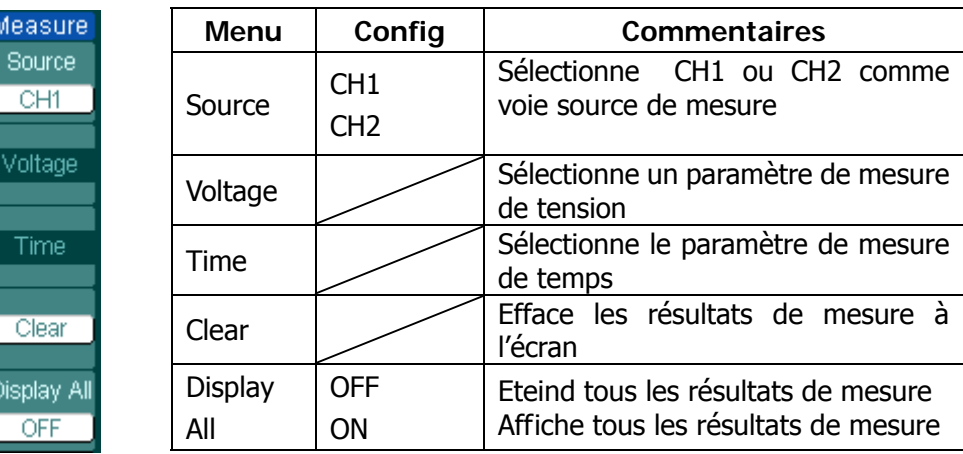

2-92 © RIGOL Technologies, Inc. 2008. Manuel d'utilisation pour sériese DS1000E et DS1000D

#### **Page 1 mesure de tension**

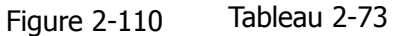

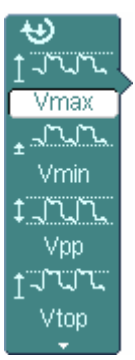

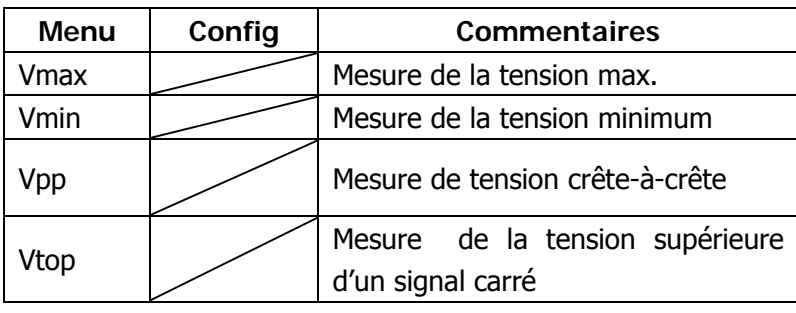

### **Page 2 mesure de tension**

Tableau 2-74

Figure 2-111

 $\overline{\mathbf{e}}$ . Lnn. Vbase tinn. Vamp  $f^{\wedge \sqrt{2}}$ Vavg t∿∫ Vrms

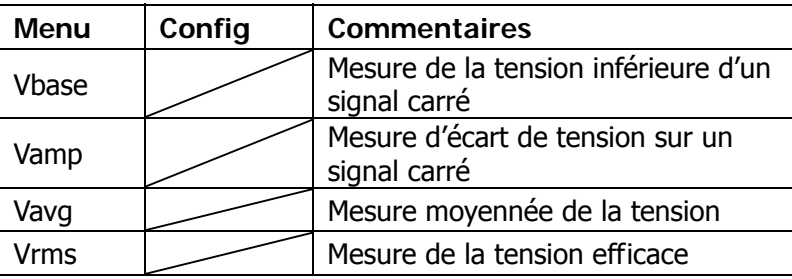

© 2008 **RIGOL** Technologies, Inc. 2-93

#### **Page 3 mesure de tension**

```
Figure 2-112 Tableau 2-75
```
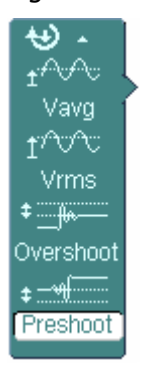

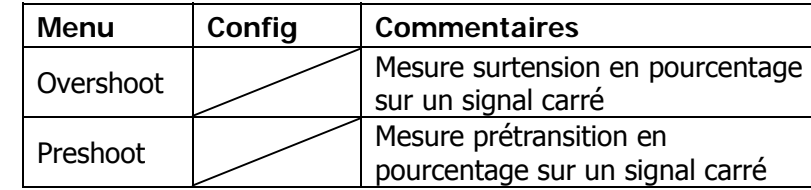

### **Page 1 mesure de temps**

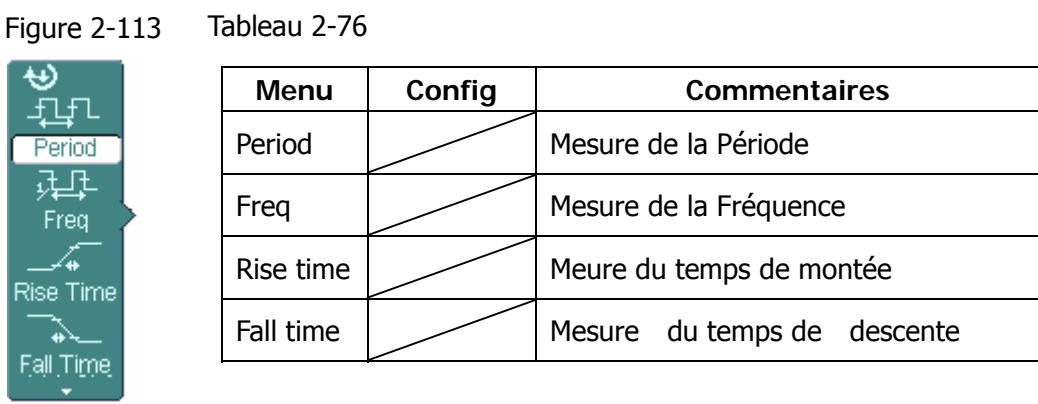

### **Page 2 Mesure de temps**

```
Figure 2-114 Tableau 2-77
```
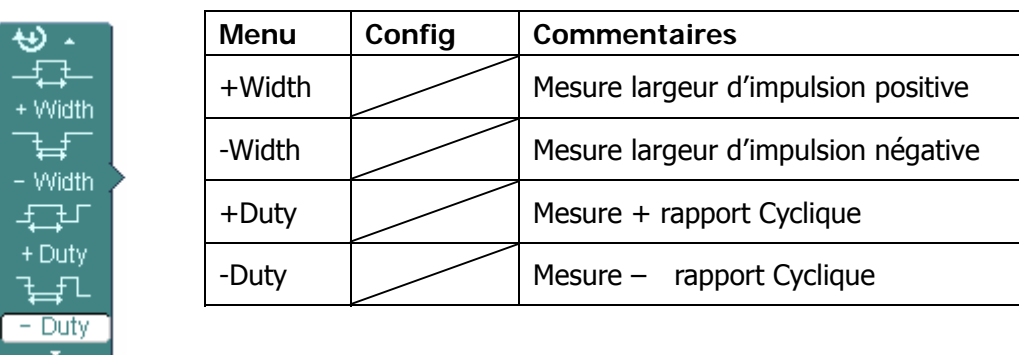

2-94 © RIGOL Technologies, Inc. 2008. Manuel d'utilisation pour sériese DS1000E et DS1000D

#### **Page 3 mesure de temps**

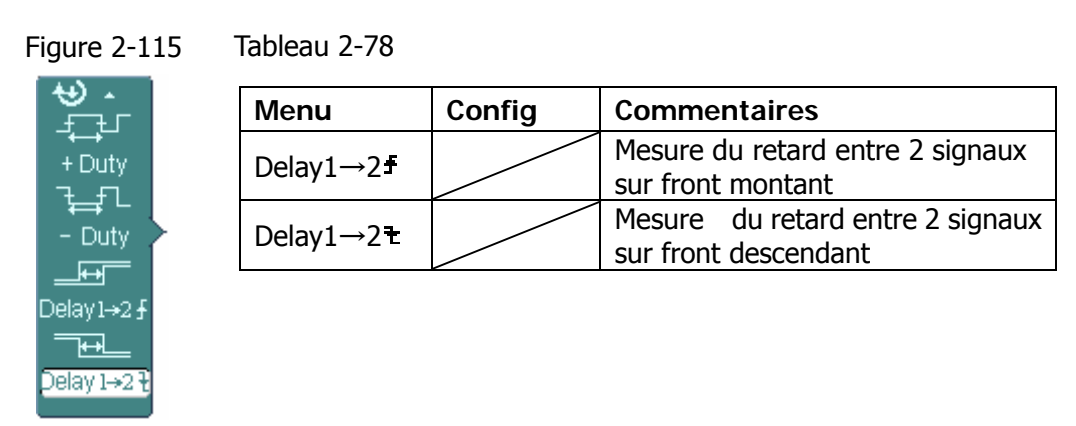

**NOTE:** Les résultats des mesures automatiques seront affichés en bas de l'écran. Maximum 3 résultats peuvent être affichés en même temps. Les résultats suivants déplaceront les résultats précédents hors de l'écran par la gauche.

© 2008 **RIGOL** Technologies, Inc. 2-95

#### **RIGOL**

#### **Utiliser la mesure Automatique avec les étapes suivantes :**

1. Sélectionner la voie du signal à mesurer. Vous pourrez sélectionner CH1 ou CH2 selon le signal par lequel vous êtes intéressé.

Presser les boutons comme suit : MEASURE→Source → **CH1** ou **CH2**.

- 2. Pour voir les valeurs de mesures, choisir Display All et le mettre ON. 18 paramètres de mesures seront affichés sur l'écran.
- 3. Sélectionner les pages de paramètres de mesure. Vous pourrez sélectionner les pages de paramètre de la tension, ou du temps en pressant les touches comme suit: Measure→Voltage or time →Vmax, Vmin......
- 4. Pour atteindre la valeur de la mesure sur l'écran. Vous pourrez sélectionner les paramètres qui vous intéressent en pressant la touche à droite du menu et lire les données en bas de l'écran.

Si les données sont affichées comme "\*\*\*\*\*", cela signifie que les paramètres ne peuvent pas être mesurés dans ces conditions là.

5. Effacer les valeurs de mesures : presser Clear. Maintenant, toutes les valeurs automatiques disparaissent de l'écran.

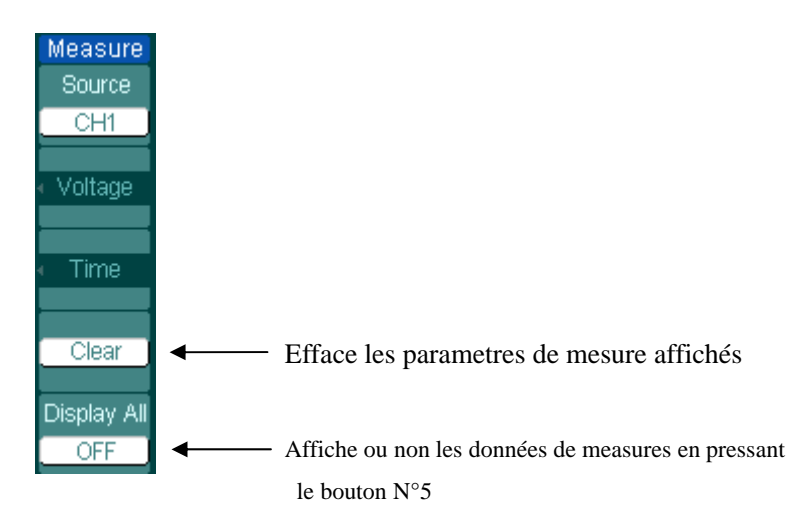

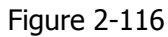

2-96 © RIGOL Technologies, Inc. 2008. Manuel d'utilisation pour sériese DS1000E et DS1000D

### **La mesure automatique des paramètres de tension**

L'oscilloscope DS1000 fournit des mesures de tension comprenant Vpp, Vmax, Vmin, Vavg, Vamp, Vrms, Vtop, Vbase, Overshoot and Preshoot. La figure 2-117 ci-dessous nous montre une impulsion avec des points de mesures de tension.

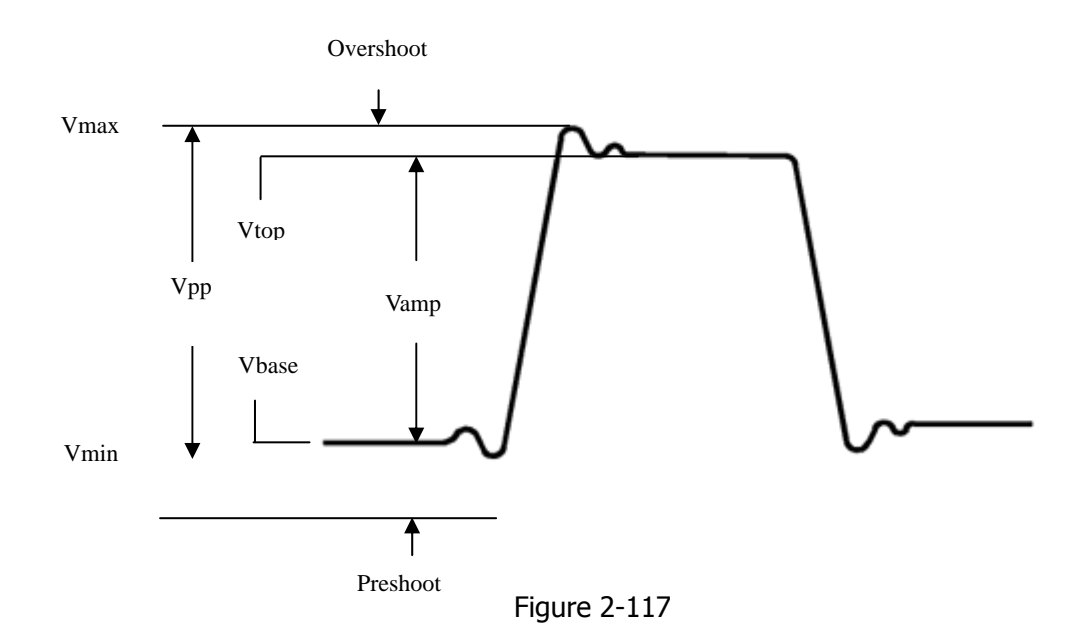

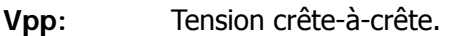

**Vmax:** L'amplitude maximum. La tension maximale la plus positive mesurée au-dessus de la forme d'onde entière.

**Vmin:** L'amplitude minimum. La tension minimale la plus négative mesurée au-dessus de la forme d'onde entière.

**Vamp:** Tension entre Vtop et Vbase de la forme d'onde

**Vtop:** Tension supérieure de la forme d'onde, utile pour les signaux carrés ou impulsions.

**Vbase:** Tension inférieure de la forme d'onde, utile pour les signaux carrés ou impulsions.

**Overshoot:** Défini comme (Vmax-Vtop)/Vamp, utile pour les signaux carrés ou impulsions.

**Preshoot:** Défini comme (Vmin-Vbase)/Vamp, utile pour les signaux carrés ou

© 2008 **RIGOL** Technologies, Inc. 2-97

#### **RIGOL**

impulsions.

**Average:** La moyenne arithmétique du signal entier.

**Vrms:** La valeur efficace vraie sur le signal totale.

2-98 © RIGOL Technologies, Inc. 2008. Manuel d'utilisation pour sériese DS1000E et DS1000D

### **Mesure automatique des paramètres de temps**

L'oscilloscope série DS1000 fournit la mesure automatique des paramètres de temps comprenant Fréquence, Période, temps de montée, temps de descente, +largeur, -largeur,

Delay 1-2: Delay 1-2<sup>+</sup>, +rapport cyclique et -rapport cyclique.

Figure 2-118 nous montre une pulsion avec quelques points de mesures de temps.

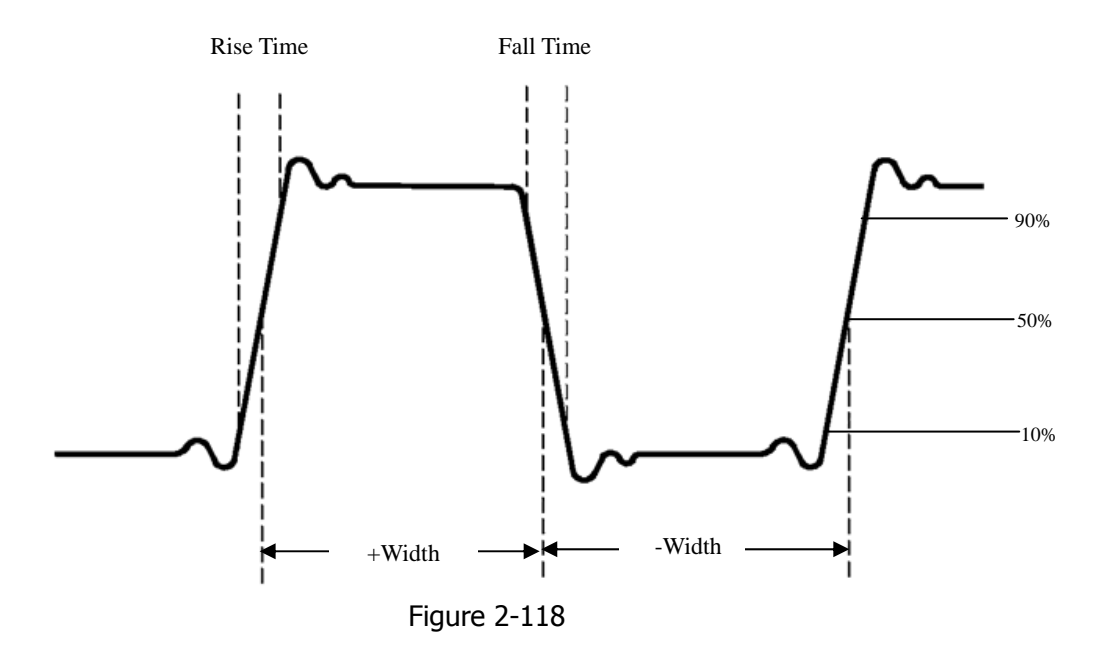

- **Rise Time:** Temps que prend le principal bord à la première impulsion dans la forme d'onde pour s'élever de 10% à 90% de son amplitude.
- **Fall Time:** Temps que prend le principal bord à la première impulsion dans la forme d'onde pour redescendre de 90% à 10% de son amplitude.
- **+Width:** La largeur de la première impulsion positive dans des points d'amplitude de 50%.
- **-Width:** La largeur de la première impulsion négative dans des points d'amplitude de 50%.
- **Delay 1-2**  $\div$  **: retard entre 2 signaux sur front montant**
- **Delay 1-2**  $\div$  **: retard entre 2 signaux sur front descendant**
- **+Duty:** rapport Cyclique positif
- **-Duty:** rapport Cyclique négatif

© 2008 **RIGOL** Technologies, Inc. 2-99

### **Comment mesurer avec les curseurs**

Figure 2-119 57 affiche le bouton CURSOR sur la face avant pour ce menu.

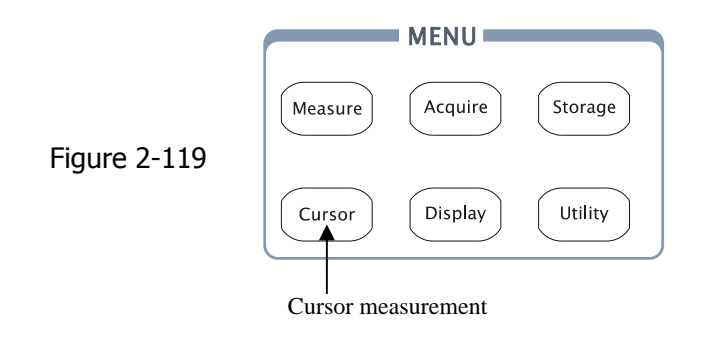

Le curseur de mesure a trois modes: Manuel, Track et Mesure Auto.

- 1. **Manuel:** Dans ce mode, l'écran montre deux curseurs parallèles. Vous pouvez déplacer les curseurs pour faire des mesures de tension ou de temps sur le signal. Les valeurs sont montrées sur les boîtes au-dessous du menu. Avant d'utiliser des curseurs, vous devriez vous assurer que vous avez placé la source de signal comme voie pour la mesure.
- 2. **Track:** Dans ce mode, l'écran montre deux curseurs en travers. Le curseur en travers place automatiquement la position sur la forme d'onde. Vous pourriez ajuster la position horizontale du curseur sur la forme d'onde en tournant le bouton POSITION en conjonction avec le curseur. L'oscilloscope affiche les valeurs des coordonnées sur les boites au-dessous du menu.
- 3. **Mesure Auto:** Ce mode entrera en vigueur avec des mesures automatiques. L'instrument affichera les curseurs tout en mesurant des paramètres automatiquement. Ces curseurs démontrent les significations physiques de ces mesures.

**NOTE**: Le mode de mesure automatique pour la mesure avec curseur ne prendra aucun effet sans mesures automatiques.

2-100 © RIGOL Technologies, Inc. 2008. Manuel d'utilisation pour sériese DS1000E et DS1000D

### **Menu et opérations de mesure avec curseur**

#### **1. Mode Manuel**

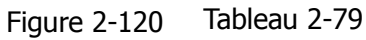

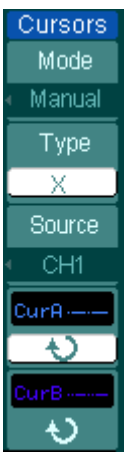

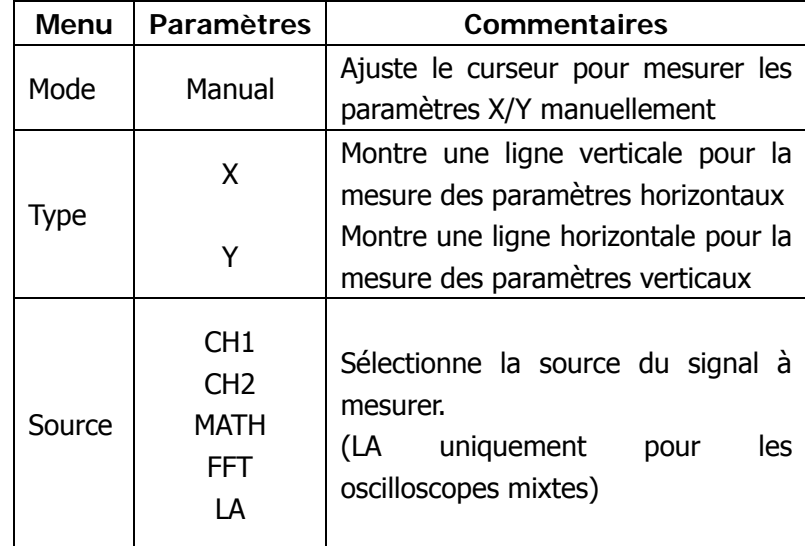

Dans ce mode, l'oscilloscope mesure les valeurs du même rang des curseurs pour la tension ou le temps, et l'incrément entre les deux curseurs

#### **Pour effectuer une mesure manuelle avec les curseurs, suivez ces étapes :**

(1).Sélectionner le mode **Manuel** pour la mesure avec les curseurs en pressant sur la touche comme indiquée ci-après :

CURSOR→**Mode**→Manual.

(2).Sélectionner la voie **source** pour la mesure en pressant sur les boutons comme ci-après :

Cursor→**Source**→CH1, CH2, MATH (FFT), ou LA (Oscilloscope mixte)

**NOTE:** Tout en mesurant la voie MATH, les résultats sont évalués avec « d » (division) comme unités.

3. Sélectionner le curseur type en pressant la touche comme suit : CURSOR → **Type**→ X or Y.

4. Bouger le curseur pour ajuster l'incrémentation entre les curseurs (Détails dans la Tableau suivant)

© 2008 **RIGOL** Technologies, Inc. 2-101

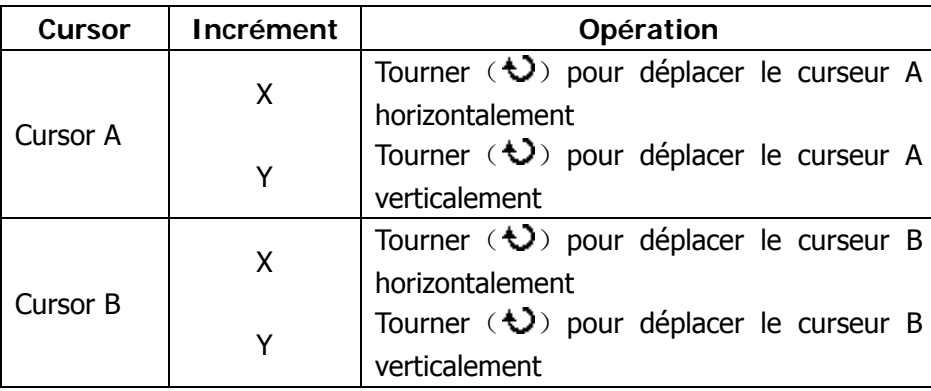

Tableau 2-80

**NOTE:** Bouger les curseurs est possible seulement si le menu curseur est affiché

(3).Pour atteindre la valeur de mesure:

Afficher curseur 1 (le curseur de temps est centré sur le point médian de l'écran ; Le curseur de tension est centré sur le niveau du sol de la voie)

Afficher le Curseur 2 (pareil qu'au dessus)

Afficher l'espace horizontal entre le curseur 1 et 2 ( $\Delta X$ ) : Temps entre les curseurs Afficher (1/△X), unités en Hz, kHz, MHz, GHz

Afficher l'espace vertical entre curseur 1 et 2  $(\Delta Y)$ : Tension entre les curseurs

Si vous choisissez LA en tant que source (Oscilloscope Mixte), les valeurs de mesures seront comme suit :

Cursor 1 (Curseur de temps centré sur le point milieu de l'écran) Cursor 2 (Curseur de temps centré sur le point milieu de l'écran) Cursor 1 valeur: Hex Cursor 1 valeur: Système Binaire Cursor 2 valeur : Hex Cursor 2 valeur: Système Binaire

**NOTE:** Les valeurs seront automatiquement affichés dans le coin en haut à droite de l'écran quand le menu de fonction curseur est caché ou affiche d'autres menus.

2-102 © RIGOL Technologies, Inc. 2008. Manuel d'utilisation pour sériese DS1000E et DS1000D

#### **Points clés**

**Curseur Y:** Les curseurs Y apparaissent en lignes horizontales sur l'écran et mesurent les paramètres verticaux. Ils mesurent habituellement les Volts. Quand la source est configurée comme une fonction, les unités sont celles des fonctions assignées.

**Curseur X:** Les curseurs X apparaissent en lignes verticales sur l'écran et mesurent les paramètres horizontaux. Ils mesurent habituellement le temps de déclenchement. Quand la source est configurée comme une fonction FFT, les unités sont celles des fréquences.

© 2008 **RIGOL** Technologies, Inc. 2-103

#### **2. Mode Suiveur**

Figure 2-121 Tableau 2-81

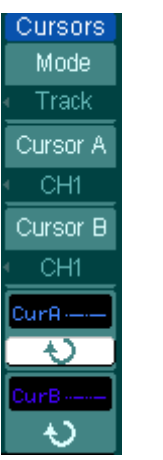

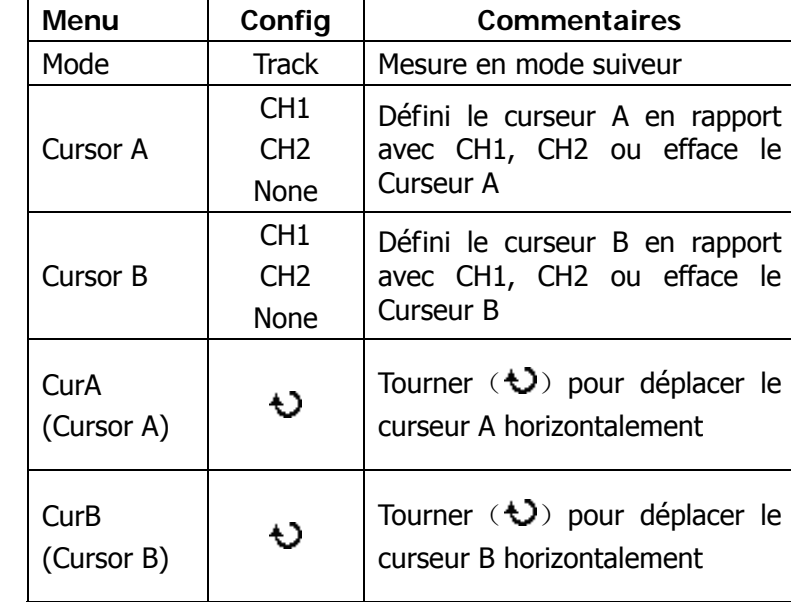

En mode suiveur, les curseurs se déplacent ensemble sur la forme d'onde.

#### **Pour effectuer une mesure en mode Suiveur, suivez ces étapes :**

- (1).Sélectionner le mode **Track** pour mesure avec curseur en appuyant sur la touchéecomme ci-après : CURSOR→**Mode**→**Track**.
- (2).Sélectionner la voie **Source** pour le Curseur A et Curseur B en pressant la touche comme ci-après:

CURSOR→**Cursor A** or **Cursor B**→**CH1**, **CH2** or **None**.

(3).Déplacer les curseurs pour ajuster les positions horizontales des curseurs (Détails dans le tableau suivant).

2-104 © RIGOL Technologies, Inc. 2008. Manuel d'utilisation pour sériese DS1000E et DS1000D

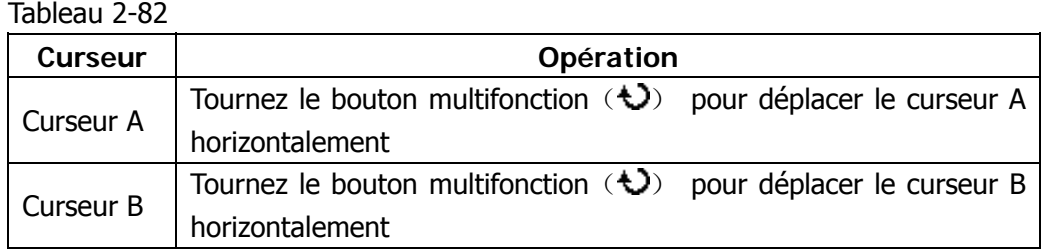

NOTE: Le déplacement des curseurs horizontalement en mode suiveur n'est possible que si le menu de curseur est affiché

(4).Pour atteindre la valeur de mesure:

Affichez curseur 1 (le curseur de temps est centré sur le point médian de l'écran ; Le curseur de tension est centré sur le niveau zéro de la voie)

Affichez le curseur 2 (idem curseur 1)

Affichez l'espace horizontal entre le curseur 1 et 2  $(\Delta X)$ : Temps entre les curseurs, unité en secondes.

Affichez (1/△X), unités en Hz, kHz, MHz, GHz

Affichez l'espace vertical entre curseur 1 et 2 ( $\Delta$ Y) : Tension entre les curseurs, unité en V.

© 2008 **RIGOL** Technologies, Inc. 2-105

#### **3. Mode Auto:**

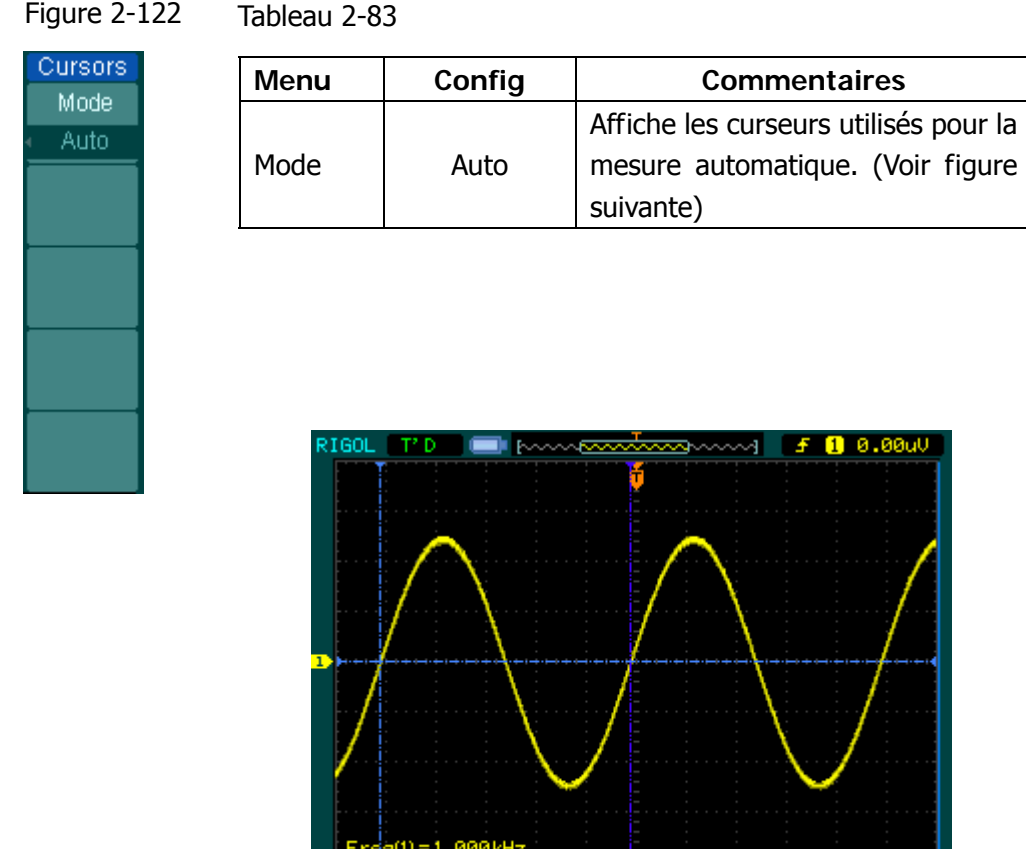

Figure 2-123: Mesure de curseurs en mode Auto

CH1= 100mV

Time 200.0us 0+0.000

Il n'y aura pas de curseur affiché si aucun paramètre n'a été choisi dans le menu MEASURE. Cet oscilloscope peut déplacer les curseurs automatiquement pour mesurer 20 paramètres dans le menu MEASURE.

2-106 © RIGOL Technologies, Inc. 2008. Manuel d'utilisation pour sériese DS1000E et DS1000D

# **Utiliser les boutons instantanés**

Les boutons d'actions comprennent AUTO (auto setting) et RUN/STOP.

### **Auto:**

Le bouton AUTO comporte des ajustements automatiques pour produire un affichage utilisable du signal d'entrée. Quand le bouton AUTO est pressé, le menu suivant s'affichera.

| <b>AUTO</b><br>nnnn<br>Multi-cycle<br>Single Cycle<br>Rise Edge<br>Fall Edge<br>ທ | <b>Menu</b>                   | Paramètr<br>es | <b>Commentaires</b>                                                              |
|-----------------------------------------------------------------------------------|-------------------------------|----------------|----------------------------------------------------------------------------------|
|                                                                                   | <u>JUNUAL </u><br>Multi Cycle |                | Appuyer pour afficher un signal multi- cycle                                     |
|                                                                                   | Single Cycle                  |                | Appuyer pour afficher un cycle unique                                            |
|                                                                                   | Rise Edge                     |                | Appuyer pour afficher le front montant et la<br>mesure automatique               |
|                                                                                   | Fall Edge                     |                | Appuyer pour afficher le front descendant et la<br>mesure automatique            |
|                                                                                   | (Cancel)                      |                | Appuyer pour annuler les mesures Auto.<br>L'oscilloscope revient en mode normal. |

Figure 2-124 Tableau 2-84

© 2008 **RIGOL** Technologies, Inc. 2-107

#### **Fonctions Auto-set**

Après que la touche AUTO soit pressée l'oscilloscope est configuré par défaut comme ceci:

Tableau 2-85

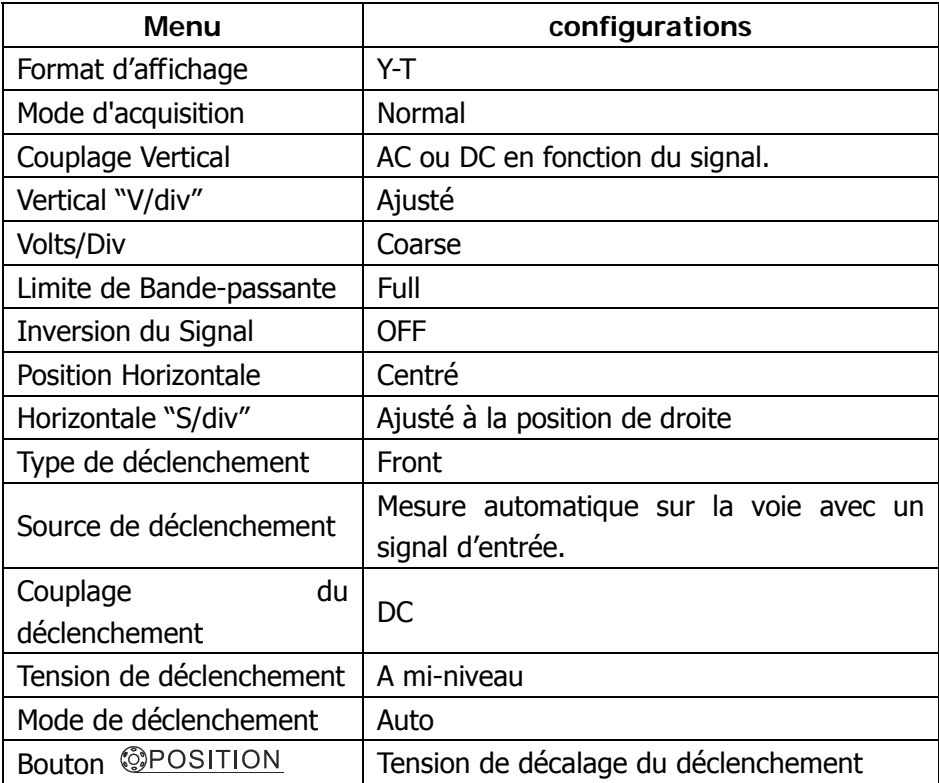

#### **RUN/STOP:**

Acquisition active ou stoppée d'une forme d'onde.

NOTE: En état STOP, les calibres volts/div et la base de temps horizontale peuvent être ajustés avec une limite fixe. C'est à dire, pour zoomer +/- le signal dans les directions verticales et horizontales. Quand le s/div horizontal est de 50ms/div ou plus rapide, la base de temps horizontale peut être augmenté vers le haut ou le bas de 5 div.

2-108 © RIGOL Technologies, Inc. 2008. Manuel d'utilisation pour sériese DS1000E et DS1000D

# Chapitre 3: Application & Exemples

### **Exemple 1: Faire des mesures simples**

Cette fonction est utilisée pour visualiser un signal inconnu et afficher, mesurer la fréquence, et l'amplitude crête-à-crête.

#### **Pour afficher rapidement un signal, suivez ces étapes comme suit :**

- 1. Placez la sonde et l'atténuation de la voie à 10X
- 2. Connecter le signal au CH1 avec la sonde
- 3. Presser le bouton AUTO

L'oscilloscope configure les commandes verticales, horizontales, et de déclenchement automatiquement. Pour optimiser l'affichage de la forme d'onde, vous pourriez ajuster ces commandes manuellement.

#### **Sélectionner les mesures Automatiques**

L'oscilloscope peut prendre des mesures automatiques sur la plupart des signaux. Pour mesurer la fréquence, l'amplitude crête-à-crête, suivez les étapes suivantes :

- 1. Mesurer l'amplitude crête-à-crête Pressez MEASURE Source →**CH1** pour configurer la source de mesure Presser Voltage →Vpp pour sélectionner les mesures crête-à-crête et les résultats seront affichés à l'écran.
- 2. Mesurer la fréquence

Pressez Measure →**Source** →CH1 pour sélectionner la source de mesure Pressez Time →Freq pour sélectionner la mesure de crête-à-crête et les résultats seront affichés à l'écran.

**NOTE:** Les mesures de fréquence, période, et crête-à-crête sont affichées à l'écran et mise à jour périodiquement.

© 2008 **RIGOL** Technologies, Inc. 3-1

### **Exemple 2: Voir un signal retardé par un circuit**

Cet Exemple permet pour tester les signaux d'entrée et de sortie d'un circuit et d'observer le retard du signal. Premièrement, configurer la sonde et la voie d'atténuation à 10X et connecter le CH1 de la sonde au signal d'entrée, CH2 à la sortie du circuit.

#### **Suivez ces étapes comme suit :**

1. Afficher les signaux (CH1 et CH2):

- 1) Presser AUTO
- 2) Ajuster la balance verticale et horizontale en tournant le bouton rotatif @SCALE sur les gammes appropriées pour l'affichage
- 3) Presser CH1 pour sélectionner CH1, et tourner le bouton @POSITION verticale pour ajuster la position verticale de la forme d'onde du CH1
- 4) Presser CH2 pour sélectionner CH2, et tourner le bouton @POSITION verticale pour ajuster la position verticale de la forme d'onde du CH2
- 2. Mesurer la durée quand un signal passe par le circuit Mesure –Auto pour le délai : Presser MEASURE →Source → **CH1** pour configurer la source de mesure Presser Time pour sélectionner le type de mesure Presser Delay1→2 pour afficher le résultat sur l'écran.

Vous pouvez observer ceci sur la figure ci-dessous:

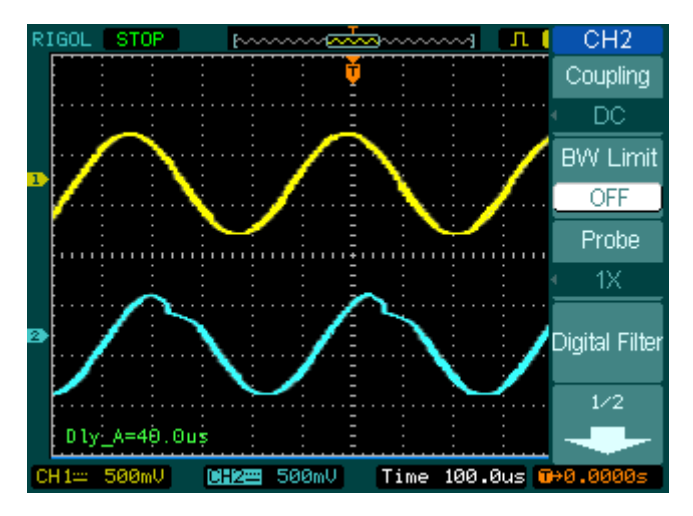

Figure 3-1: Retard d'un signal

3-2 © RIGOL Technologies, Inc. 2008. Manuel d'utilisation pour sériese DS1000E et DS1000D

### **Exemple 3: Capturer un signal monocoup**

Pour capturer un événement unique, vous devez connaître quelques informations sur le signal afin de configurer correctement le niveau de déclenchement et de pente. Par exemple, si l'événement est dérivé de la logique TTL, un niveau de déclenchement de 2 volts devrait fonctionner sur le front montant.

Les étapes suivantes vous montrent comment utiliser l'oscilloscope pour capturer un événement unique.

- 1. Connecter la sonde et la voie sur l'atténuation 10X.
- 2. Configurer le déclenchement
- z Presser MENU dans la zone de contrôle du déclenchement pour afficher le menu.
- **Presser Edge pour sélectionner le mode de déclenchement**
- **•** Presser **Slope** pour sélectionner Rising
- z Presser **Source** pour sélectionner CH1
- **•** Presser **Sweep** pour sélectionner Single
- **•** Presser Set Up -> **Coupling** pour sélectionner DC
- 2. Tournez le bouton vertical et horizontal **Denantel** pour ajuster le Volts/Div et le temps de base dans une gamme appropriée pour le signal.
- 3. Tournez le bouton ©LEVEL pour ajuster le niveau de déclenchement

Presser RUN/STOP pour commencer la capture Quand les conditions de déclenchement sont réunies, les données apparaissent sur l'affichage représentant les données que l'oscilloscope a obtenu avec une acquisition.

Cette fonction peut vous aider à capturer facilement un signal tel qu'un bruit avec une amplitude importante. Régler le déclenchement à un niveau haut un peu au dessus du niveau normal et presser RUN/STOP et patienter. Quand le bruit se produit, l'instrument enregistrera la forme d'onde avant et après le déclenchement. Ajuster le bouton ©POSITION dans la zone de contrôle horizontal et changer le niveau de la position de déclenchement, vous obtiendrez le délai inversé de déclenchement. Ceci est utile quand vous observer la forme d'onde avant l'occurrence du bruit.

© 2008 **RIGOL** Technologies, Inc. 3-3

### **Exemple 4: Pour réduire le bruit aléatoire d'un signal**

Si le signal appliqué à l'oscilloscope est bruyant (Figure 3-2 vous pouvez configurer l'oscilloscope pour réduire le bruit sur la forme d'onde.

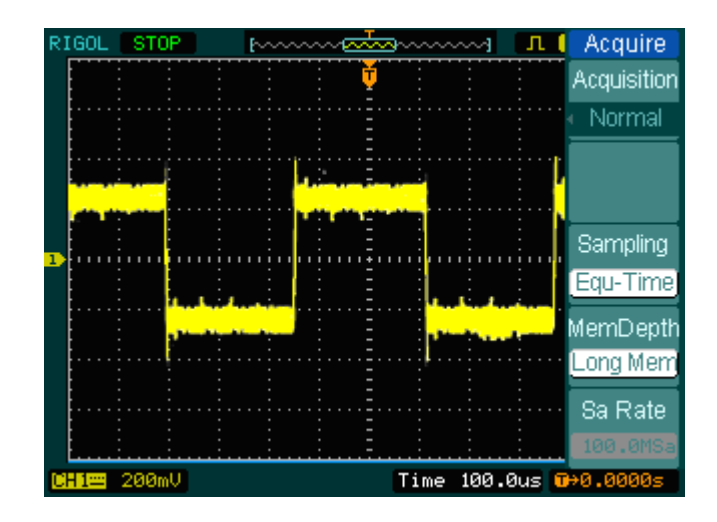

Figure 3-2

- 1. Régler la sonde et la voie sur l'atténuation 10X.
- 2. Connecter un signal à l'oscilloscope et obtenez un affichage stable.
- 3. Améliorer le déclenchement en paramétrant le couplage.
	- (1) Presser MENU dans la zone de déclenchement
	- (2) Presser Set Up→ Coupling-->LF Reject or HF Reject

**HF Reject** (High frequency reject) Ajoute un filtre passe- bas avec un point à 3dB à 150 kHz. Utiliser **HF reject** pour retirer le bruit de haute fréquence des stations d'émissions telles que AM ou FM du tracé de déclenchement.

**LF Reject** (Low frequency reject) Ajoute un filtre passe- haut avec un point à 3dB à 8 kHz. Utiliser **LF reject** pour retirer les signaux de basses fréquences tels que les tensions secteur du déclenchement.

4. Pour réduire le bruit paramétrer type d'acquisition et ajuster l'intensité de la forme d'onde

3-4 © RIGOL Technologies, Inc. 2008.

 (1) Si il y a du bruit dans le signal, et que la forme d'onde semble trop large, dans ce cas, vous pouvez choisir le moyennage pour l'acquisition. Dans ce mode, la forme d'onde sera fine et facile à observer et mesurer.

Pour utiliser le moyennage.

- z Presser la touche comme suit ACQUIRE→**Acquisition**→Average
- Basculer le bouton Averages pour choisir le nombre de moyennes qui élimine mieux le bruit de la forme d'onde affichée. Il peut être ajusté de 2- 256. (voir Figure 3-3)

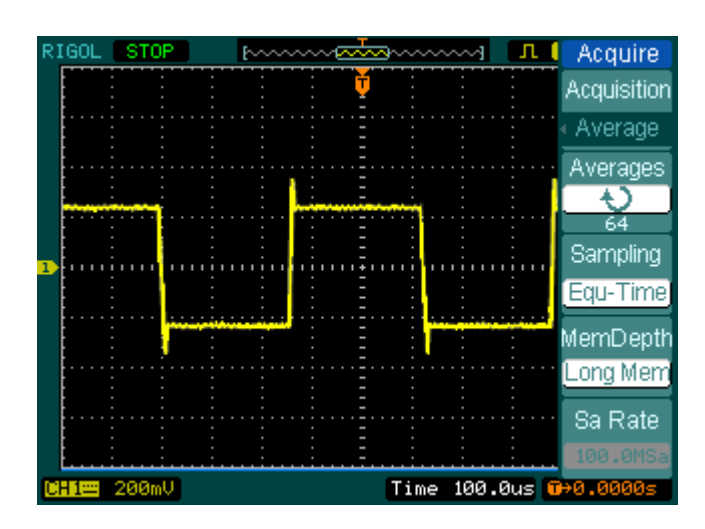

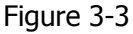

(2) La réduction du bruit peut être aussi achevé en réduisant l'intensité de l'onde de forme.

**Note :** Il est normal que la vitesse de régénération ralentisse quand le mode moyennage d'acquisition est activé.

© 2008 **RIGOL** Technologies, Inc. 3-5

## **Exemple 5: Faire des mesures avec les curseurs**

Il y a 20 paramètres les plus demandés qui peuvent être automatiquement mesurés avec l'oscilloscope. Ces paramètres peuvent également être mesurés en utilisant les curseurs. Vous pourriez utiliser les curseurs pour faire rapidement des mesures de temps et de tension sur une forme d'onde.

### **Mesure de Fréquence sur la première crête d'une d'onde forme**

- 1. Presser CURSORpour voir le menu des curseurs.
- 2. Presser **Mode** pour configurer le mode **Manuel**.
- 3. Presser **Type** pour sélectionner X.

4. Faites une rotation du bouton  $(\bigcup)$  vertical pour placer le curseur A sur la première crête du signal.

5. Faites une rotation du bouton  $($ **C** $)$  horizontal pour placer le curseur B A sur la seconde crête du signal.

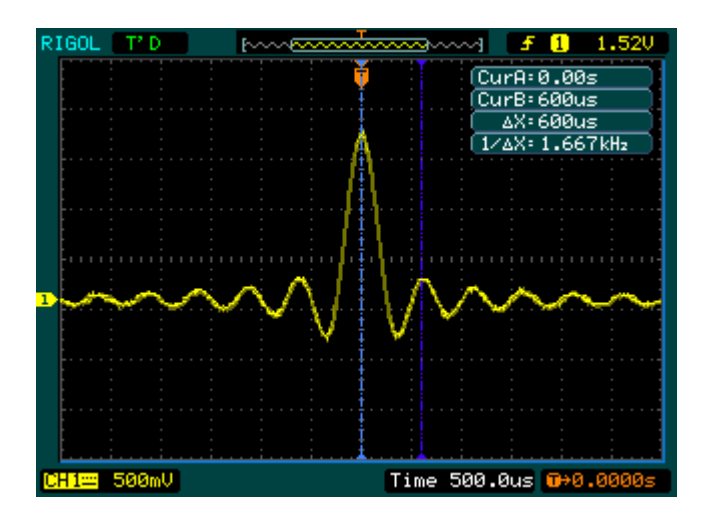

Figure 3-4

Vous pouvez voir le delta temps et la fréquence.

3-6 © RIGOL Technologies, Inc. 2008. Manuel d'utilisation pour sériese DS1000E et DS1000D
#### **Mesure de l'amplitude sur la première crête d'une d'onde forme**

Maintenant mesurons l'amplitude crête du signal. Pour mesurer l'amplitude, suivez ces étapes:

- 1. Presser Cursor pour voir le menu des curseurs
- 2. Presser **Mode** pour configurer le mode Manuel
- 3. Presser **Type** pour sélectionner Y.

4. Faites une rotation du bouton  $($ .) vertical pour placer le curseur A sur la première crête positive du signal.

5. Faites une rotation du bouton ( $\bigcup$ ) Horizontal pour placer le curseur B sur la première crête négative du signal.

Vous pouvez voir ses mesures, dans le menu des curseurs: (Voir Figure 3-5)

■ Le delta de tension (Tension crête-à-crête)

■ La tension au Curseur 1

■ La tension au Curseur 2

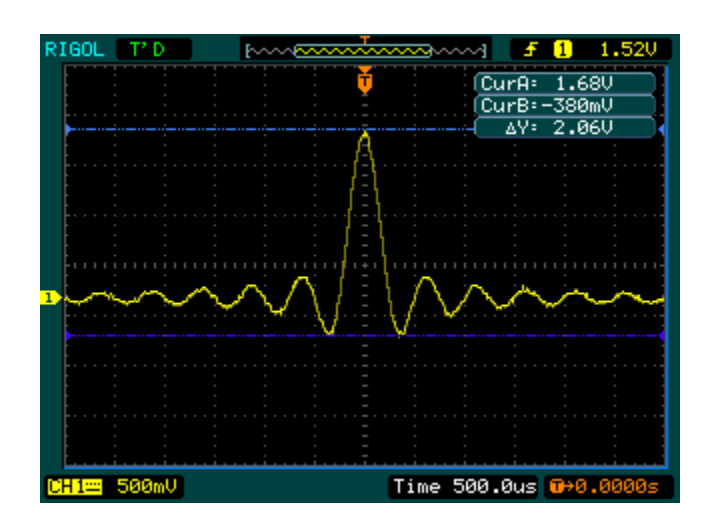

Figure 3-5

© 2008 **RIGOL** Technologies, Inc. 3-7

## **Exemple 6: Application du mode X-Y**

### **Changements de phase de visionnement par un circuit**

Reliez l'oscilloscope pour surveiller l'entrée et la sortie du circuit et pour capturer les changements de phase à travers le circuit.

Pour voir les entrées et sorties du circuit en affichage X-Y, suivez ces étapes:

- 1. Configurer le menu d'atténuation de la sonde à 10X. Configurer le commutateur à 10X sur la sonde.
- 2. Connecter la voie 1 de la sonde à l'entrée du circuit, et connecter la voie 2 de la sonde à la sortie.
- 3. Si les voies ne sont pas affichées, presser CH1 **et** CH2 .
- 4. Presser AUTO
- 5. Ajuster la balance verticale **@SCALE** pour afficher approximativement la même amplitude de signal sur chaque voie.
- 6. Presser MENU dans la zone horizontal de contrôle pour afficher le menu
- 7. Presser **Time Base** pour sélectionner X-Y

L'oscilloscope montre un modèle Lissajous représentant les caractéristiques d'entrée et de sortie du circuit.

8. Ajuster la balance verticale @SCALE et @POSITION pour afficher une forme d'onde souhaitée.

9. Appliquer la méthode de l'Ellipse pour observer la différence de phase entre les deux voies.

(Voir Figure 3-6)

3-8 © RIGOL Technologies, Inc. 2008. Manuel d'utilisation pour sériese DS1000E et DS1000D

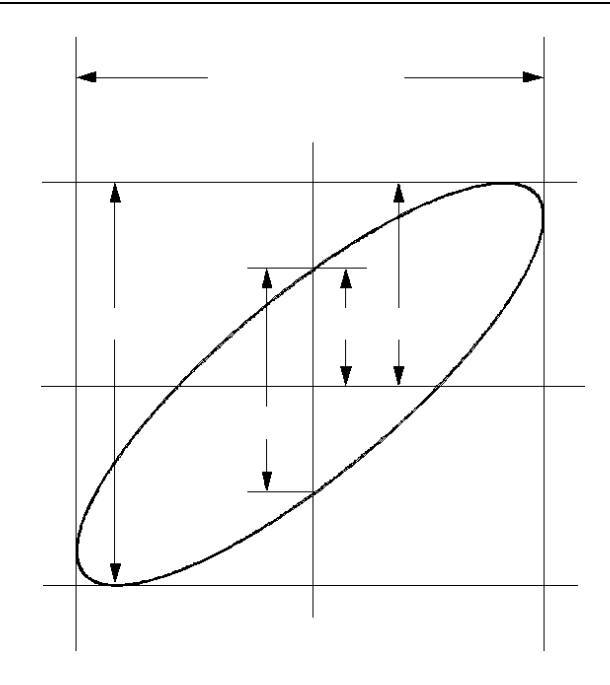

Figure 3-6

**Sin**θ**=A/B ou C/D où** θ= déphasage (en degrés) entre 2 signaux. De la formule ci dessus, vous pouvez obtenir

#### θ**=**± **arcsin (A/B) ou** ±**arcsin (C/D)**

Si l'axe principal de l'ellipse est dans le cadran I et III, θ・ doit être dans la même gamme que (0~π/2) ou (3π/2~2π). Si l'axe principal est dans le cadran I et III, θ・ doit être dans la même gamme que (π/2~π) or (π~3π/2).

© 2008 **RIGOL** Technologies, Inc. 3-9

## **Exemple 7: Déclenchement par un signal Vidéo**

Examinez un circuit vidéo dans un DVD et montrez le signal vidéo. Utilisez le déclenchement

vidéo pour obtenir un affichage stable.

### **Déclenchement sur un champ vidéo**

Pour déclencher sur un champ vidéo, suivez ces étapes:

- 1 Presser MENU dans la zone de contrôle de déclenchement pour afficher le menu.
- 2 Presser **Mode** pour sélectionner le mode Vidéo
- 3 Presser **Source** pour sélectionner CH1 comme source de déclenchement
- 4 Presser **Polarity** pour sélectionner
- 5 Presser **Sync** comme Odd Field ou Even Field
- 6 Ajuster le niveau ©LEVEL pour obtenir les bonnes conditions
- 7 Tournez le bouton SSCALE horizontal pour voir une forme d'onde complète à l''écran.

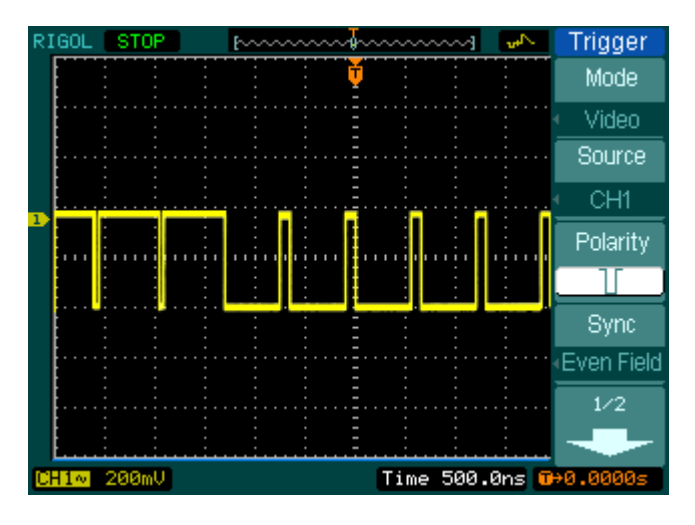

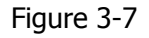

DS1000 peut déclencher sur trame paire ou impaire, afin d'éviter un mélange quand les trames paires et impaires déclenchent simultanément. Choisissez juste Odd field ou Even field comme dans l'étape 5 ci-dessus.

3-10 © RIGOL Technologies, Inc. 2008.

#### **Déclenchement sur des lignes Vidéo**

- 1. Presser MENU dans la dans la zone de contrôle de déclenchement pour voir le menu.
- 2. Presser **Mode** pour sélectionner le mode Vidéo
- 3. Presser **Source** pour sélectionner **CH1** comme source de déclenchement
- 4. Presser **Polarity** pour sélectionner
- 5. Presser Sync pour sélectionner Line Num
- 6. Tournez  $(\bigcup)$  pour déclencher sur un numéro de ligne spécifique

7. Tournez le bouton de **@SCALE** horizontal pour voir une forme d'onde complète à l"écran.

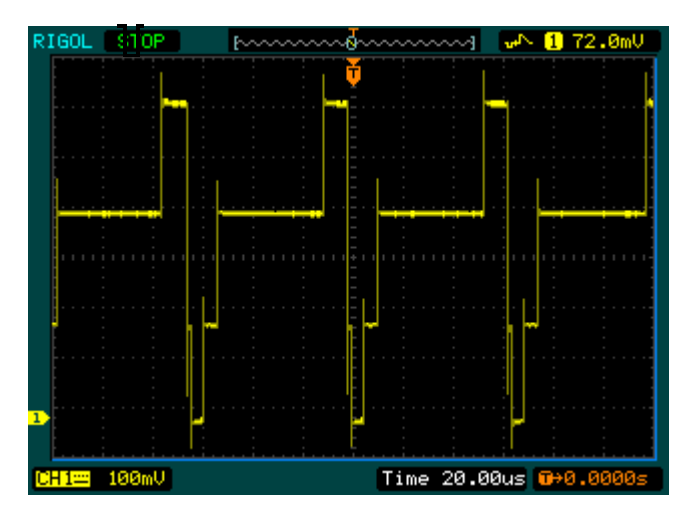

Figure 3-8

© 2008 **RIGOL** Technologies, Inc. 3-11

## **Exemple 8: Mesure FFT avec Curseur**

Les mesures FFT comprennent : mesure d'amplitude (Vrms or dBVrms) et mesure de Fréquence (Hz).

Suivez ces étapes comme suit:

- 1. Presser Cursor  $\rightarrow$  Manual
- 2. Presser **Type** pour sélectionner X or Y
- 3. Presser Source pour sélectionner FFT
- 4. Tournez  $(\bigcup)$  jusqu'au point qui vous intéresse.

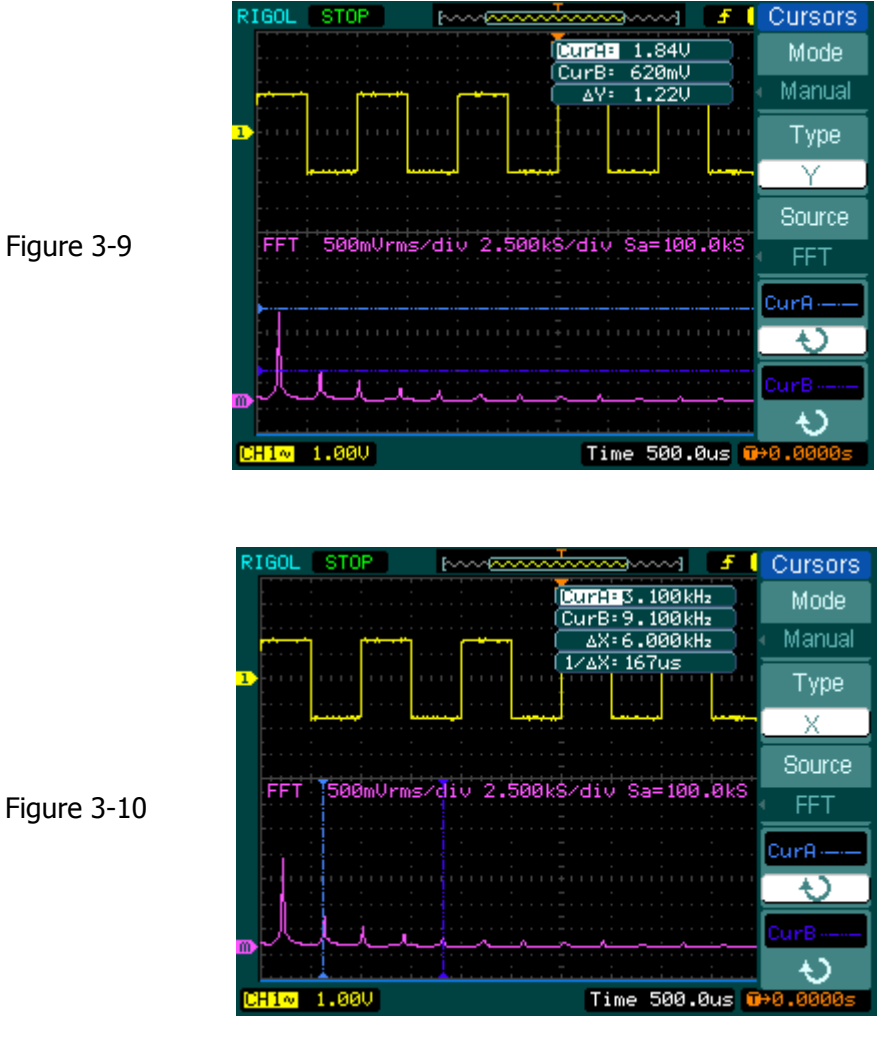

3-12 © RIGOL Technologies, Inc. 2008. Manuel d'utilisation pour sériese DS1000E et DS1000D

# **Exemple 9: Test Bon/Mauvais**

Le test Pass/Fail est l'une des fonctions spéciales de la série DS1000. Quand vous faites le test l'oscilloscope examine automatiquement le signal d'entrée, et compare au masque déjà établi de forme d'onde. Si la forme d'onde "touche" le masque, un "Mauvais" se produit, sinon le test est bon. Si l'oscilloscope est équipé du module de sortie Bon/Mauvais, il peut produire une impulsion sur test mauvais (Sortie collecteur ouvert).

Suivez ces étapes comme suit:

- 1. Presser Utility  $\rightarrow$  Pass/Fail
- 2. Presser **Enable Test** et sélectionner ON pour ouvrir le test
- 3. Presser Mask Setting  $\rightarrow$  Load
- 4. Presser Load pour rappeler le masque sauvegardé ou presser **X Mask** and **Y Mask**  pour ajuster la limite horizontale et verticale puis presser Create Mask pour créer un nouveau

masque.

- 5. Presser **Output** pour sélectionner les formes d'ondes produites prévues
- 6. Presser **Operate** pour commencer le test.

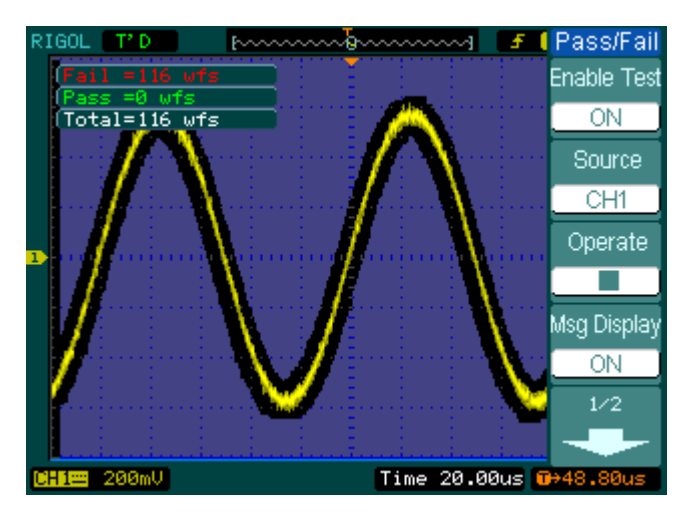

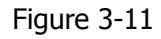

© 2008 **RIGOL** Technologies, Inc. 3-13

# Chapitre 4: Messages instantanés & dépannage

## **Messages instantanés**

**Trigger level at limit:** Indique que le niveau de déclenchement est à la limite quand vous tournez le bouton @LEVEL.

**Trigger position at limit:** Indique que la position du déclenchement est au début ou à la fin de la mémoire quand vous tournez le bouton @POSITION de horizontale pour ajuster l'offset de déclenchement.

**Volts/Div at limit:** Indique que le Volts/Div a atteint la dernière gamme quand vous tournez le bouton  $\circ$ SCALE vertical.

**Vertical position at limit :** indique que la position verticale de la forme d'onde est à la pleine échelle quand on tourne le bouton @POSITION.

**No active cursor:** Indique que vous n'avez pas configuré le curseur source quand vous utilisez le Mode de curseur suiveur.

**Delay scale at limit:** Indique que vous avez atteint la dernière gamme de position de la résolution horizontale en mode Scan Retardé quand vous tournez le bouton @SCALE horizontal.

**Delay position at limit:** Indique que la position horizontale du zoom de la fenêtre est à la limite en mode de Scan Retardé quand vous tournez le bouton @POSITION horizontal.

**Function not available:** Cette fonction n'est pas disponible dans cette configuration.

**Sampling at limit:** Indique que le taux de l'échantillonnage est à la limite en mode X-Y.

**Real Time Div at limit:** Indique que la base de temps est supérieure à la résolution la plus haute en mode d'échantillonnage en temps réel.

**Time/Div at limit:** Indique que le Time/Div est à la limite quand vos tournez le bouton de la balance horizontale SCALE pour ajuster le temps de base.

**Memory position at limit:** Indique que la position mémoire est à la limite.

© 2008 **RIGOL** Technologies, Inc. 4-1

**Save finished:** Indique que le stockage est terminé.

**The storage is empty:** Indique que la mémoire est vide pour les sauvegardes de formes d'ondes ou de configurations.

**Measurement already selected:** Les paramètres de mesure que vous demandez sont déjà affichés à l'écran.

**Dot display only:** Indique que vous ne pouvez utilisez que le mode « Points » pour l'affichage sous cette configuration.

**Failed operation on files**: indique que l'opération a échouée sur les fichiers de la mémoire de la clé USB

**Failed print:** indique que l'opération d'impression à échouée.

**Failed upgrade:** indique que la mise à niveau sur disquette a échouée

**Files are covered:** indique que les fichiers originaux seront couverts dans un nouveau fichier de stockage quand vous stockerez une nouvelle forme d'onde en mémoire.

4-2 © RIGOL Technologies, Inc. 2008. Manuel d'utilisation pour sériese DS1000E et DS1000D

## **Dépannage**

## **1. Après que l'oscilloscope soit mis sous tension, l'écran reste foncé, contrôler l'appareil selon les étapes suivantes :**

- (1) Contrôler le raccordement du câble électrique
- (2) Assurer que le commutateur est allumé
- (3) Après les contrôles, redémarrer l'oscilloscope
- (4) Si le problème persiste, contacter votre revendeur RIGOL

## 2. **Après l'acquisition du signal la forme d'onde n'apparaît pas, faire le contrôle selon les étapes suivantes:**

- (3) Contrôler les sondes connectées aux signaux
- (4) Contrôler les connexions des sondes sur l'oscilloscope
- (5) Contrôler le signal généré sur le circuit au point test
- (6) Contrôler que le circuit génère un signal au point test
- (7) Répéter l'acquisition

### **3. Le résultat de mesure est 10 fois plus grand ou petit que la valeur prévue.**

Vérifiez si l'atténuation de sonde est identique à l'atténuation de la voie utilisée.

### 4. **Si l'oscilloscope n'obtient pas un affichage stable de forme d'onde, vérifiez selon les étapes suivantes:**

(1) Contrôler la **source de déclenchement** et notez si il est positionné sur la voie que vous utilisez

- (2) Contrôler le **type de déclenchement**. Vous devriez utiliser "Edge" pour les signaux normaux et utiliser "Vidéo" pour les signaux VIDEO.
- (3) Commuter le **couplage** en HF Rejection ou LF **Rejection** pour filtrer le bruit qui perturbe le déclenchement.

© 2008 **RIGOL** Technologies, Inc. 4-3

**RIGOL** 

## **5. Après avoir pressé sur le bouton** RUN/STOP **, l'oscilloscope ne montre pas de forme d'onde sur l'écran.**

Vérifiez que le mode de déclenchement est positionné sur "Normal" ou "Single" et que le niveau de déclenchement est hors de gamme ou pas.

Si oui, vous devez configurer le niveau de déclenchement dans la gamme appropriée en tournant le bouton rotatif  $@$ LEVEL ou presser le bouton  $|50\%|$ . Vous pouvez aussi placer le Mode de déclenchement comme "AUTO". D'ailleurs, vous pouvez appuyer sur AUTO pour afficher la forme d'onde sur l'écran.

## **6. Après que l'Acquisition soit sur "Averages" ou persistance d'affichage est allumé, la forme d'onde se régénère lentement.**

C'est normal dans cette configuration.

### **7. Le signal est affiché à la même échelle que le balayage.**

1. La base de temps est peut-être trop lente. Tourner le bouton @SCALE horizontal pour augmenter la résolution horizontale pour améliorer l'affichage.

2. Peut être que le type d'affichage est positionné sur "Vecteurs". Vous pouvez le positionné sur le mode "Points" pour améliorer l'affichage.

4-4 © RIGOL Technologies, Inc. 2008. Manuel d'utilisation pour sériese DS1000E et DS1000D

# Chapitre 5: Support & Service

## **Garantie** (Oscilloscopes numériques de la série DS1000)

RIGOL garantie que les produits qu'il fabrique et qu'il vend, sont pris en charge pour les défauts de matériels et de mains d'oeuvre pour une durée de 3 ans, à compter de la livraison d'un distributeur Rigol officiel. Si un produit montre des défauts pendant la période de garantie, RIGOL fournir une réparation ou un remplacement comme décrit dans l'énoncé de la garantie complète.

Pour le service, ou pour obtenir une copie complète de la garantie, contacter le bureau de vente RIGOL le plus proche.

# **Contact RIGOL**

Si vous rencontrez des soucis ou problèmes pendant l'utilisation de votre produit, SVP contactez Ovio-Instruments ou contactez votre distributeur local.

Ovio-Instruments

Tel: (33)-1--71-49-10-70 Fax:(33 )-1-30-44-25-40 8:30 a. m.–5: 00 p. m. du Lundi au Vendredi

Ou par e- mail: **contact@rigol-france.fr** 

Ou par courier à : Ovio-Instruments 8 rue Hélène Boucher 78960 VOISINS LE BRETONNEUX - France

© 2008 **RIGOL** Technologies, Inc. 5-1

# Chapitre 6: Référence

# **Référence A: Spécifications**

Toutes les spécifications s'appliquent aux oscilloscopes de la série DS1000E et DS1000D et aux sondes, avec atténuation du commutateur à 10X à moins que cela soit noté autrement. Pour ses spécifications deux conditions doivent êtres réalisées.

- L'instrument doit avoir fonctionné pendant 20 min avec les températures spécifiées.
- Vous devez faire l'Auto-calibration, accessible dans le menu utilitaire, si la température change de plus de  $5^{\circ}$  C.

Toutes les spécifications sont garanties à moins qu'il ne soit noté "typique".

### **Spécifications**

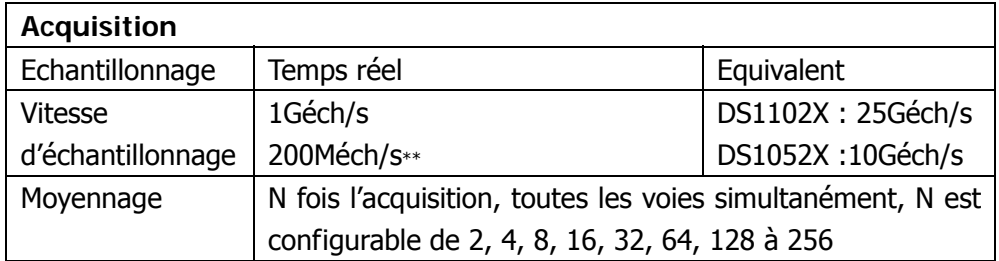

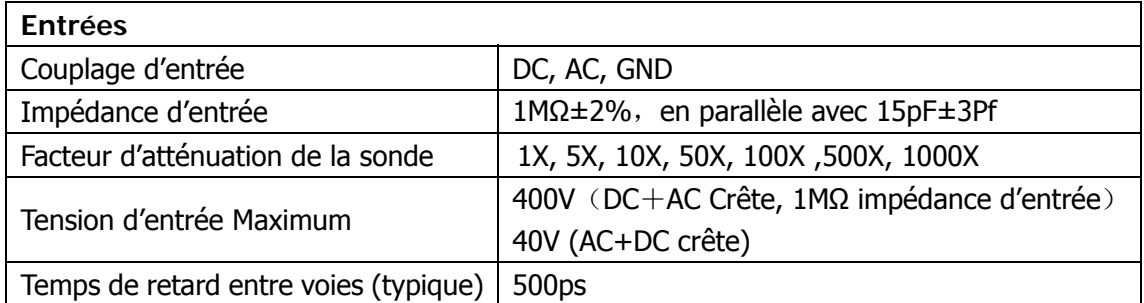

© Copyright Rigol Technologies, Inc. 2006. 6-1

**RIGOL**

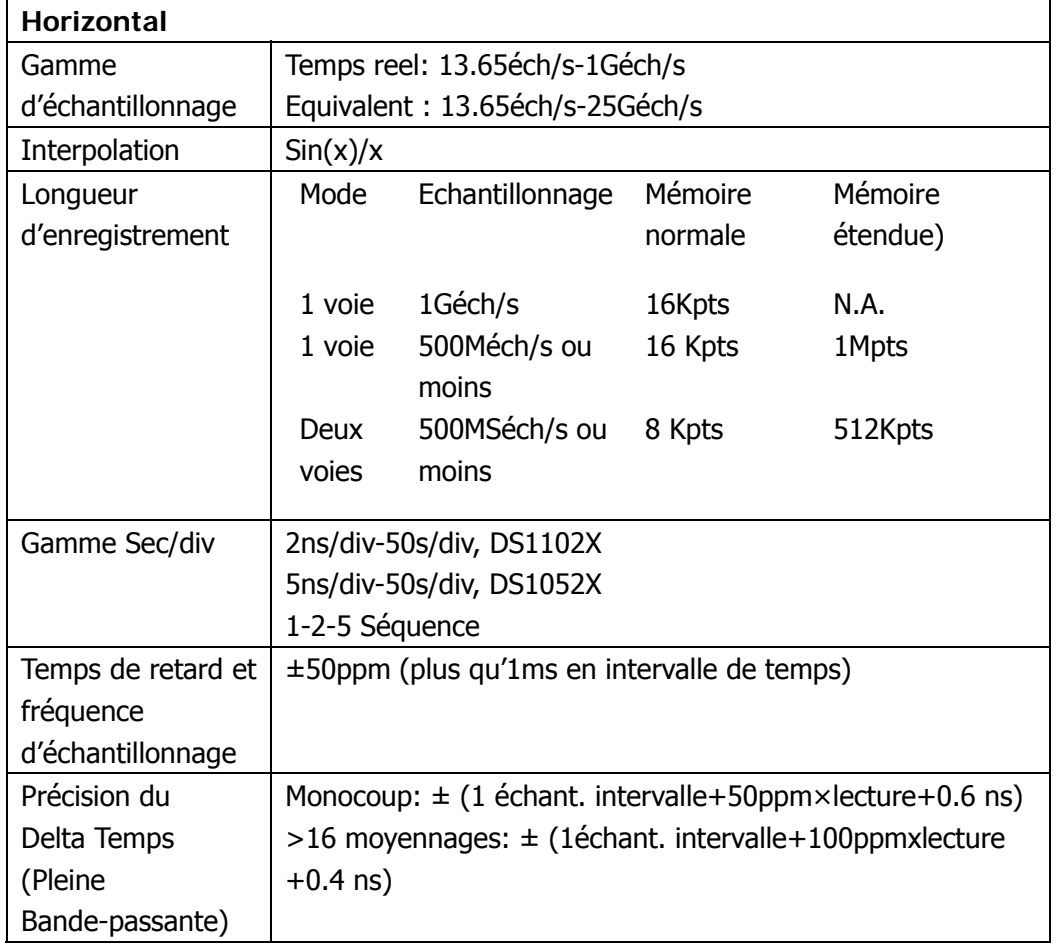

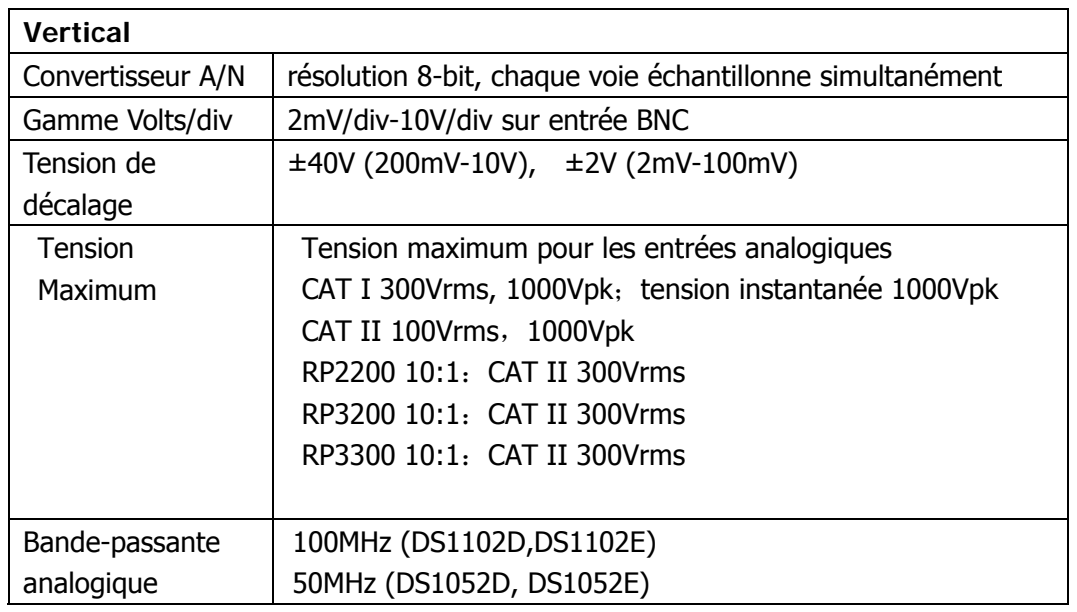

© Copyright Rigol Technologies, Inc. 2006.

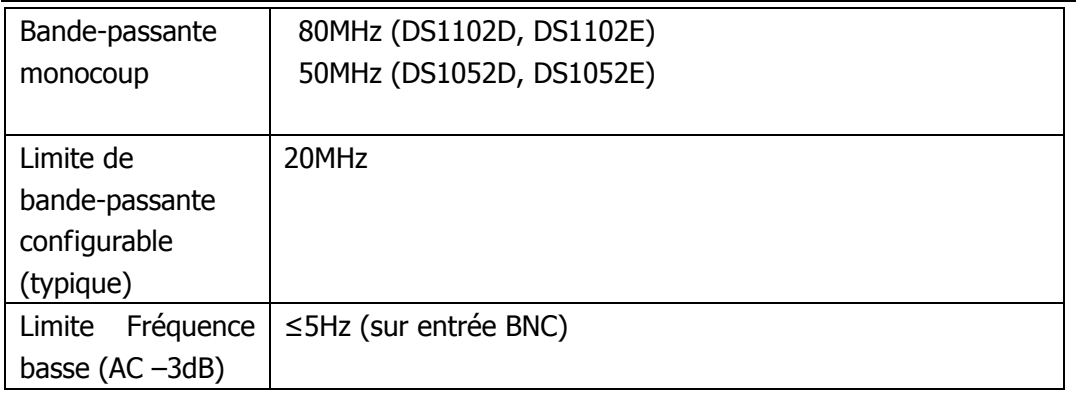

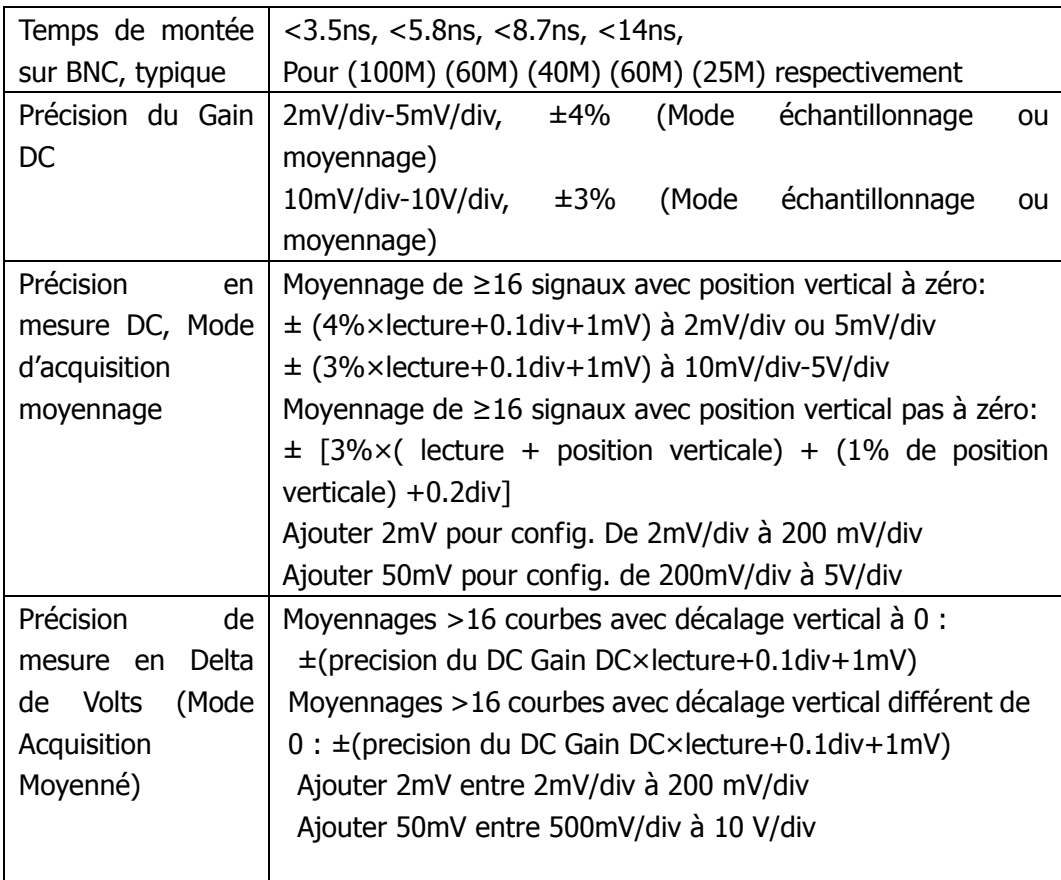

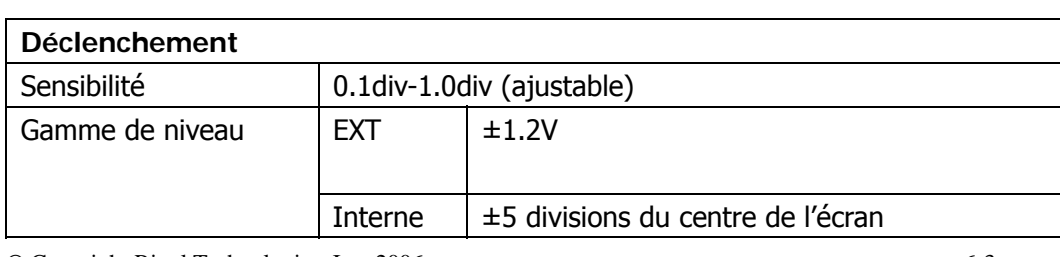

© Copyright Rigol Technologies, Inc. 2006. 6-3

#### **RIGOL**

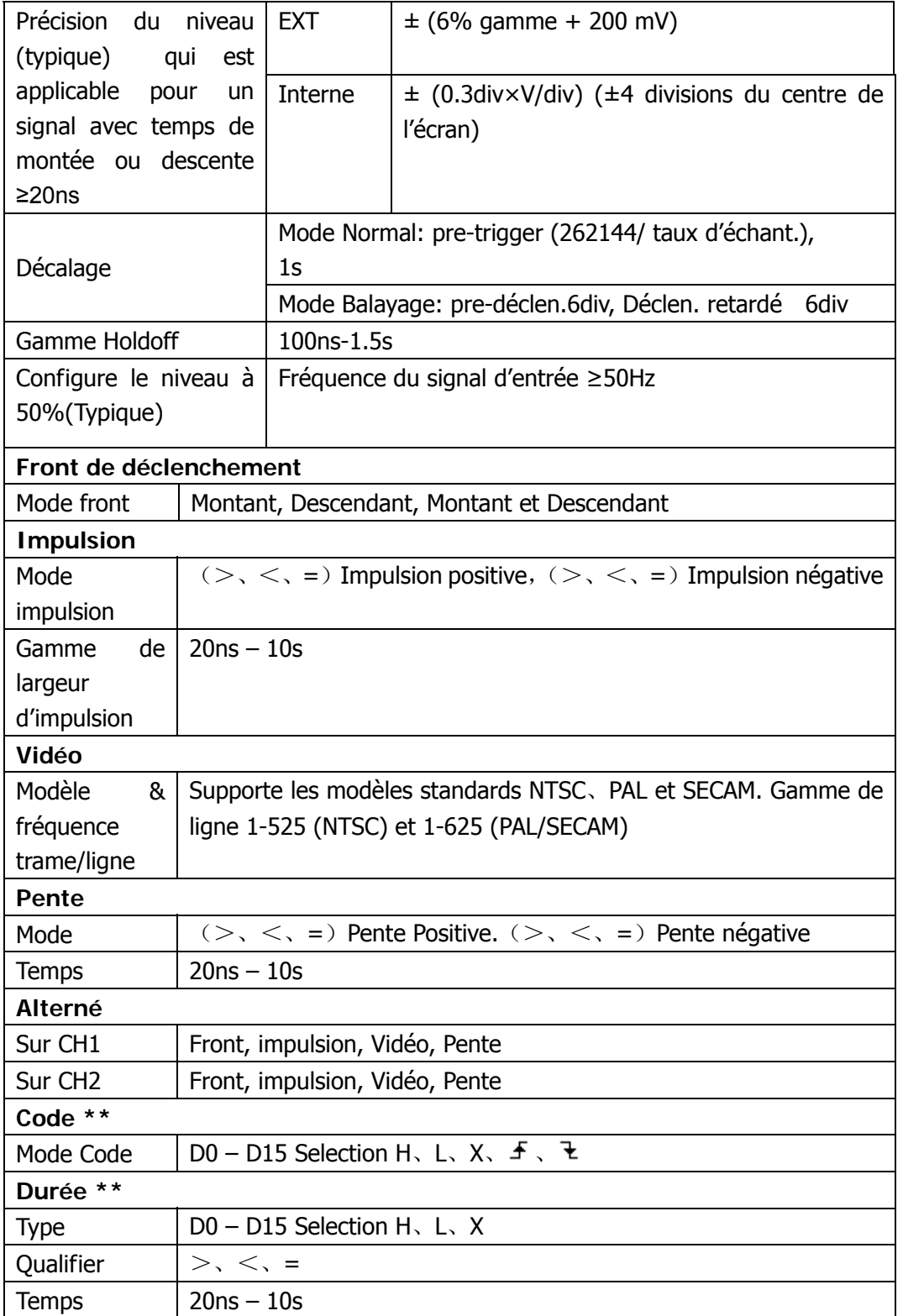

© Copyright Rigol Technologies, Inc. 2006.

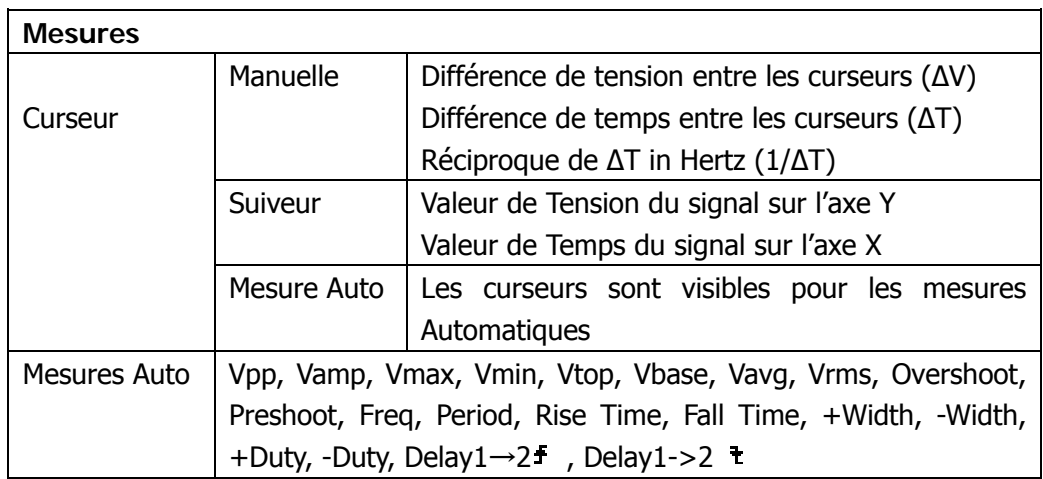

© Copyright Rigol Technologies, Inc. 2006. 6-5

## **Spécifications Générales**

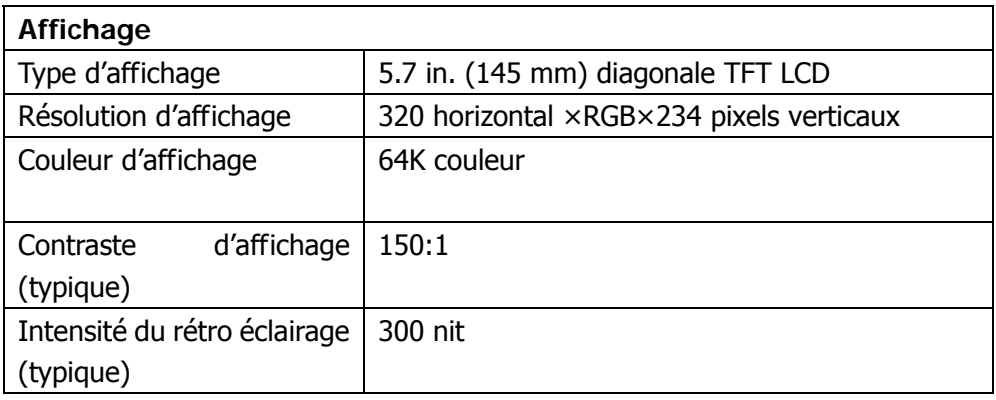

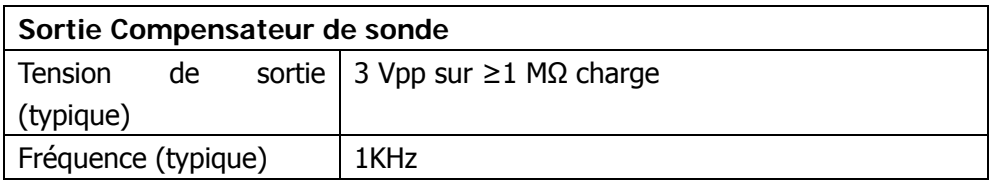

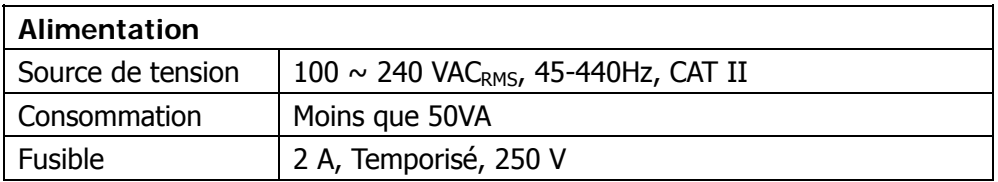

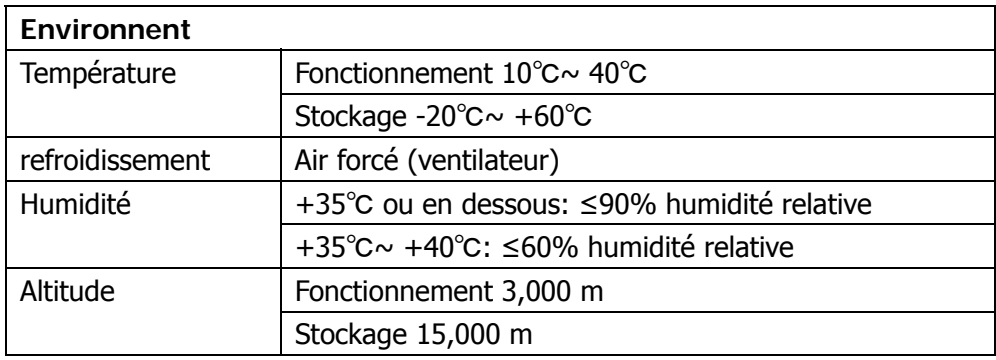

© Copyright Rigol Technologies, Inc. 2006.

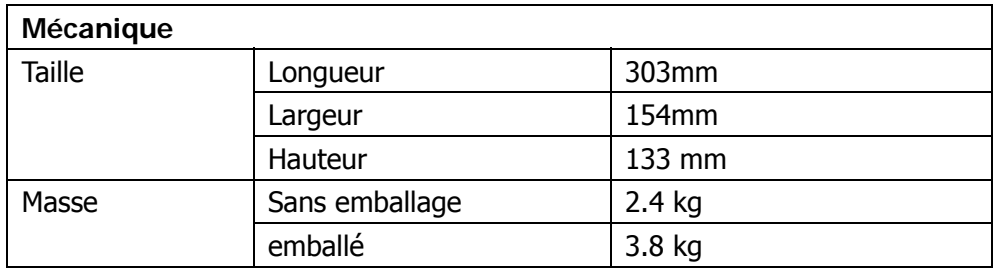

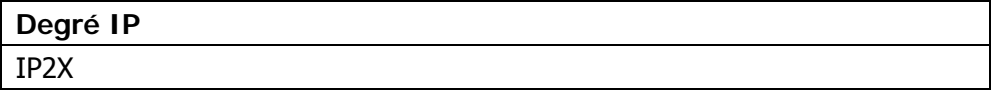

### **Intervalle de calibration**

L'intervalle de temps pour la calibration recommandé est d'un an

\*\*Spécifications pour la série DS1000D avec Analyseur Logique

\*Seulement une voie est disponible quand le taux d'échantillonnage est de 400MÉch/s.

© Copyright Rigol Technologies, Inc. 2006. 6-7

# **Référence B: Accessoires pour les séries DS1000E et DS1000D**

### **Accessoires Standards:**

1. 2x Sondes (1.5m), 1:1, (10:1) sonde Passive

Les sondes passives ont une bande-passante de 6MHz avec une tension de 150V CAT II quand le commutateur est en position 1X, et la bande passante de l'oscilloscope avec une tension de 300V CAT II quand le commutateur est en position 10X.

2. Ensemble de test numérique (oscilloscope Mixte uniquement) incluant :

Câble de données A (Model: FC1868) Tête logique active (Model: LH1116) 20 fils de test (Model: LC1150) 20 clips logiques (Model: TC1100)

- 3. Câble d'alimentation standard du pays de destination.
- 4. Manuel d'utilisateur
- 5. Carte d'enregistrement

### **Accessoires en option :**

1. Logiciel Ultra Scope pour WIN98/ 2000/XP

Tous les accessoires (standard et optionnels) sont disponibles en contactant votre distributeur.

© Copyright Rigol Technologies, Inc. 2006.

6-8

# Référence C: Entretien général et nettoyage

### **Entretien général**

Ne pas stockez pas l'appareil là où le LCD serait exposé à la lumière directe du soleil pendant de longues périodes.

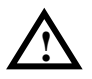

**ATTENTION:** Pour éviter d'endommager l'appareil ou les sondes, ne les exposez pas aux pulvérisateurs, aux liquides, ou aux dissolvants.

#### **Nettoyage**

Si cet instrument exige un nettoyage, déconnectez-le de toutes les sources d'énergie et nettoyez-le avec un détergent doux et de l'eau. Assurez-vous que l'instrument est complètement sec avant de le rebrancher à une source d'énergie.

Pour l'entretien extérieur de l'appareil

**1.** Enlevez la poussière de l'instrument et des sondes avec un tissu sans fibre. Faire attention pour éviter de rayer le filtre plastique du LCD.

**2.** Utiliser un tissu humecté avec de l'eau pour nettoyer l'instrument.

**NOTE:** Pour éviter d'endommager la surface de l'instrument ou des sondes, n'employez aucun produit d'épuration abrasif ou chimique.

© Copyright Rigol Technologies, Inc. 2006. 6-9

# **Index**

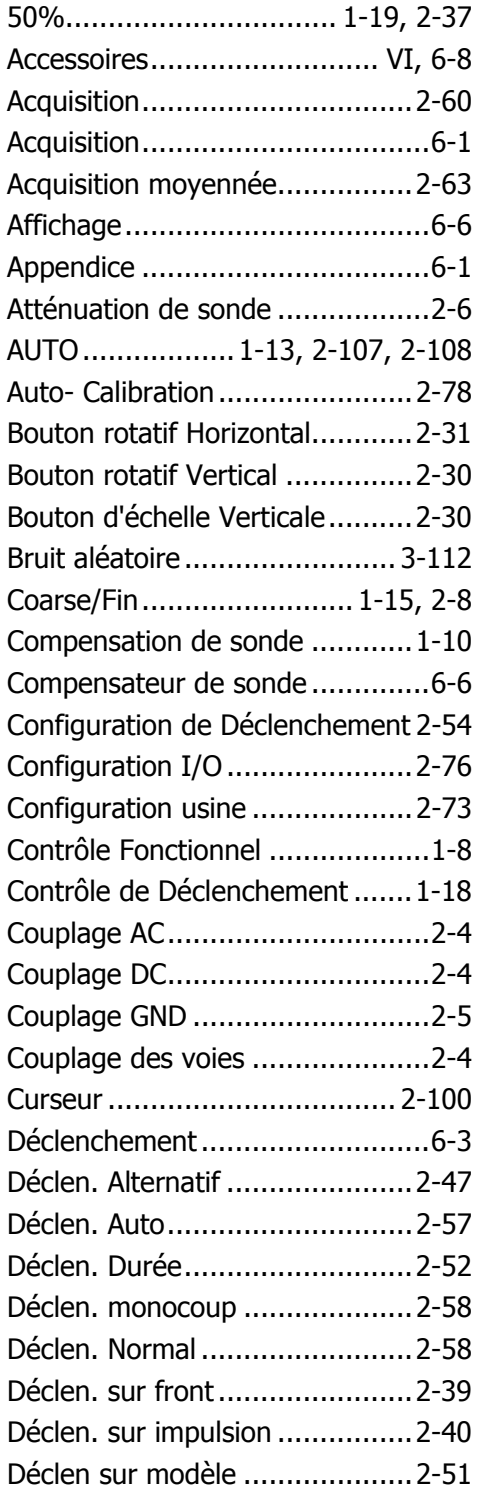

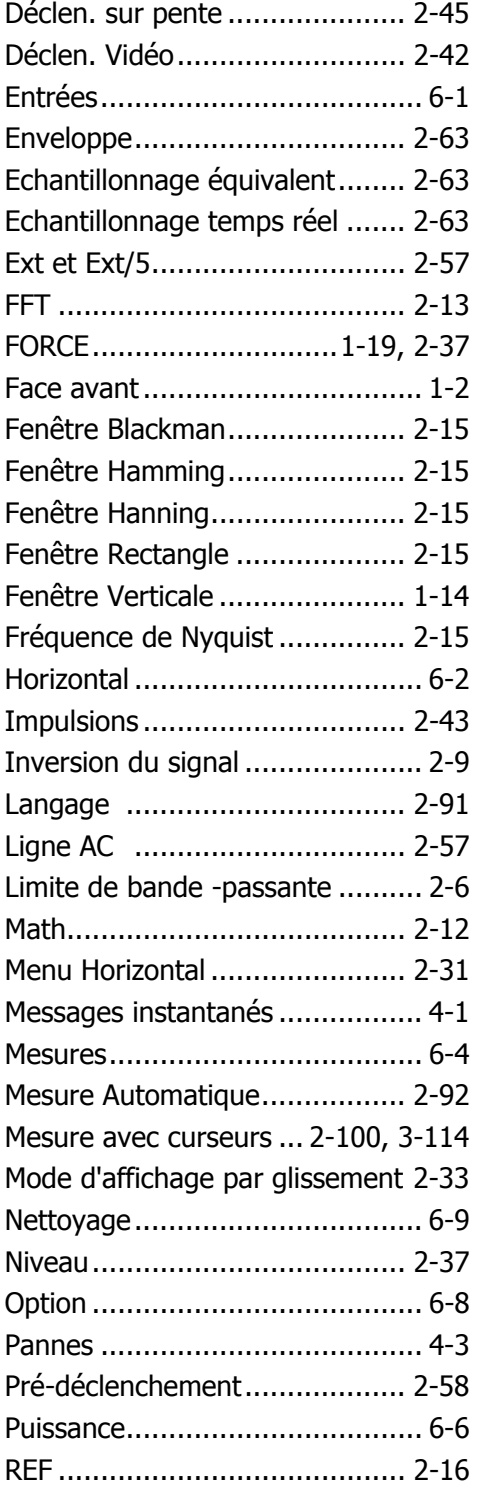

©Copyright Rigol Technologies, Inc. 2006. i

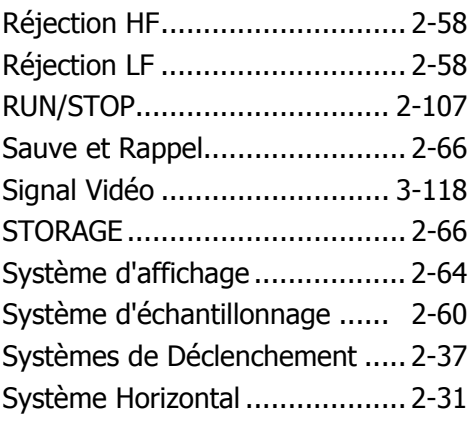

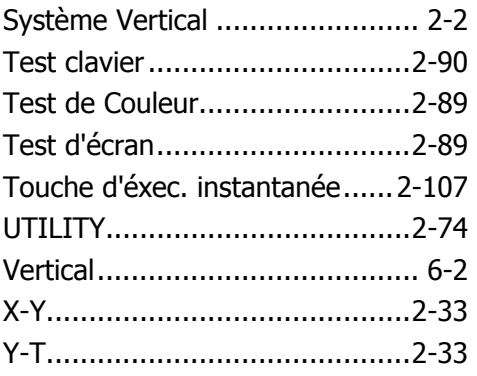

© Copyright Rigol Technologies, Inc. 2006.

User Manual for DS1000 Series